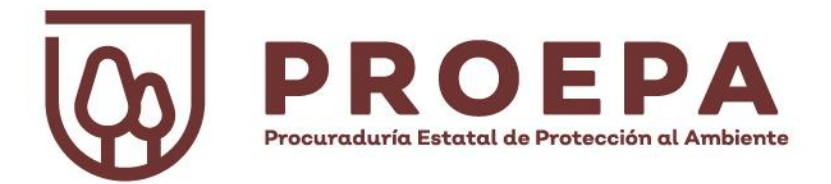

# **Micrositio de Transparencia Proactiva de la Procuraduría Estatal de Protección al Ambiente del Estado de Jalisco**

# **https://proepa.jalisco.gob.mx/**

**Manual de usuario**

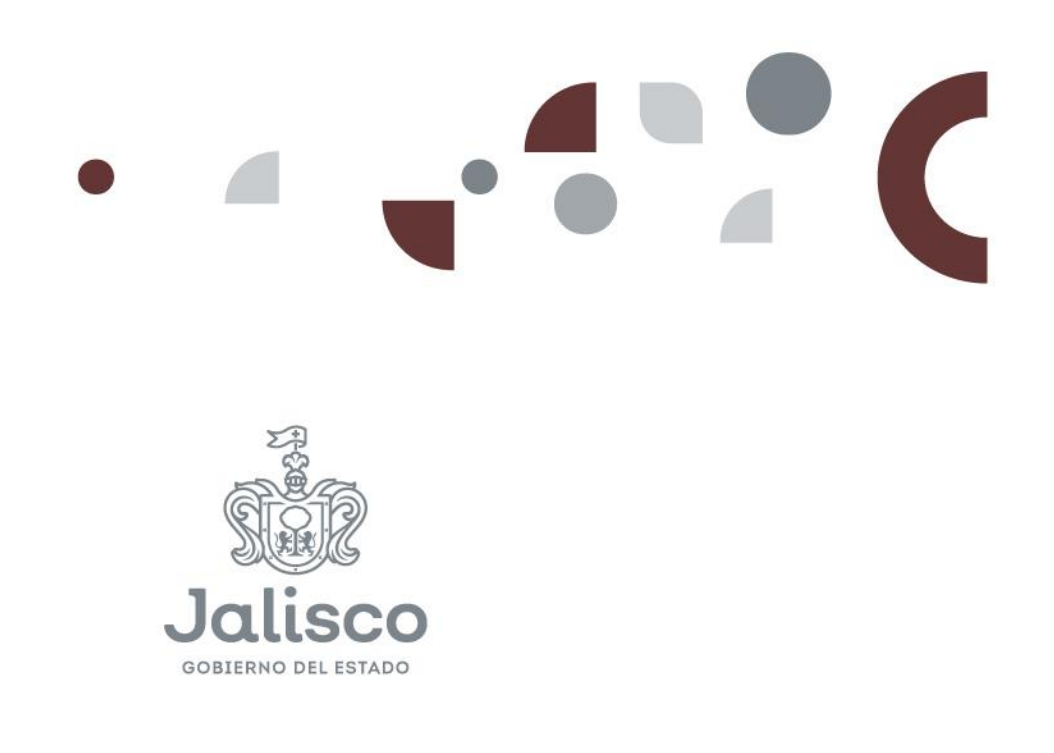

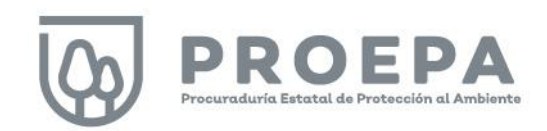

# Índice

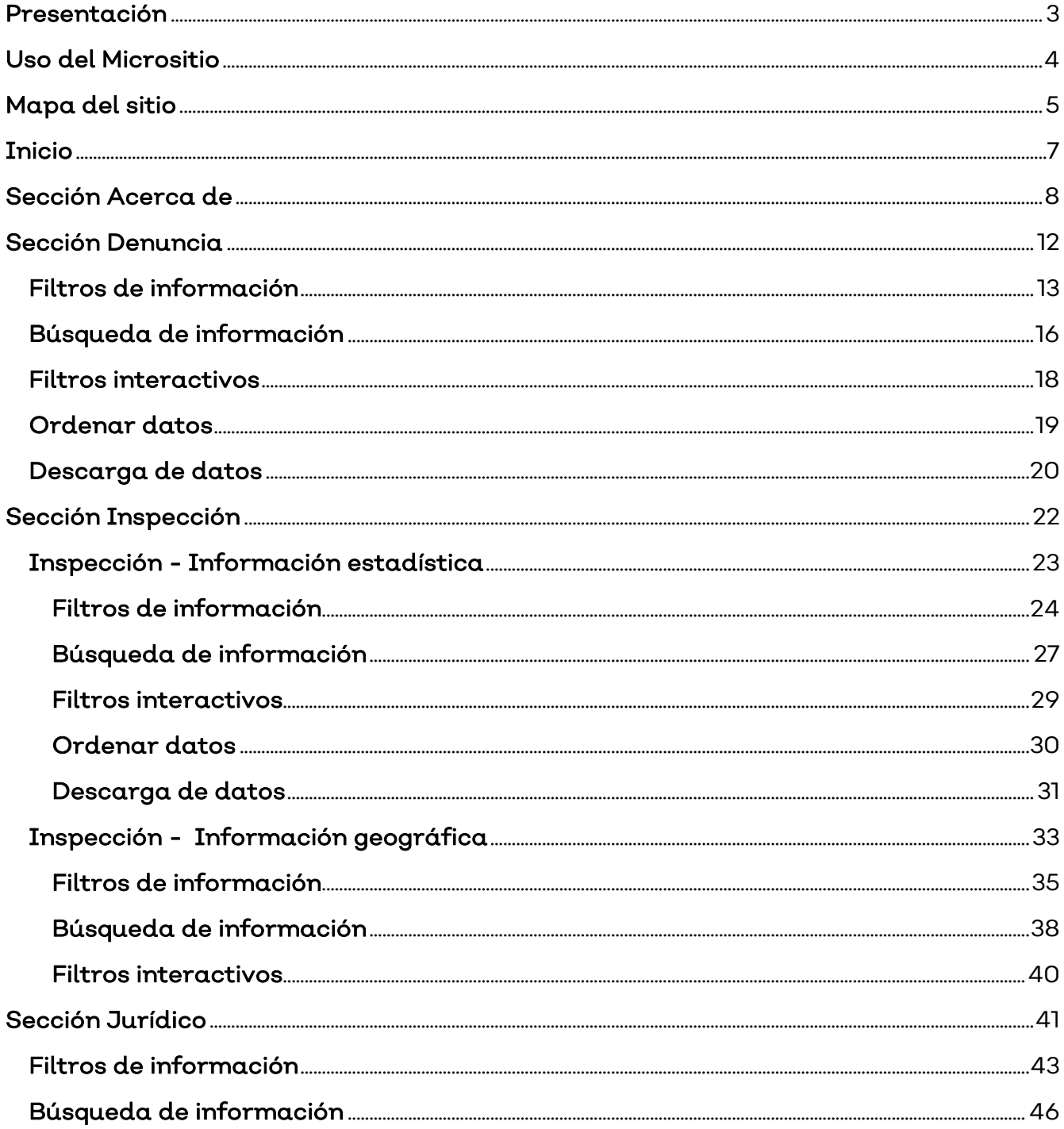

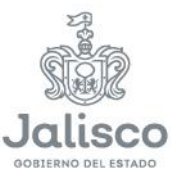

Micrositio de Transparencia Proactiva de la PROEPA Jalisco - Manual de Usuario | 1

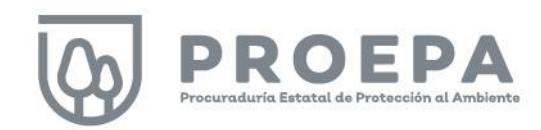

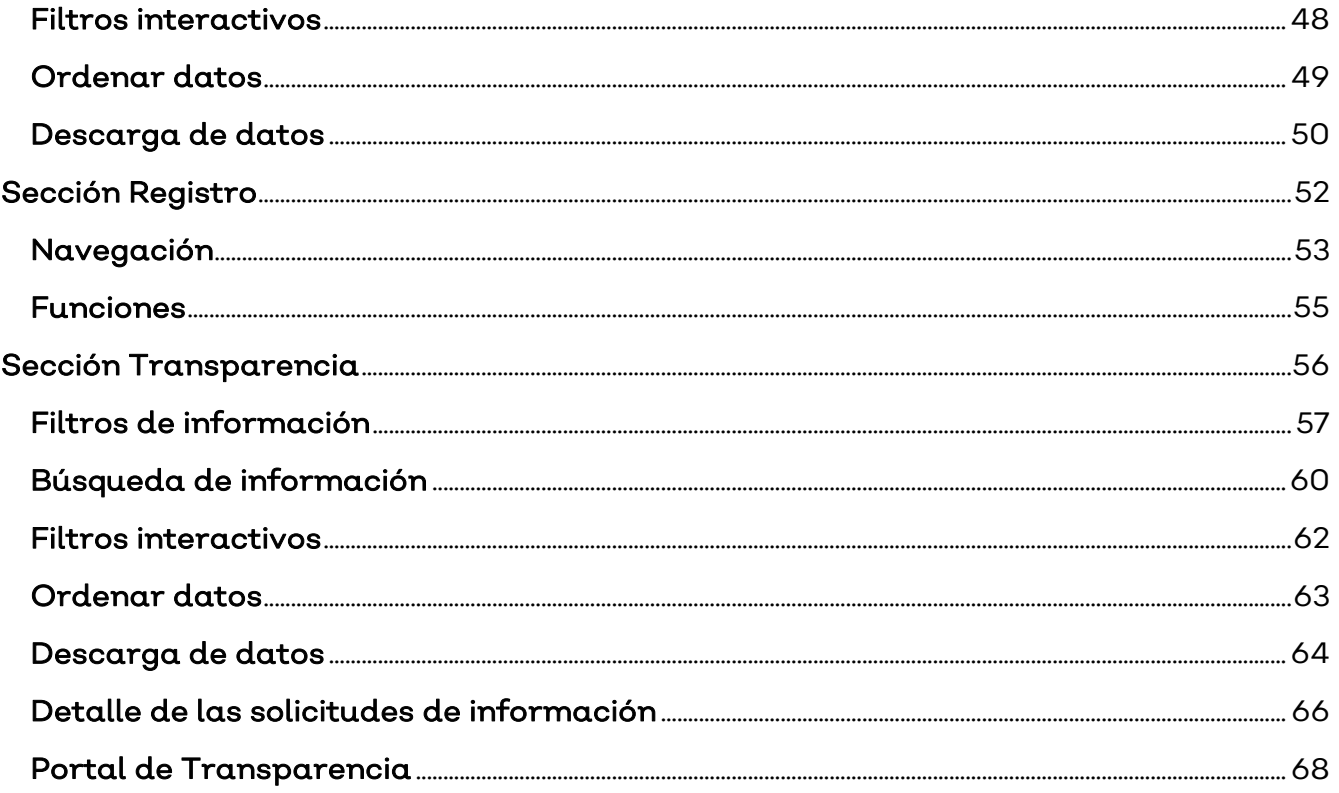

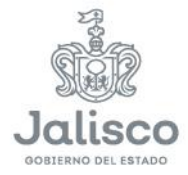

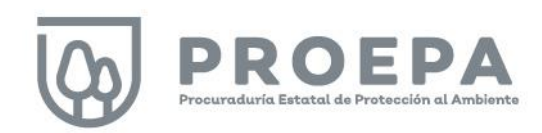

#### <span id="page-3-0"></span>Presentación

De acuerdo con la Ley Estatal del Equilibrio Ecológico y la Protección al Ambiente, la Procuraduría Estatal de Protección al Ambiente (PROEPA), es un órgano desconcentrado de la Secretaría de Medio Ambiente y Desarrollo Territorial (SEMADET) encargado de ejercer las atribuciones de inspección y vigilancia del cumplimiento de las disposiciones competencia del Estado contenidas en las leyes respectivas, así como en todas las disposiciones legales, normativas y reglamentarias aplicables, incluyendo aquellas que se desprendan de los acuerdos o convenios que se suscriban entre el Estado, la federación y los municipios, que tiendan a la preservación del equilibrio ecológico, a la prevención y disminución de la contaminación ambiental y la conservación, protección y restauración de los recursos naturales.

En la PROEPA, desde el inicio de la Administración Estatal 2018-2024 se identificó la necesidad urgente de incorporar elementos de tecnologías de la información que permitieran estructurar y coordinar, de mejor manera, los esfuerzos de la institución. Derivado de lo anterior, resultó de suma importancia poner en marcha, durante el año 2022, la primera versión de un micrositio que permitiera contar con información ordenada, veraz, oportuna y disponible para el público en general.

Así, surge el Micrositio de Transparencia Proactiva de la Procuraduría Estatal de Protección al Ambiente del Estado de Jalisco que se implementa actualmente como una plataforma web que permite la consulta interactiva de la información generada por las diferentes áreas de la PROEPA.

En el presente manual de usuario el lector encontrará una descripción a detalle de las secciones que conforman el micrositio y la forma en que se trabaja en ellas, con lo cual se busca facilitar el uso de la plataforma.

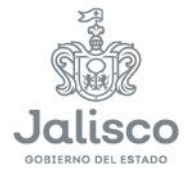

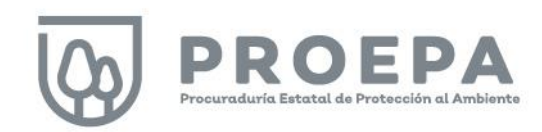

#### <span id="page-4-0"></span>Uso del Micrositio

#### Formas de acceder al micrositio

Para acceder a la plataforma es posible hacerlo a través de dos vías. Se puede ingresar directamente a través del navegador de su elección, ingresando la siguiente liga: [https://proepa.jalisco.gob.mx/,](https://proepa.jalisco.gob.mx/) o bien, mediante el portal principal de la dependencia, a través del enlace [https://semadet.jalisco.gob.mx/acerca-de/procuraduria-estatal-de-proteccion-al](https://semadet.jalisco.gob.mx/acerca-de/procuraduria-estatal-de-proteccion-al-ambiente-proepa)[ambiente-proepa](https://semadet.jalisco.gob.mx/acerca-de/procuraduria-estatal-de-proteccion-al-ambiente-proepa) , haciendo clic en el elemento Micrositio de transparencia proactiva como se muestra a continuación:

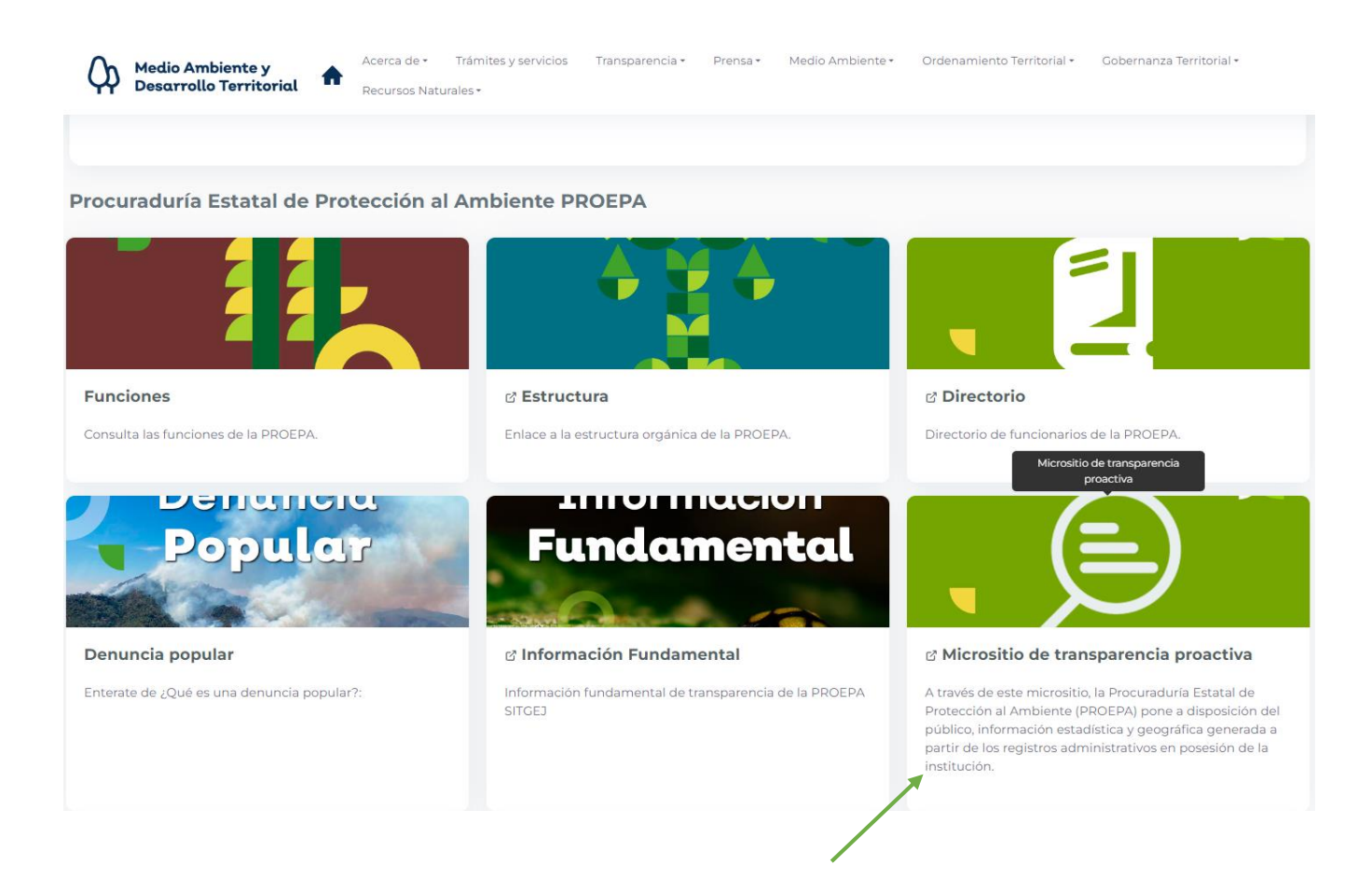

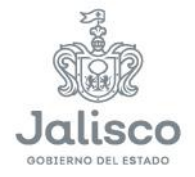

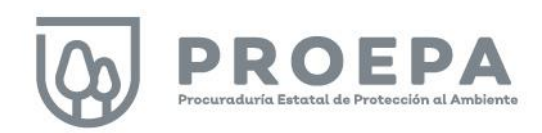

#### <span id="page-5-0"></span>Mapa del sitio

De manera general, el micrositio de transparencia proactiva de la PROEPA está diseñado a partir de seis secciones que se denominaron para fines de identificación como se muestra a continuación:

#### Acerca de (1)

En ese apartado se realiza una presentación general del micrositio, se hace una recopilación de las preguntas más frecuentes que podrían tener los distintos usuarios a los que va dirigida la plataforma y, por último, se pone a disposición información de contacto, a través de diferentes medios de comunicación a elegir.

#### Denuncia (2)

En esta sección se muestra información estadística de los últimos cinco años, siendo posible visualizar el número total de denuncias recibidas por la Procuraduría y su clasificación por: año, tipo de problemática de cada una de las denuncias atendidas; orden de gobierno competente conforme a la materia de cada denuncia; clasificación del tipo de problemática atendida; municipio en el cual se ubicó la problemática denunciada y, por último, el medio de presentación de la denuncia popular.

#### Inspección (3)

Esta sección proporciona información estadística y geográfica sobre las visitas de inspección realizadas por la PROEPA para verificar el cumplimiento de la normatividad estatal vigente en materia ambiental. Al igual que en el apartado de Denuncia, la información que se visualiza corresponde a los últimos 5 años. En este apartado, el usuario puede elegir entre visualizar la información mediante gráficas o tablas (información estadística) o mediante mapas (información geográfica).

#### Jurídico (4)

En este apartado se brinda información acerca de los procedimientos administrativos instaurados en seguimiento a las visitas de inspección ejecutadas por la Procuraduría. Por el tipo de información presentada en esta sección, los datos que se pueden visualizar corresponden al periodo que va del año 2016 a la fecha, tomando en consideración que aún existen procedimientos vigentes o activos para ese periodo de tiempo.

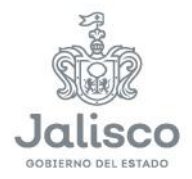

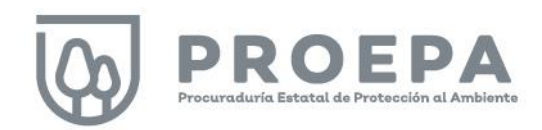

#### Registro (5)

En este apartado se hace una presentación de diferentes secciones de las que se compone el Registro Estatal Único de Descargas y Aportes Contaminantes (REUDAC), un proyecto que contempla la integración de datos de carácter técnico de unidades económicas potencialmente contaminantes dentro del territorio estatal, en los temas de aguas residuales, emisiones a la atmósfera y generación de residuos.

#### Transparencia (6)

En este apartado es posible visualizar información estadística relativa a todas las solicitudes de información que han sido atendidas desde el año 2019 por la Unidad de Transparencia de la Procuraduría.

Las secciones anteriormente descritas se localizan en el menú principal del micrositio en el orden señalado, como se muestra a continuación:

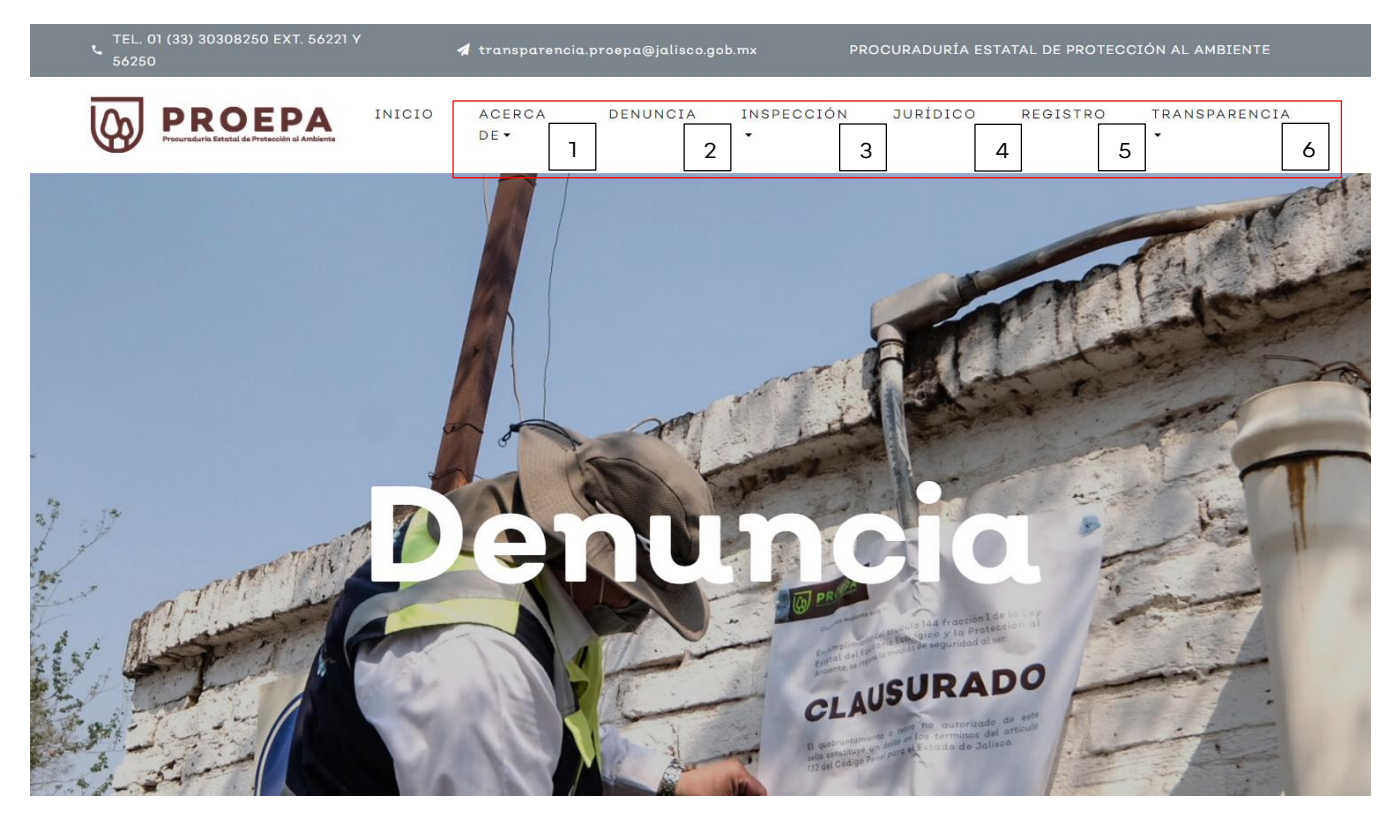

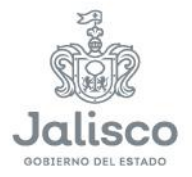

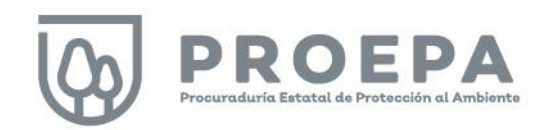

# <span id="page-7-0"></span>Inicio

Las principales secciones y subsecciones del micrositio se pueden localizar también haciendo clic en Inicio y deslizando el scroll del mouse hacia abajo de la pantalla. Haga clic en los diferentes botones que se muestran para acceder a la sección o subsección de su interés.

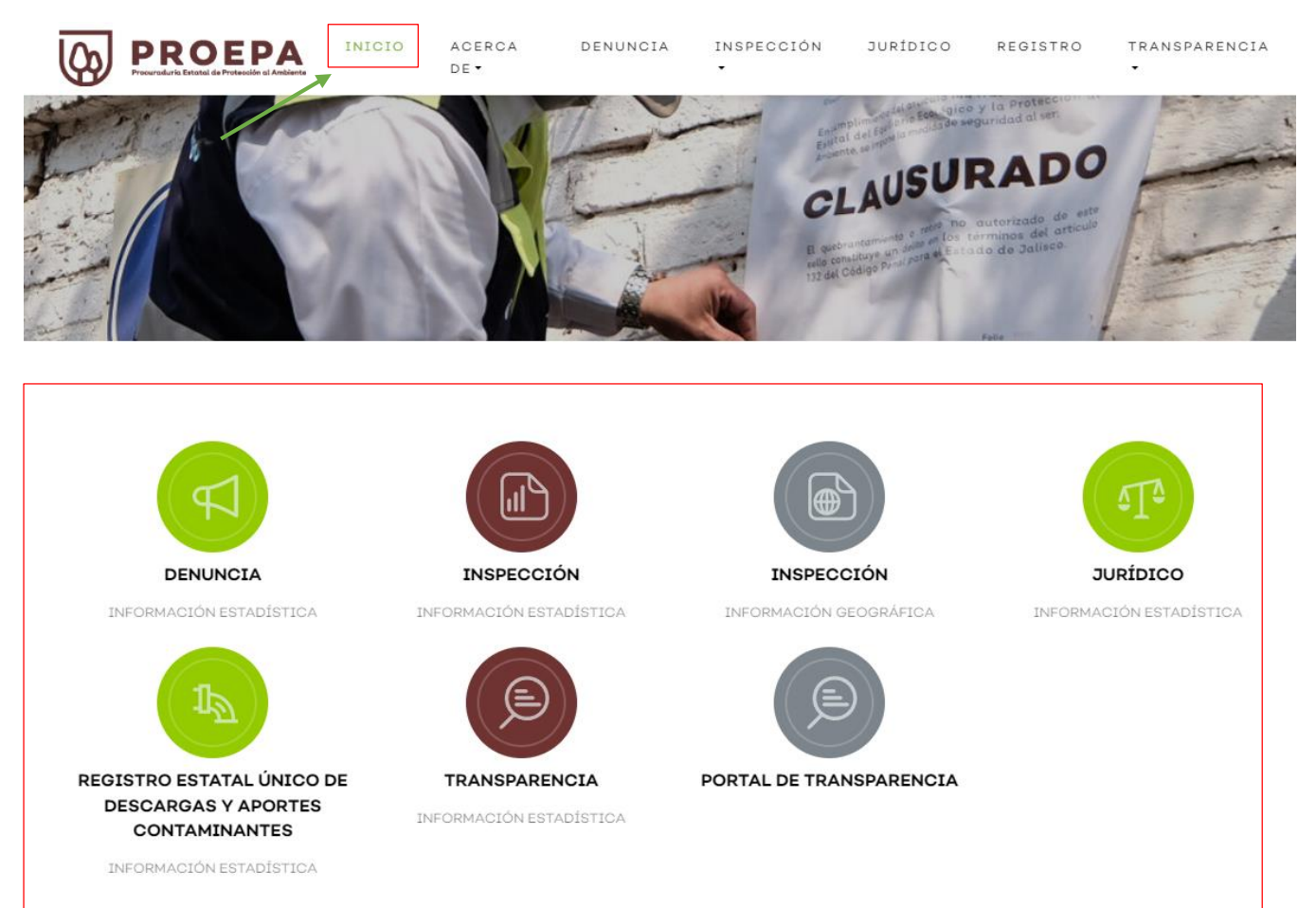

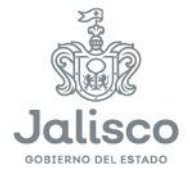

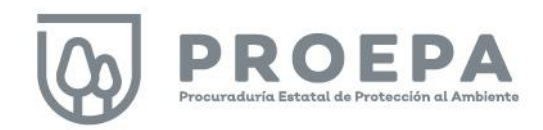

# <span id="page-8-0"></span>Sección Acerca de

Localice dentro del menú principal la sección Acerca de y posicione el cursor para desplegar los elementos que la componen. Esta sección se conforma de tres elementos en los que se brinda información general del micrositio, como se muestra a continuación:

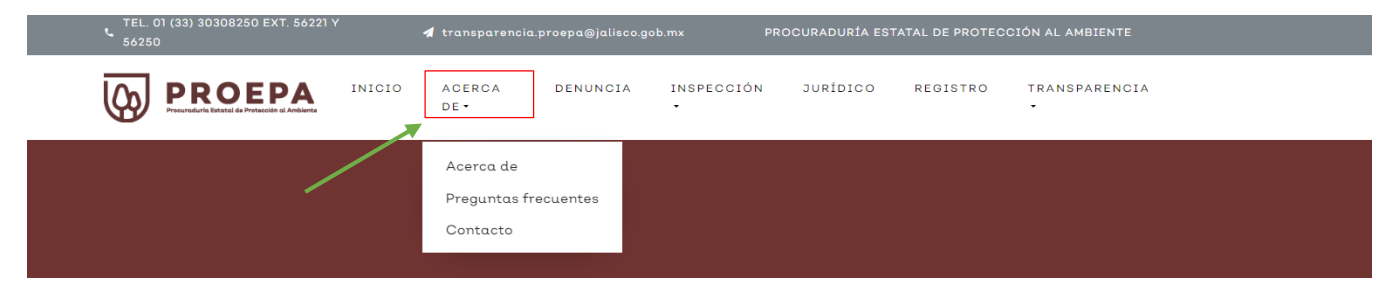

Haga clic en el elemento Acerca de para visualizar la presentación del micrositio.

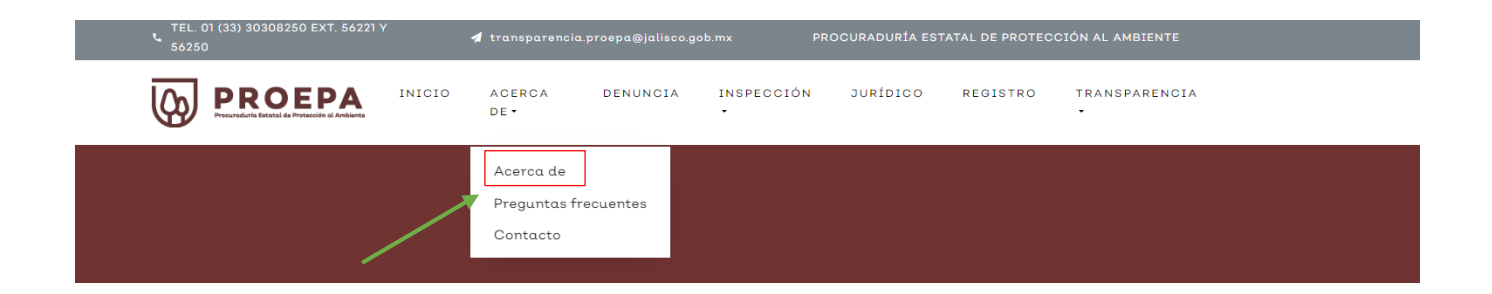

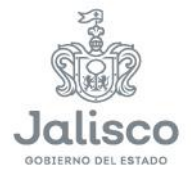

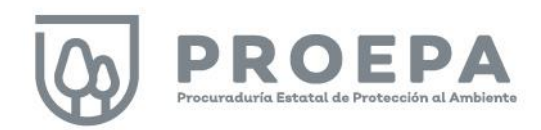

En la presentación, encontrará los objetivos generales y alcances del micrositio, así como información de contacto en caso de dudas o comentarios:

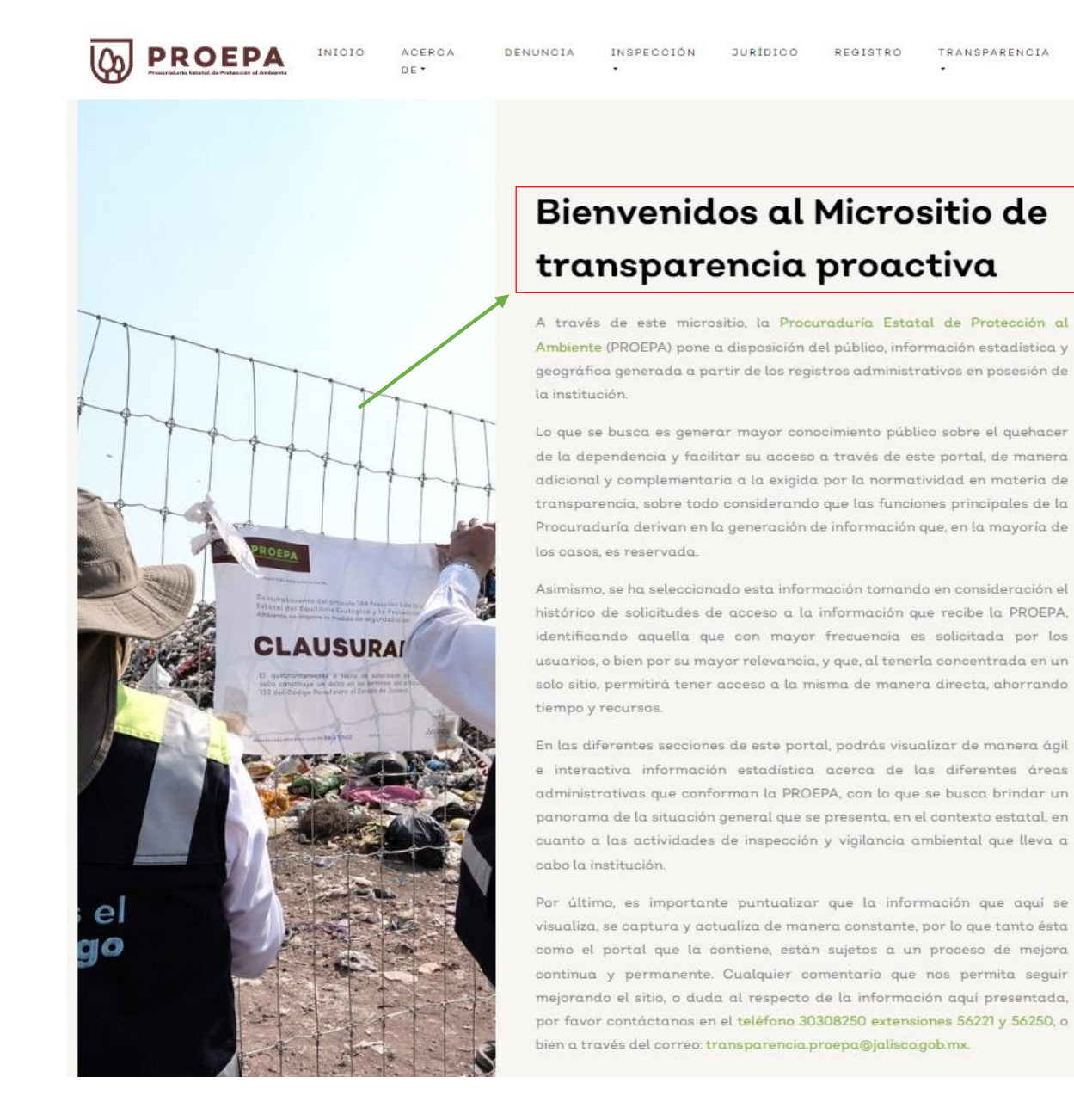

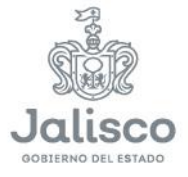

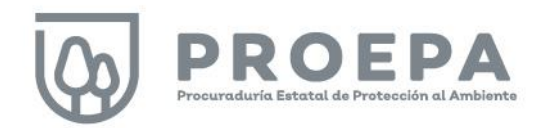

Por otro lado, haga clic en el elemento Preguntas frecuentes para acceder a una selección de preguntas con sus respectivas respuestas que buscan facilitar la comprensión de la información contenida en la plataforma.

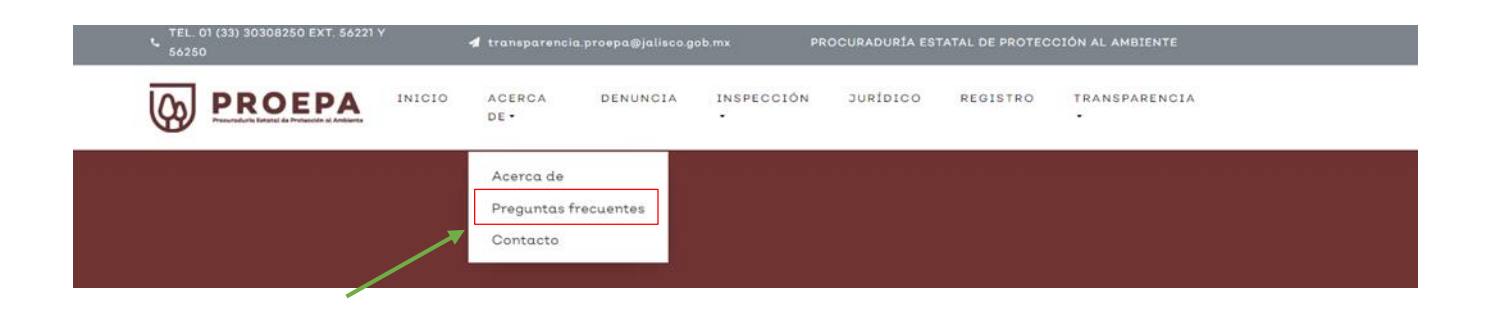

Haga clic sobre la pregunta de su interés para desplegar la respuesta correspondiente:

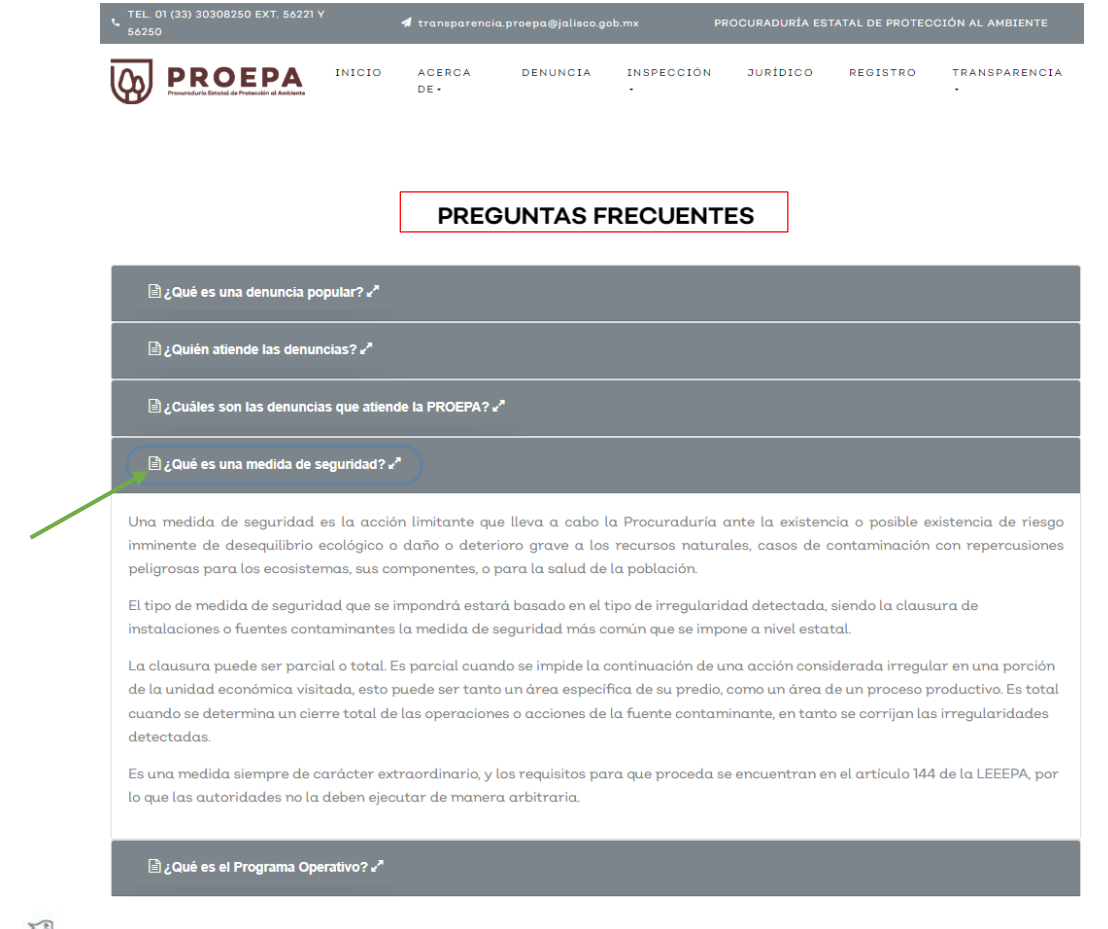

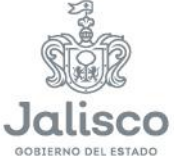

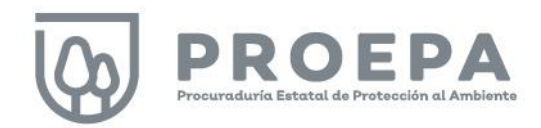

Como último elemento de esta sección, para acceder a información de contacto, haga clic en el elemento Contacto para visualizar los diferentes canales formales de comunicación que tiene la Procuraduría:

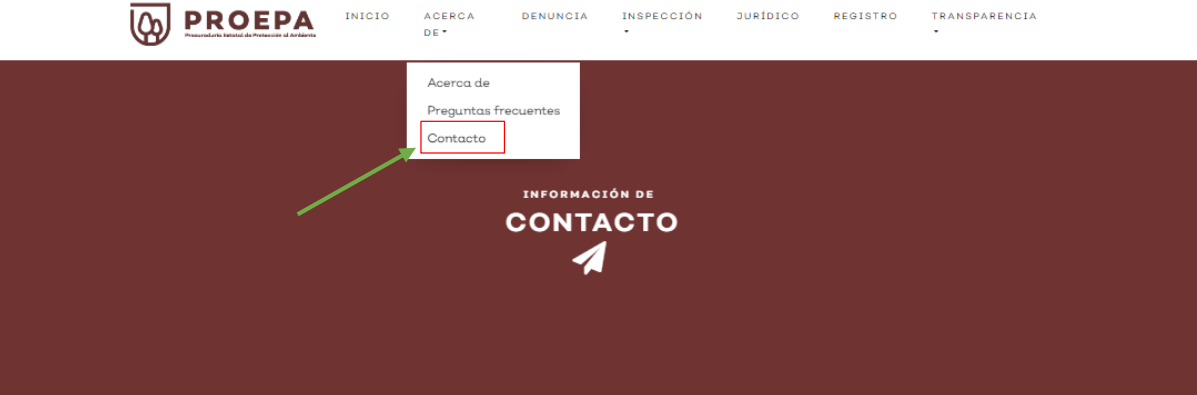

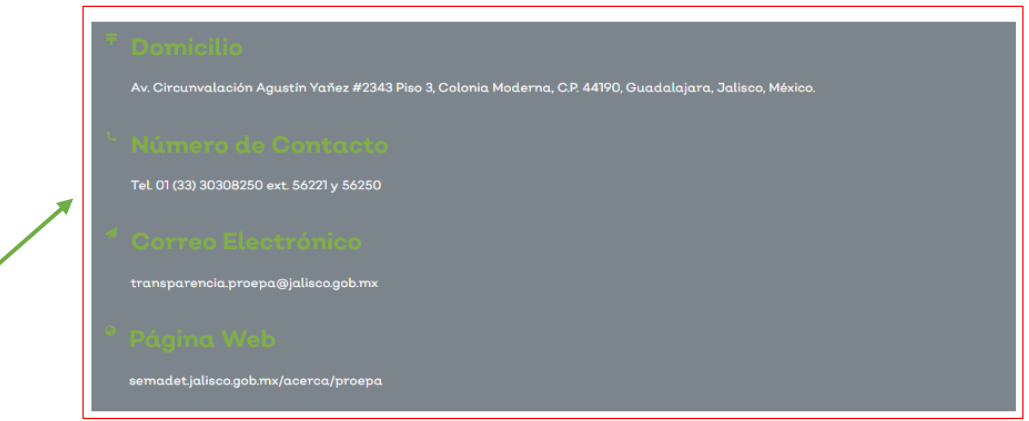

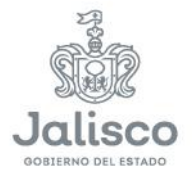

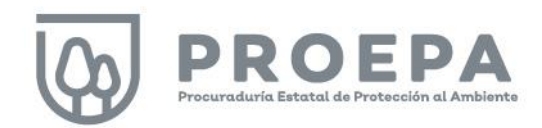

### <span id="page-12-0"></span>Sección Denuncia

De acuerdo con la Ley Estatal del Equilibrio Ecológico y Protección al Ambiente del Estado de Jalisco, la denuncia popular es el instrumento de participación social, a través del cual la autoridad tendrá conocimiento de actos, hechos u omisiones que impliquen desequilibrios ecológicos o daños al ambiente.

Al interior de la PROEPA, la Coordinación de Atención Ciudadana representada dentro del micrositio por la sección Denuncia, es el área de la Dirección Jurídica y Procedimientos Ambientales encargada de recibir, analizar, atender y, en su caso, remitir a las instancias correspondientes, las quejas y denuncias que en materia de protección al ambiente presenten ante la PROEPA los sectores público, privado y social. Asimismo, está encargada de recopilar, integrar y reportar el avance de dicha actividad, hasta la conclusión de su atención.

Para ingresar a la sección *Denuncia*, haga clic en *Denuncia* en el menú principal como se muestra a continuación:

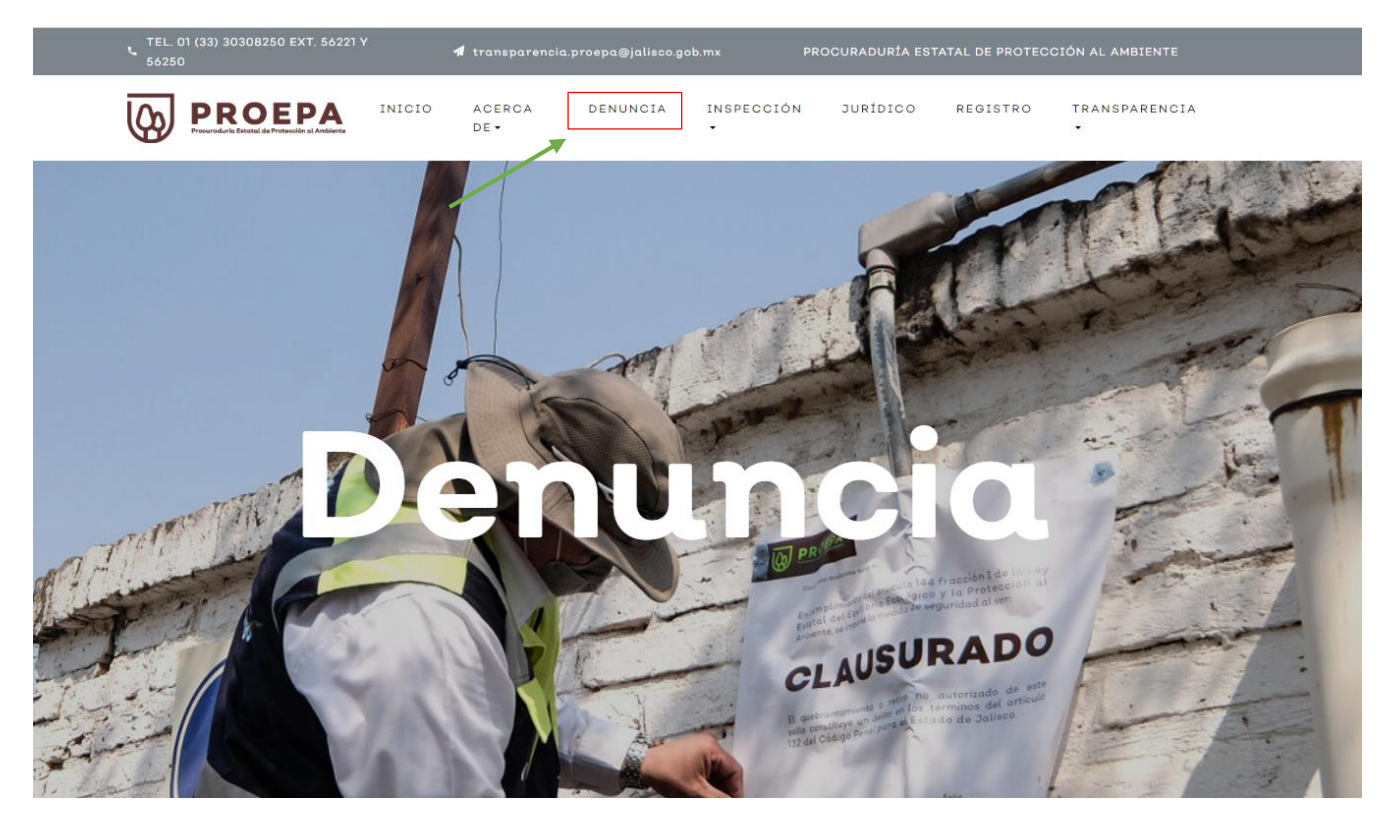

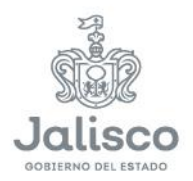

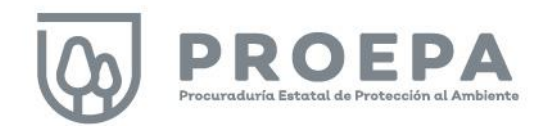

#### <span id="page-13-0"></span>Filtros de información

Al ingresar en la sección *Denuncia* se muestra la siguiente pantalla, en la cual el sistema presenta diferentes variables. En la parte izquierda del *dashboard,* utilice las **barras de filtrado** en color verde para seleccionar la información deseada.

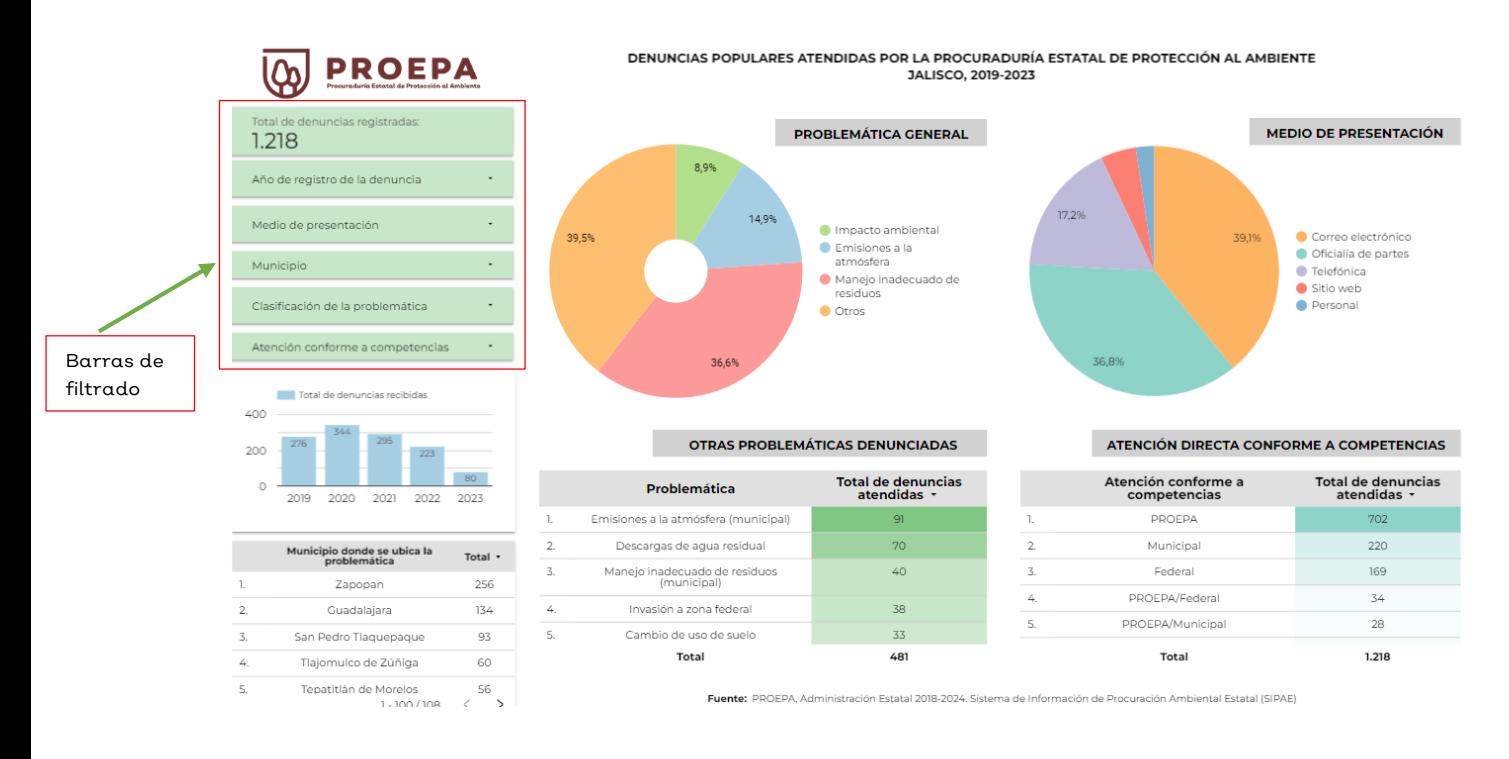

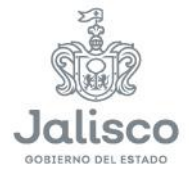

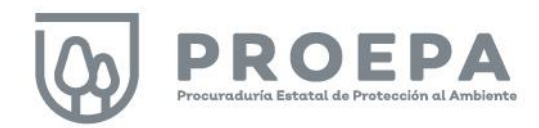

Para realizar filtros, haga clic sobre la pestaña de alguna de las barras de filtrado y seleccione la información deseada al hacer clic sobre una, varias o todas las casillas de verificación a elegir. Al finalizar su selección y para completar la acción, haga clic en cualquier parte del fondo blanco de la pantalla, teniendo cuidado que sea fuera de las barras de filtrado.

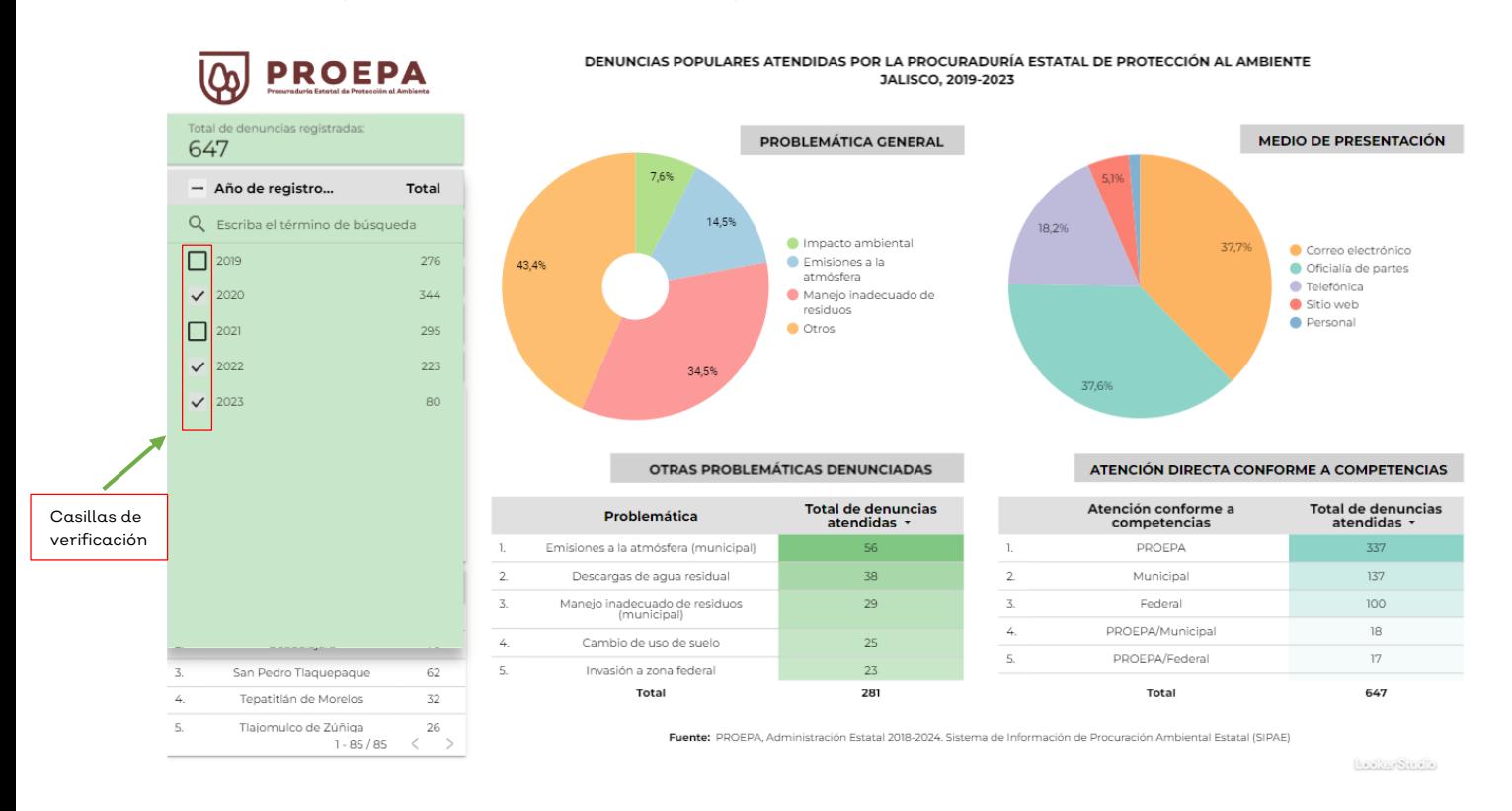

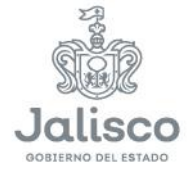

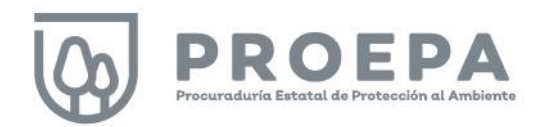

Seleccione la opción SOLAMENTE en caso de que la información de interés corresponda solamente a una casilla. Al finalizar su selección y para completar la acción, haga clic en cualquier parte del fondo blanco de la pantalla, teniendo cuidado que sea fuera de las barras de filtrado.

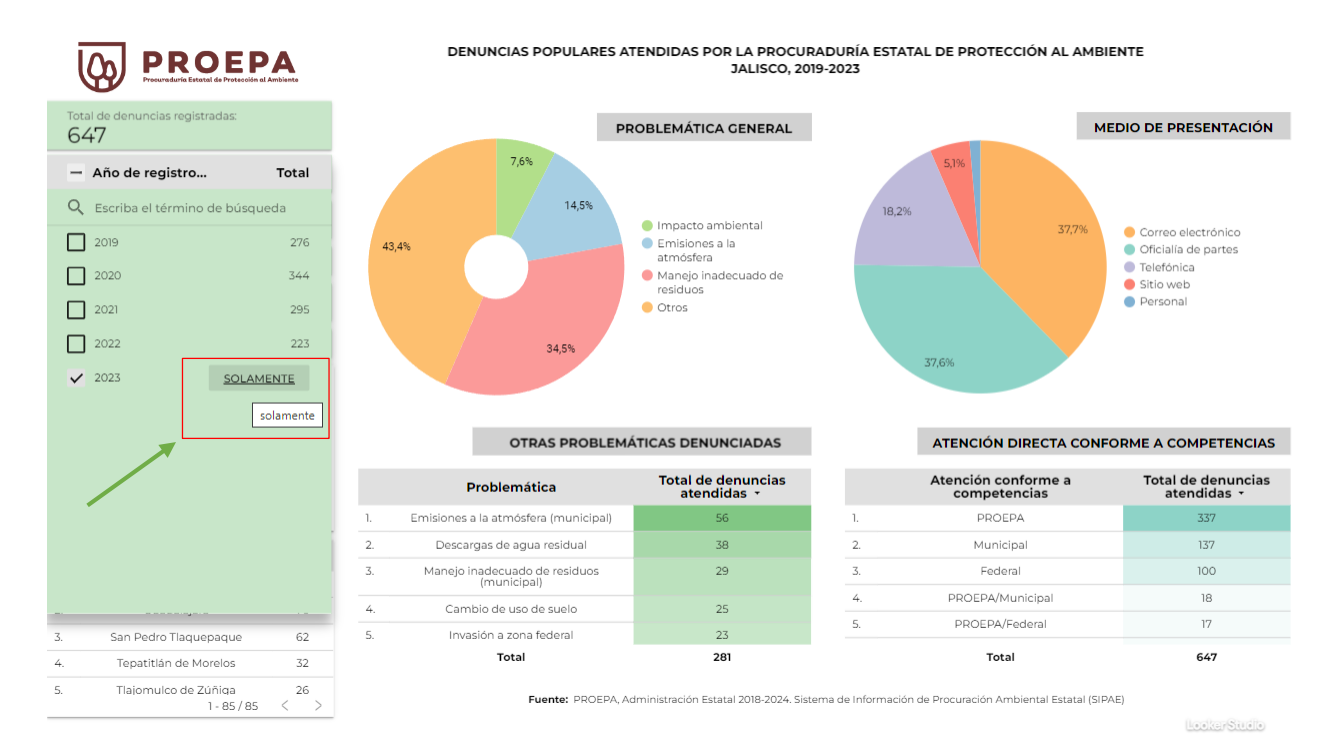

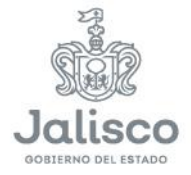

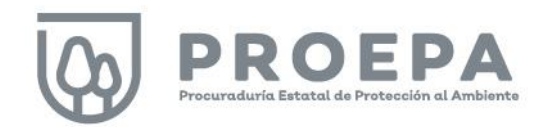

#### <span id="page-16-0"></span>Búsqueda de información

El dashboard de la sección Denuncia permite realizar búsquedas en pantalla. Haga clic sobre las barras de filtrado para desplegar la información de cada campo e ingrese el término de búsqueda en el espacio correspondiente como se muestra en la siguiente imagen:

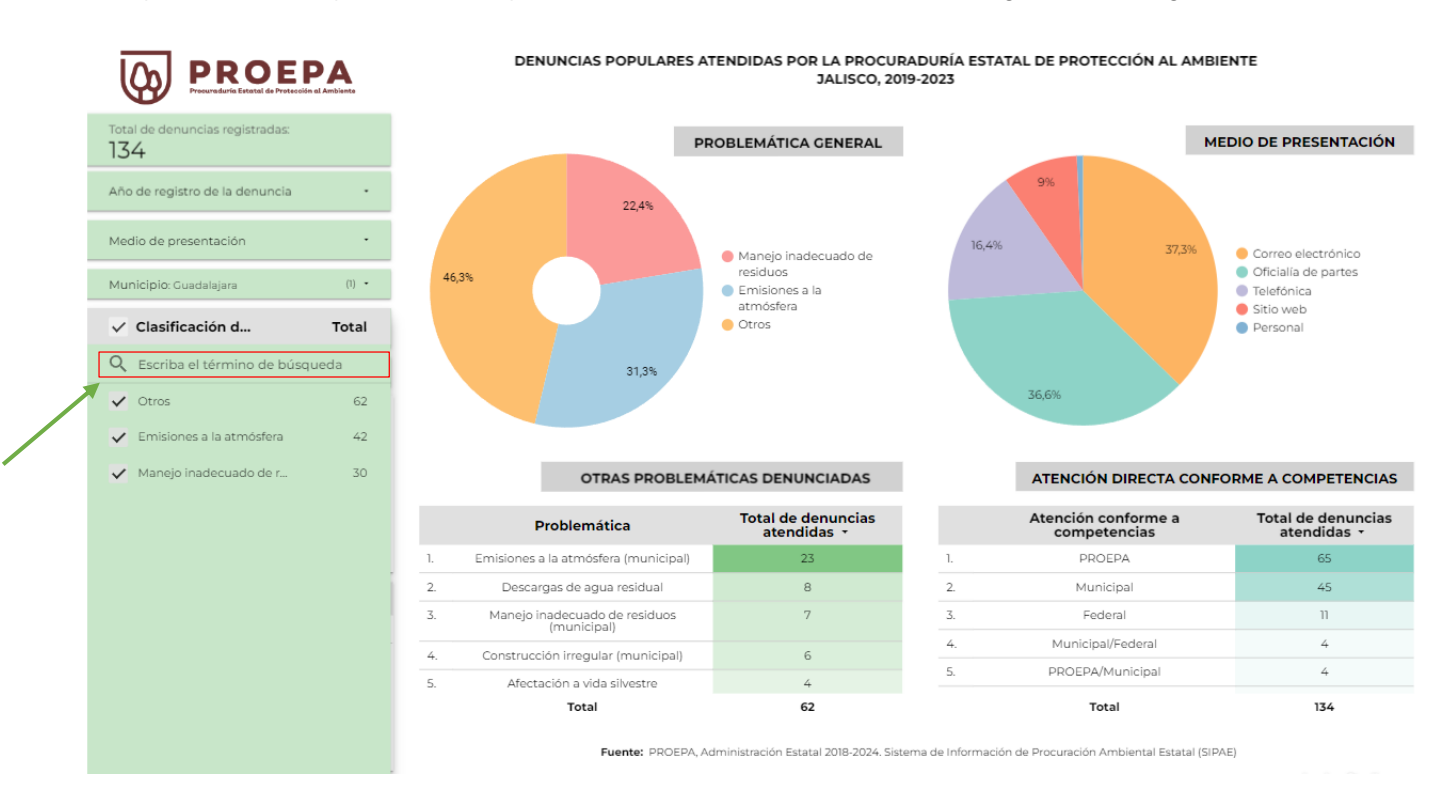

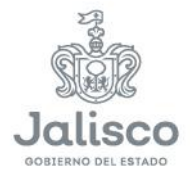

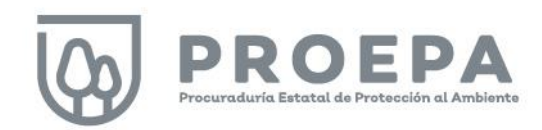

En el siguiente ejemplo, observamos los registros de denuncias que resultan de la búsqueda en el campo Municipio para la palabra "Guadalajara".

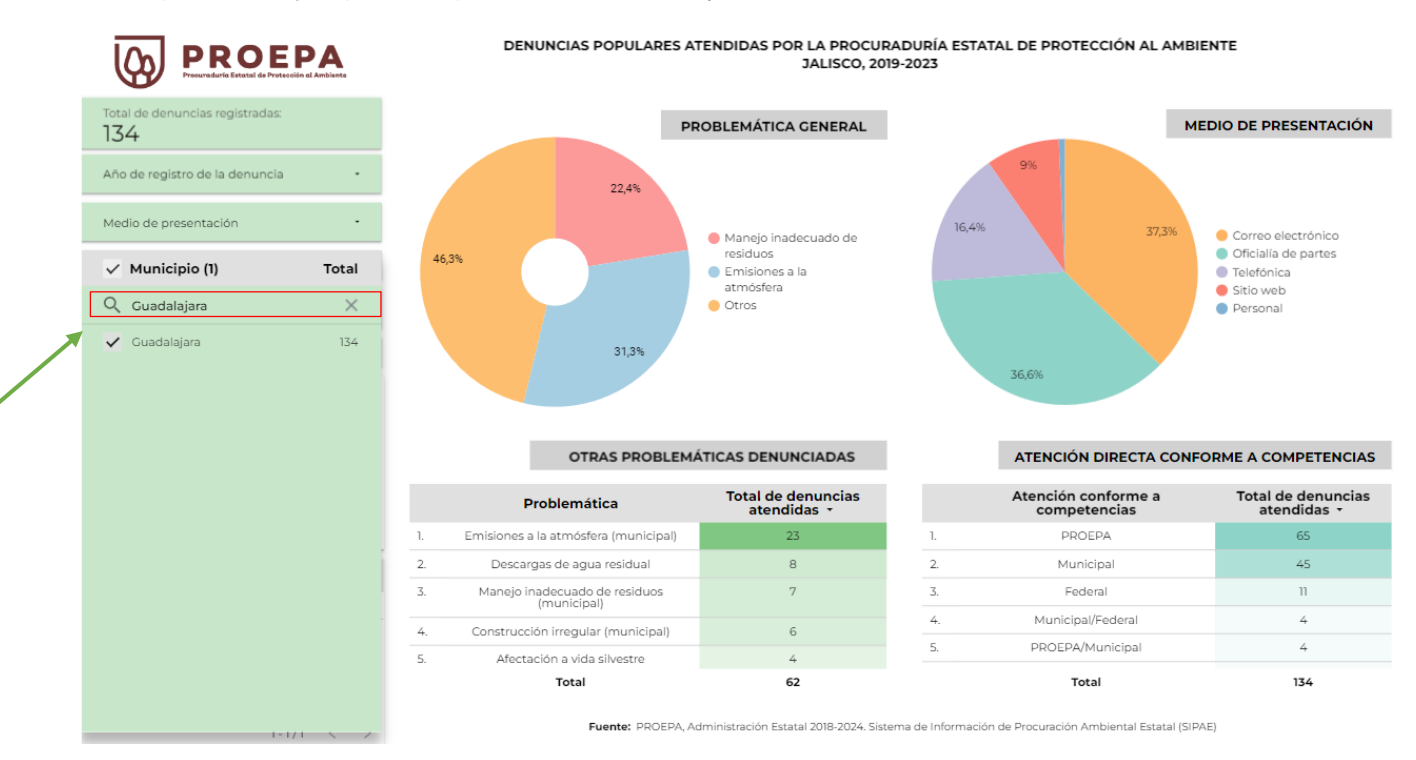

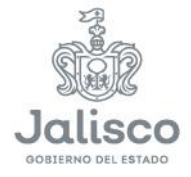

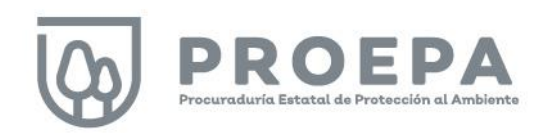

#### <span id="page-18-0"></span>Filtros interactivos

Dentro de esta sección, para cada uno de los rubros de información mostrados, es posible hacer filtros interactivos haciendo clic en cualquiera de las gráficas o tablas de su interés como se muestra en la siguiente imagen:

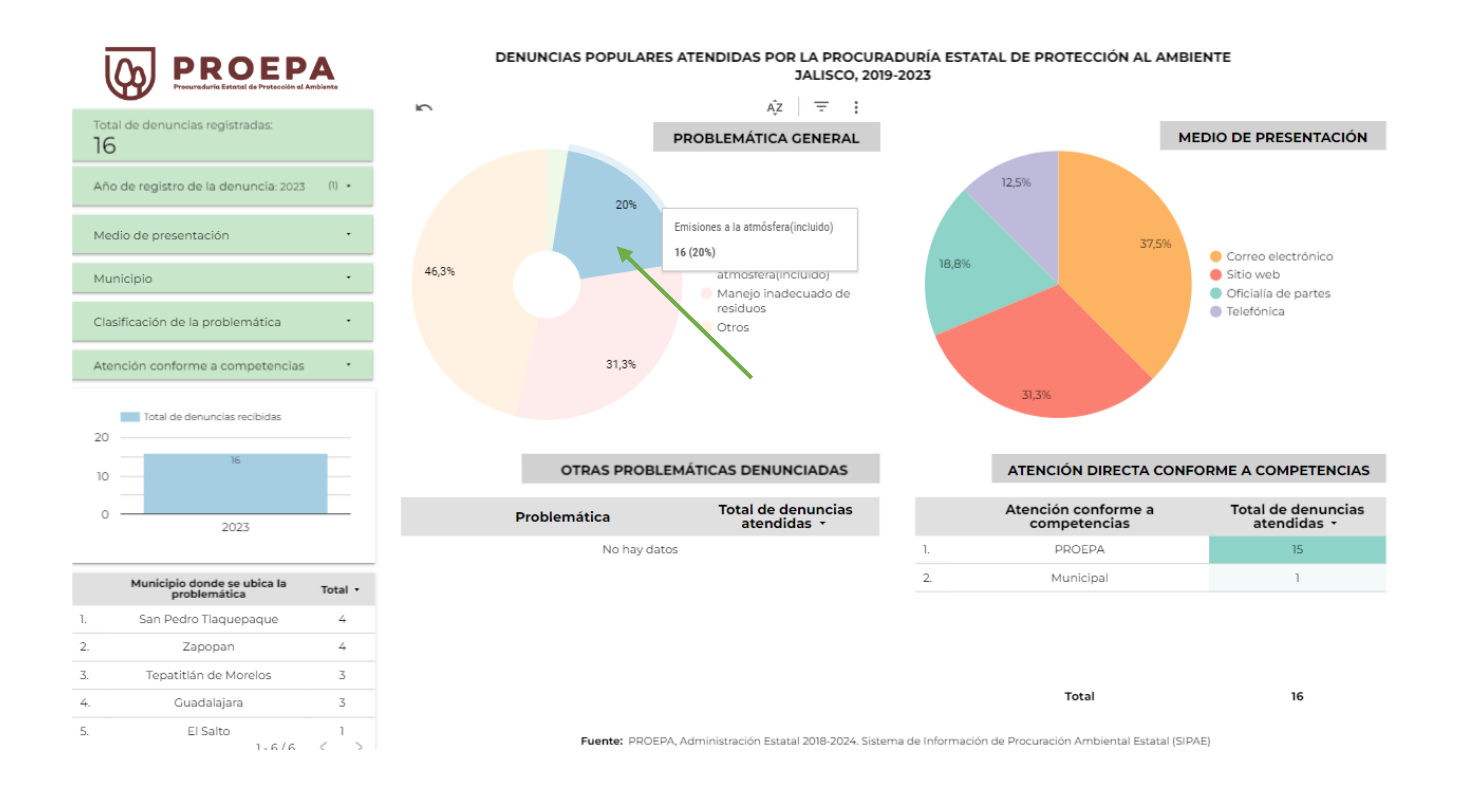

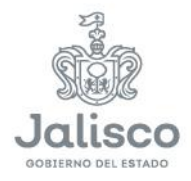

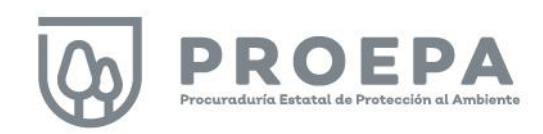

#### <span id="page-19-0"></span>Ordenar datos

En esta sección, también es posible ordenar los datos que se presentan en tablas y gráficas. Para utilizar esta función, primero haga clic derecho sobre cualquier tabla o gráfica. A continuación, haga clic en la opción *Ordenar por* (1) y, por último, seleccione la categoría a ordenar (2).

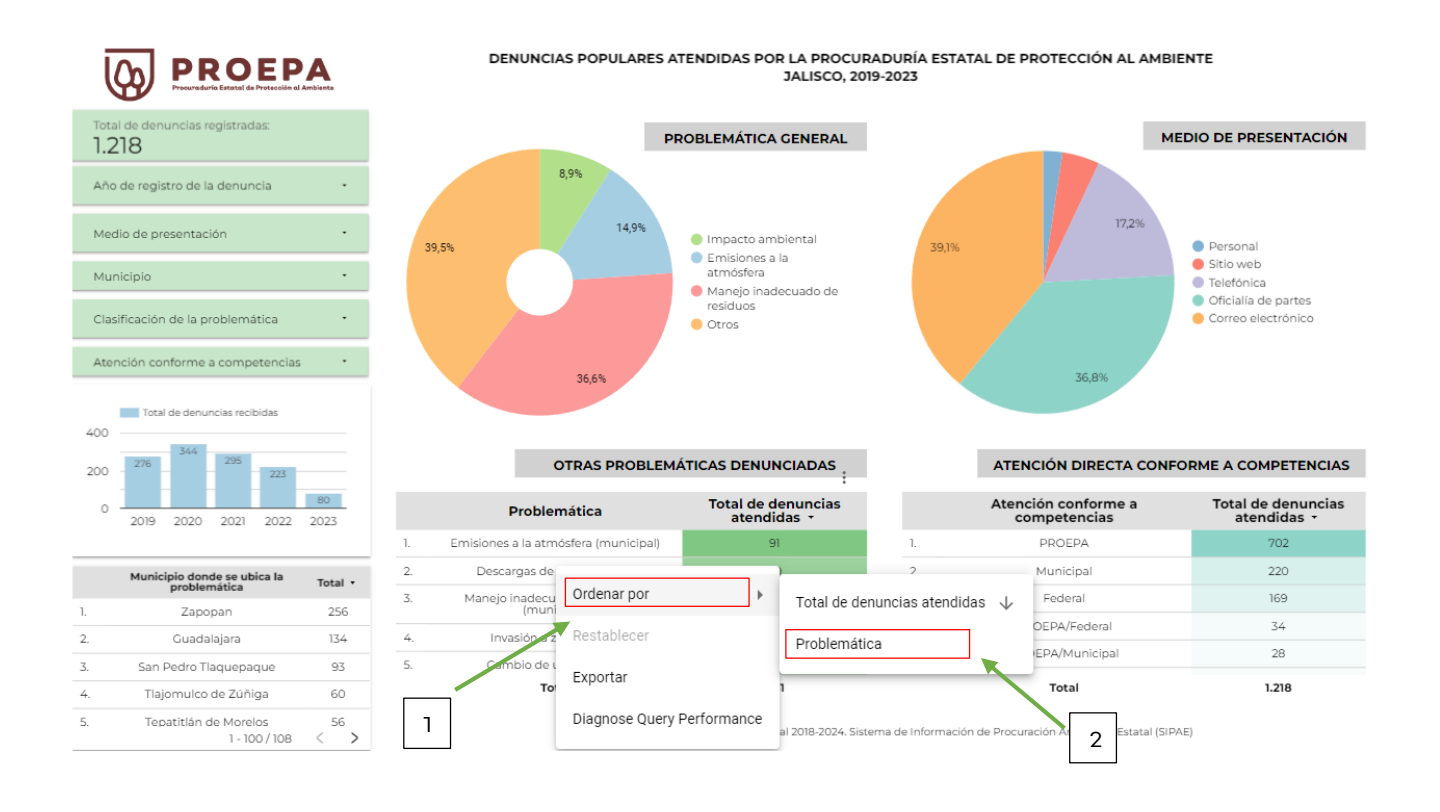

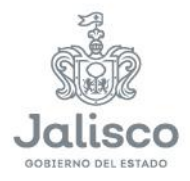

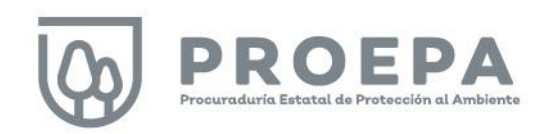

#### <span id="page-20-0"></span>Descarga de datos

En esta sección del micrositio es posible descargar las consultas realizadas. Solo haga clic derecho sobre una gráfica o tabla de consulta y seleccione la opción Exportar.

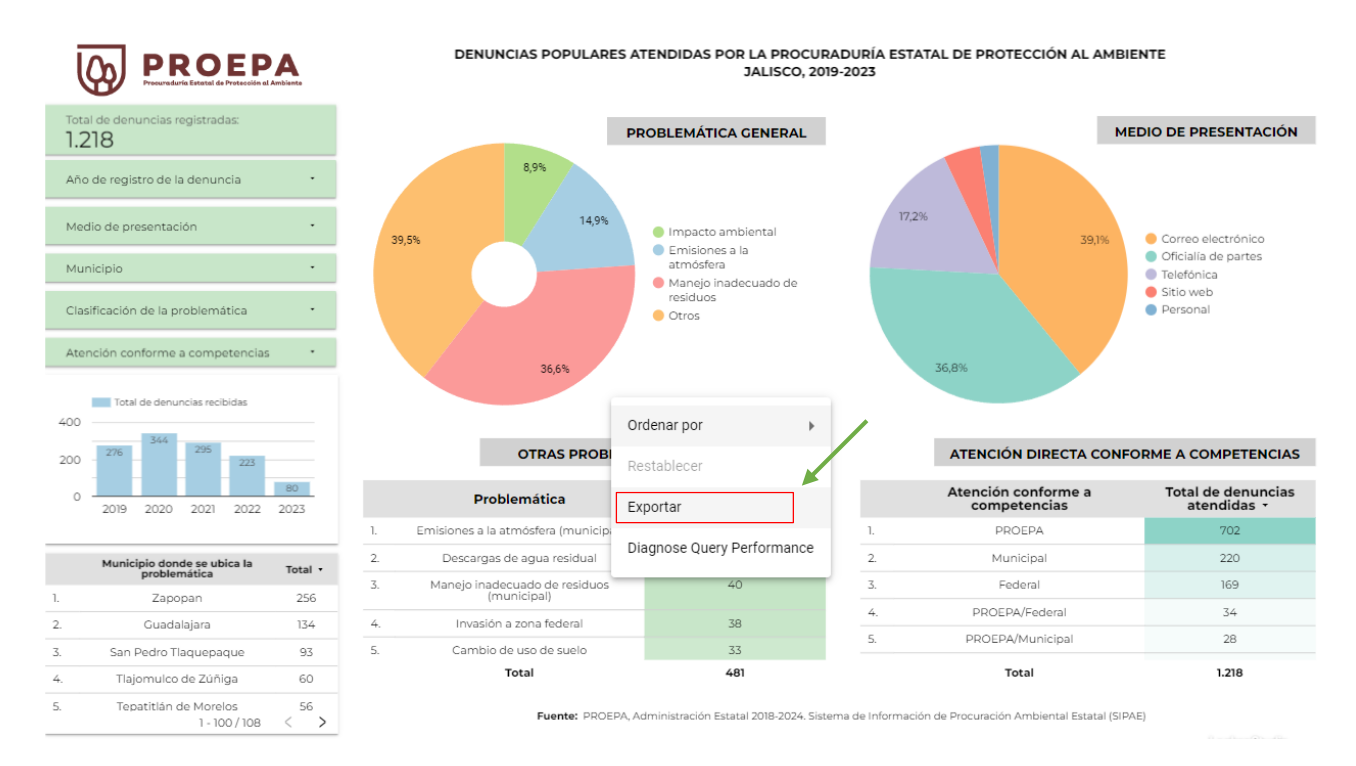

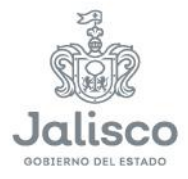

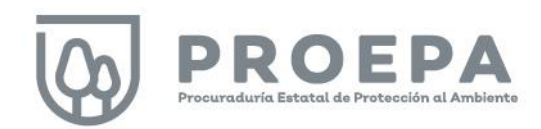

Posteriormente, asigne un nombre a la tabla (Paso 1), seleccione el formato de su preferencia (Paso 2) y haga clic en el botón Exportar (Paso 3).

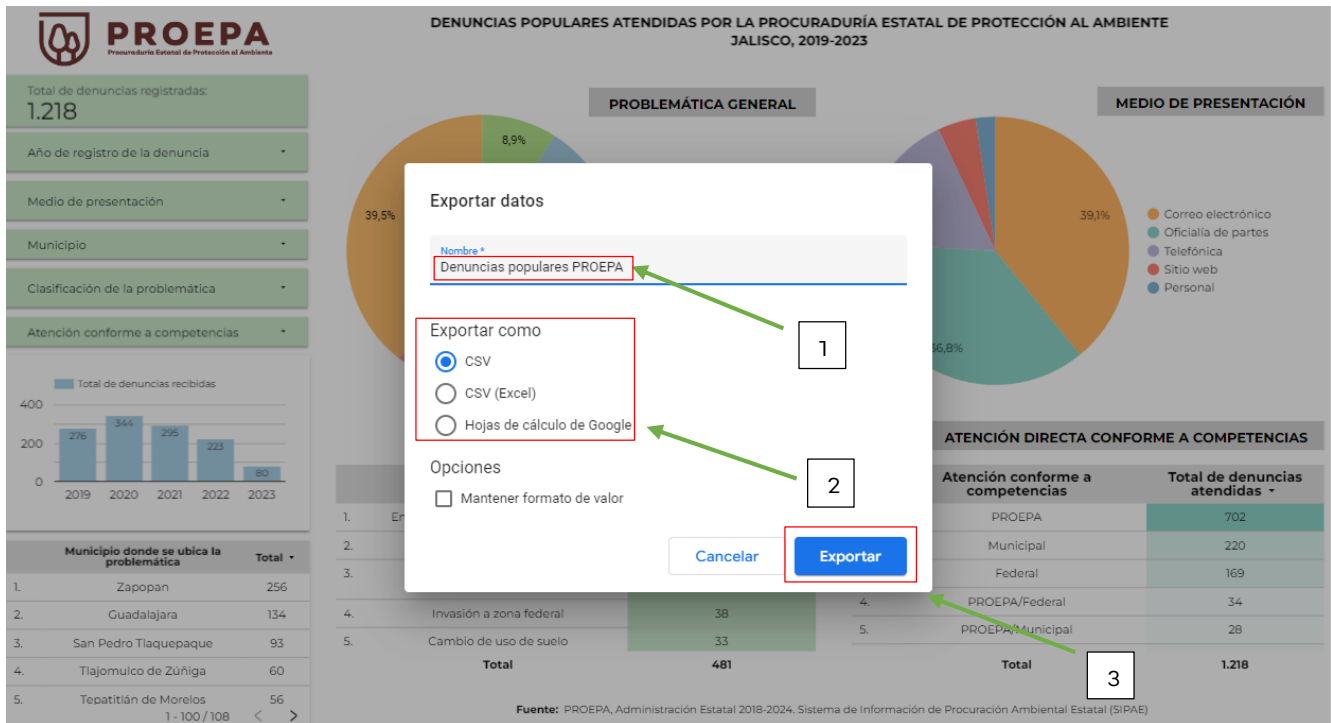

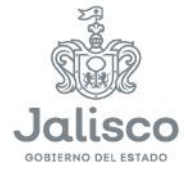

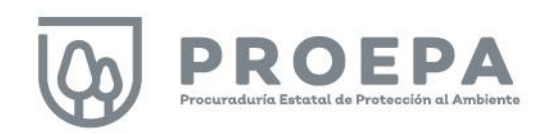

## <span id="page-22-0"></span>Sección Inspección

Dentro del micrositio, la sección *Inspección* representa las actividades llevadas a cabo por la Dirección Operativa Ambiental de la PROEPA, misma que se encarga de programar y ejecutar todas las actividades de inspección y verificación ambiental orientadas a vigilar el cumplimiento de la normatividad estatal en materia ambiental.

Para ingresar a la sección, localice el cursor en *Inspección* en el menú principal como se muestra a continuación y elija la opción Información estadística.

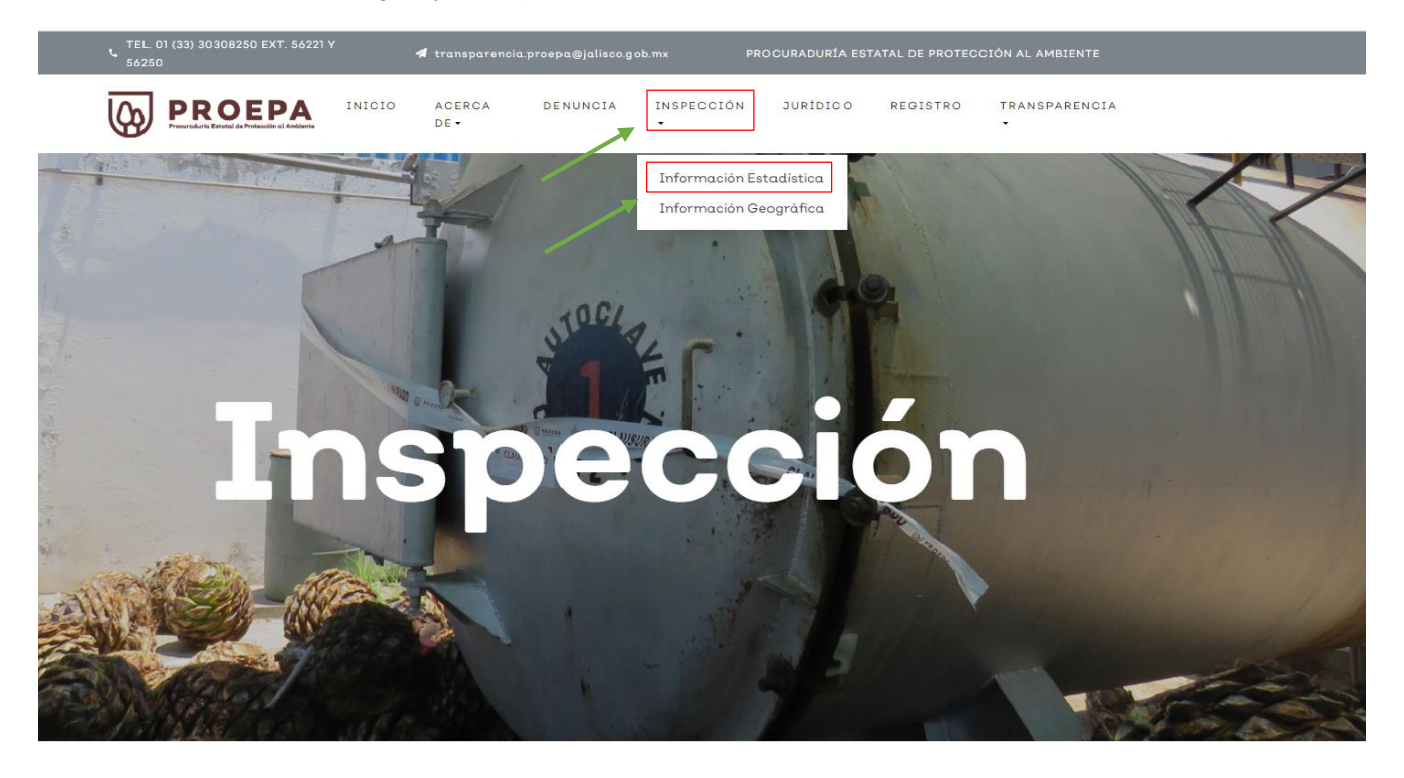

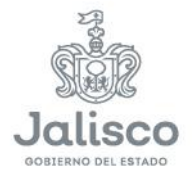

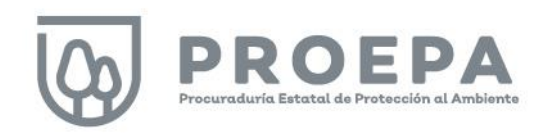

#### <span id="page-23-0"></span>Inspección - Información estadística

Después de hacer clic en *Información estadística*, seleccione el año a consultar, como se muestra en la siguiente imagen:

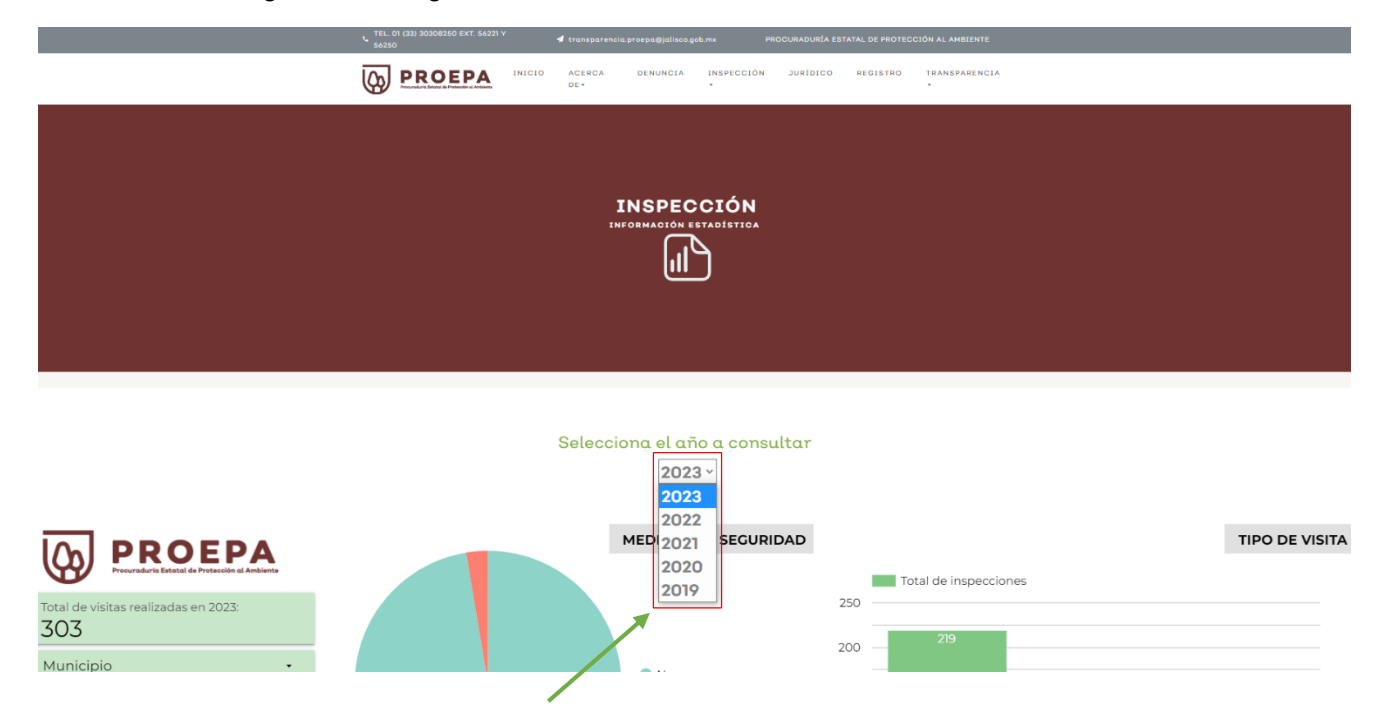

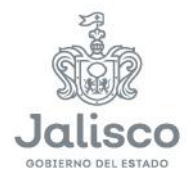

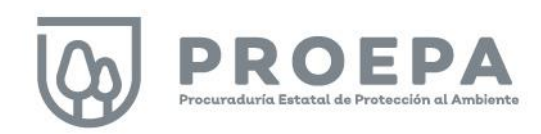

#### <span id="page-24-0"></span>Filtros de información

Después de seleccionar el año a consultar, la subsección Inspección - Información estadística, muestra la siguiente pantalla, en la cual el sistema presenta diferentes variables. En la parte izquierda del dashboard, utilice las barras de filtrado en color verde para seleccionar la información deseada.

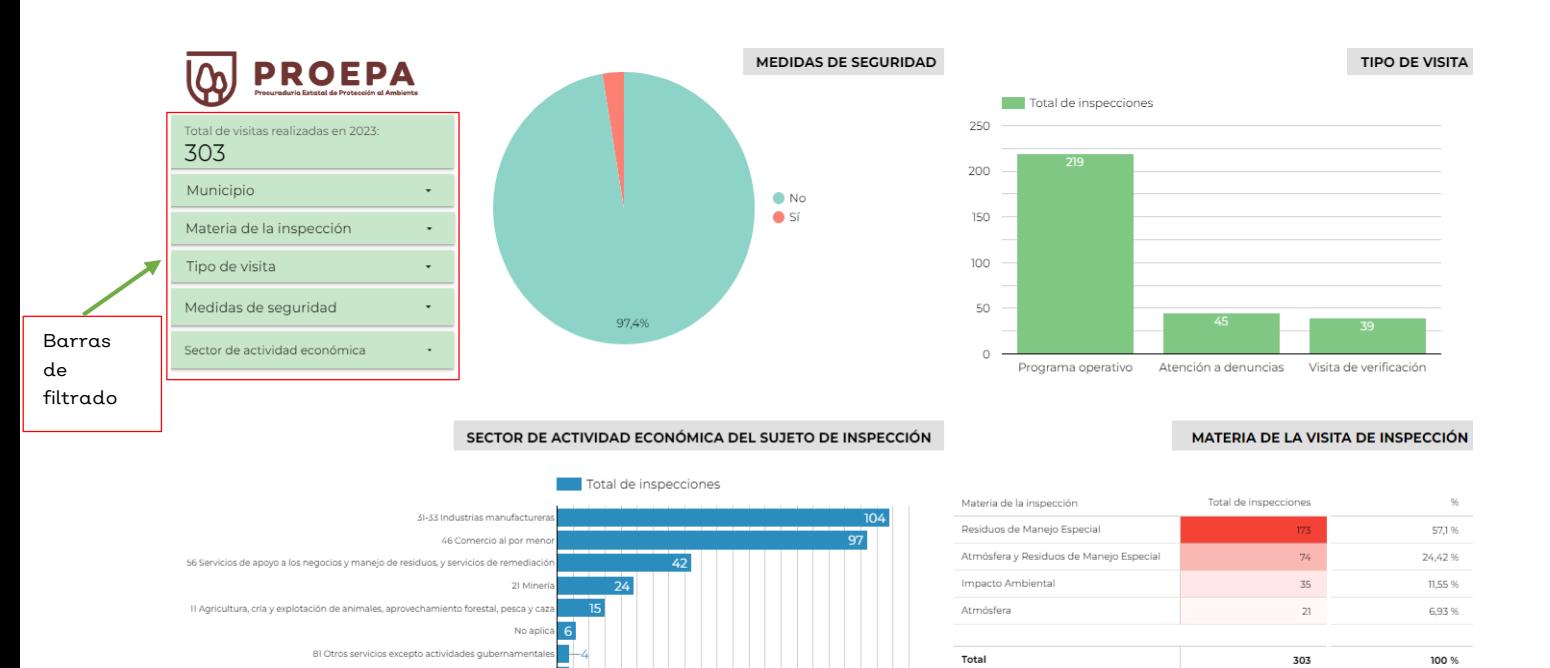

Fuente: PROEPA, Administración Estatal 2018-2024. Sistema de Información de Procuración Ambiental Estatal (SIPAE)

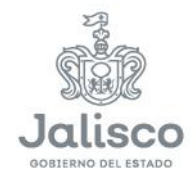

48-49 Transportes, correos y al

22 Generación, transmisión, distribución y comercialización de energía e<br>suministro de agua y de gas natural por ductos al consumio

23 Construc 43 Comercio al por r

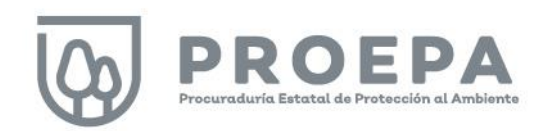

Para realizar filtros, haga clic sobre la pestaña de alguna de las barras de filtrado y seleccione la información deseada al hacer clic sobre una, varias o todas las casillas de verificación a elegir. Al finalizar su selección y para completar la acción, haga clic en cualquier parte del fondo blanco de la pantalla, teniendo cuidado que sea fuera de las barras de filtrado.

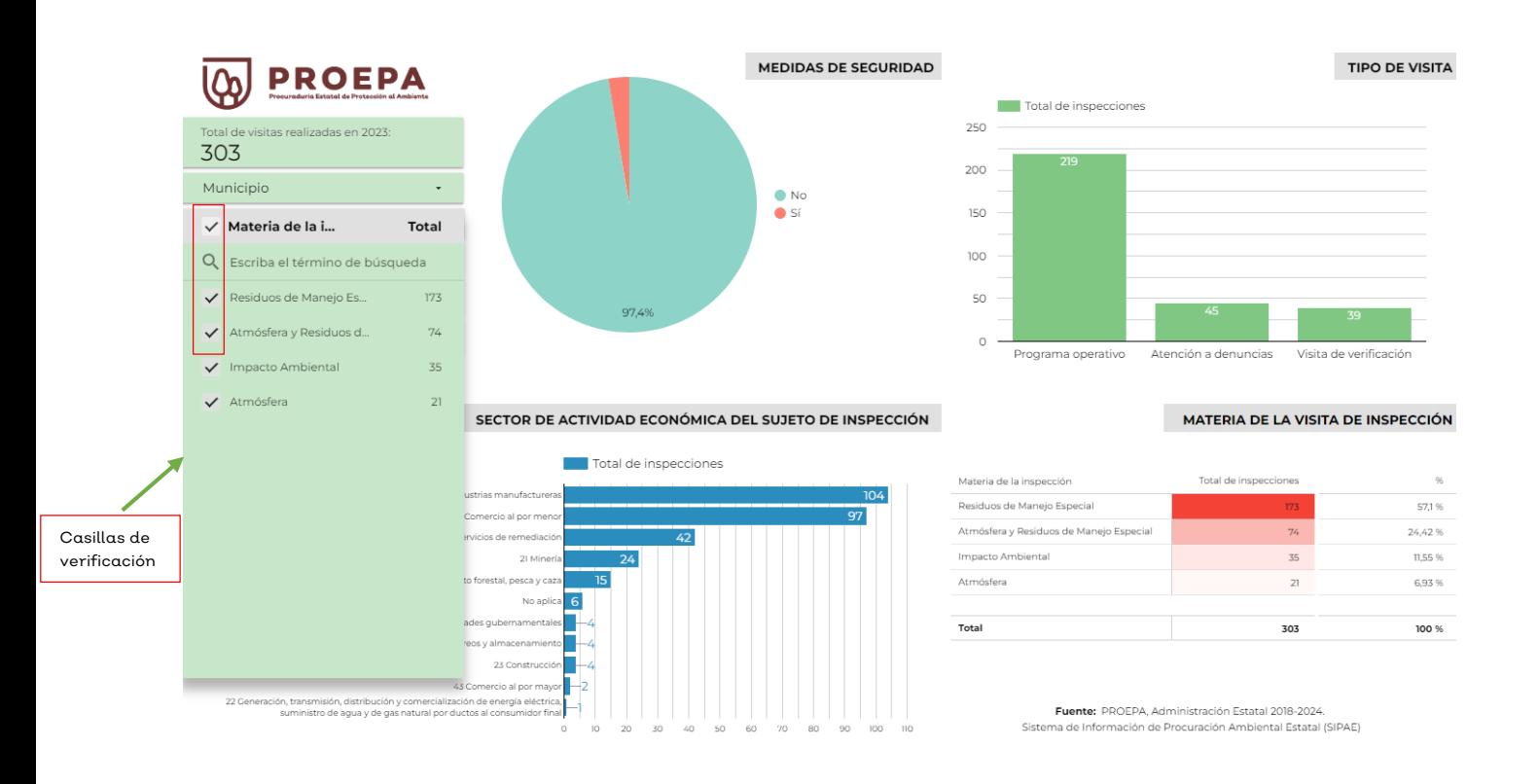

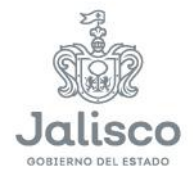

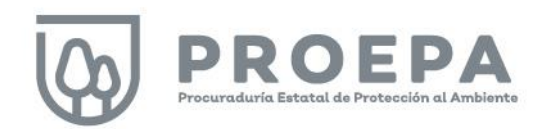

Seleccione la opción SOLAMENTE en caso de que la información de interés corresponda solamente a una casilla. Al finalizar su selección y para completar la acción, haga clic en cualquier parte del fondo blanco de la pantalla, teniendo cuidado que sea fuera de las barras de filtrado.

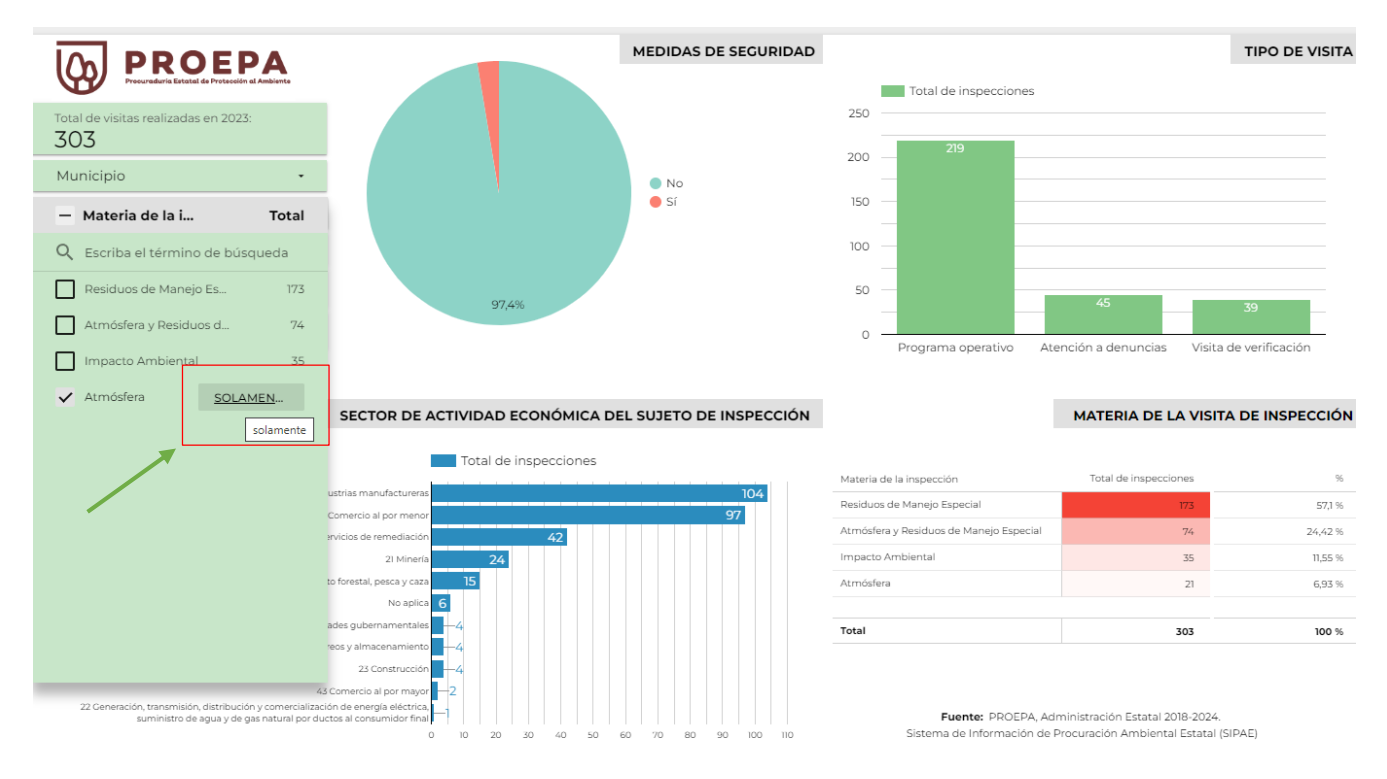

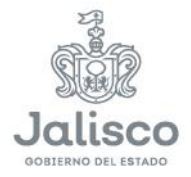

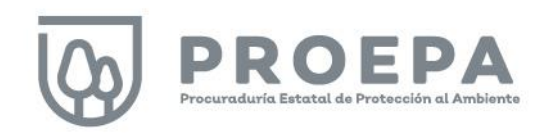

#### <span id="page-27-0"></span>Búsqueda de información

El dashboard de la subsección *Inspección - información estadística* también permite realizar búsquedas en pantalla. Haga clic sobre las barras de filtrado para desplegar la información de cada campo e ingrese el término de búsqueda en el espacio correspondiente como se muestra en la siguiente imagen:

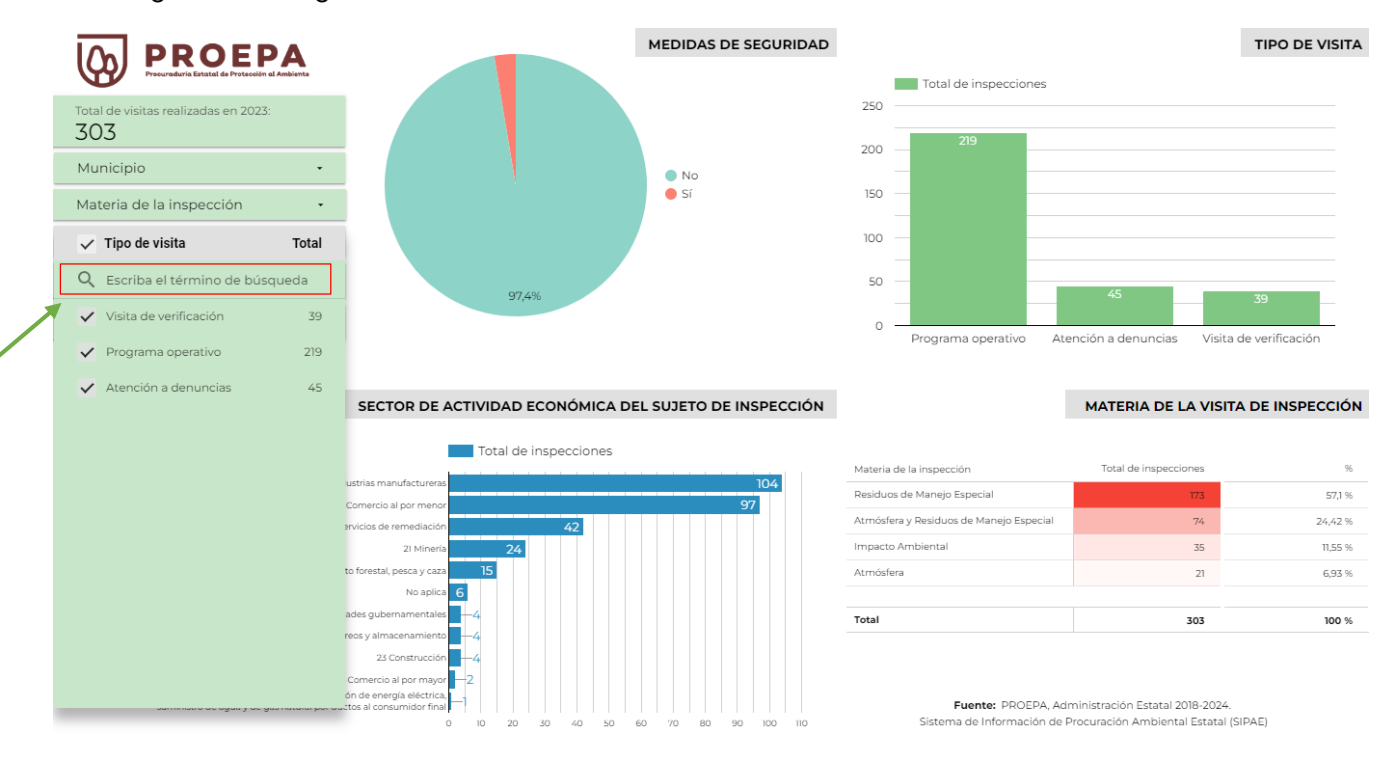

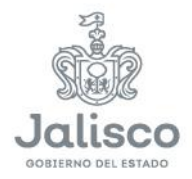

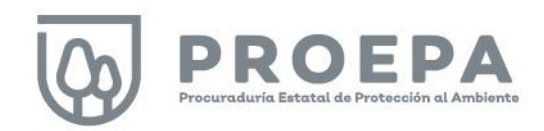

En el siguiente ejemplo, observamos los registros de visitas de inspección que resultan de la búsqueda en el campo Municipio para la palabra "Zapopan".

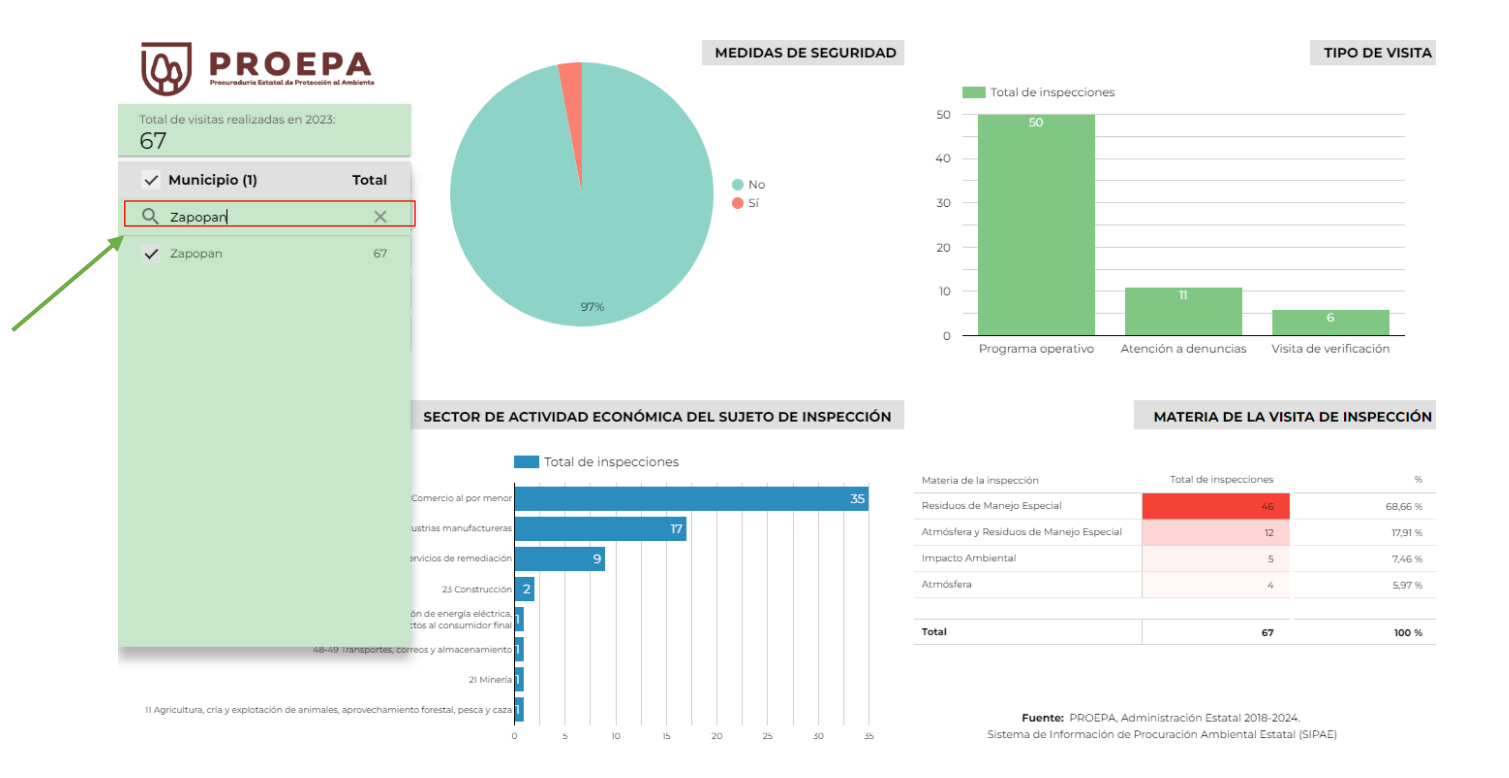

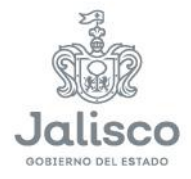

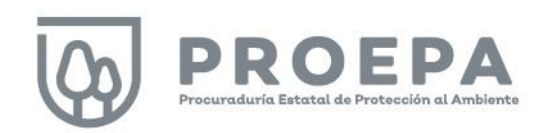

#### <span id="page-29-0"></span>Filtros interactivos

Dentro de esta sección, para cada uno de los rubros de información mostrados, es posible hacer filtros interactivos haciendo clic en cualquiera de las gráficas o tablas de su interés como se muestra en la siguiente imagen:

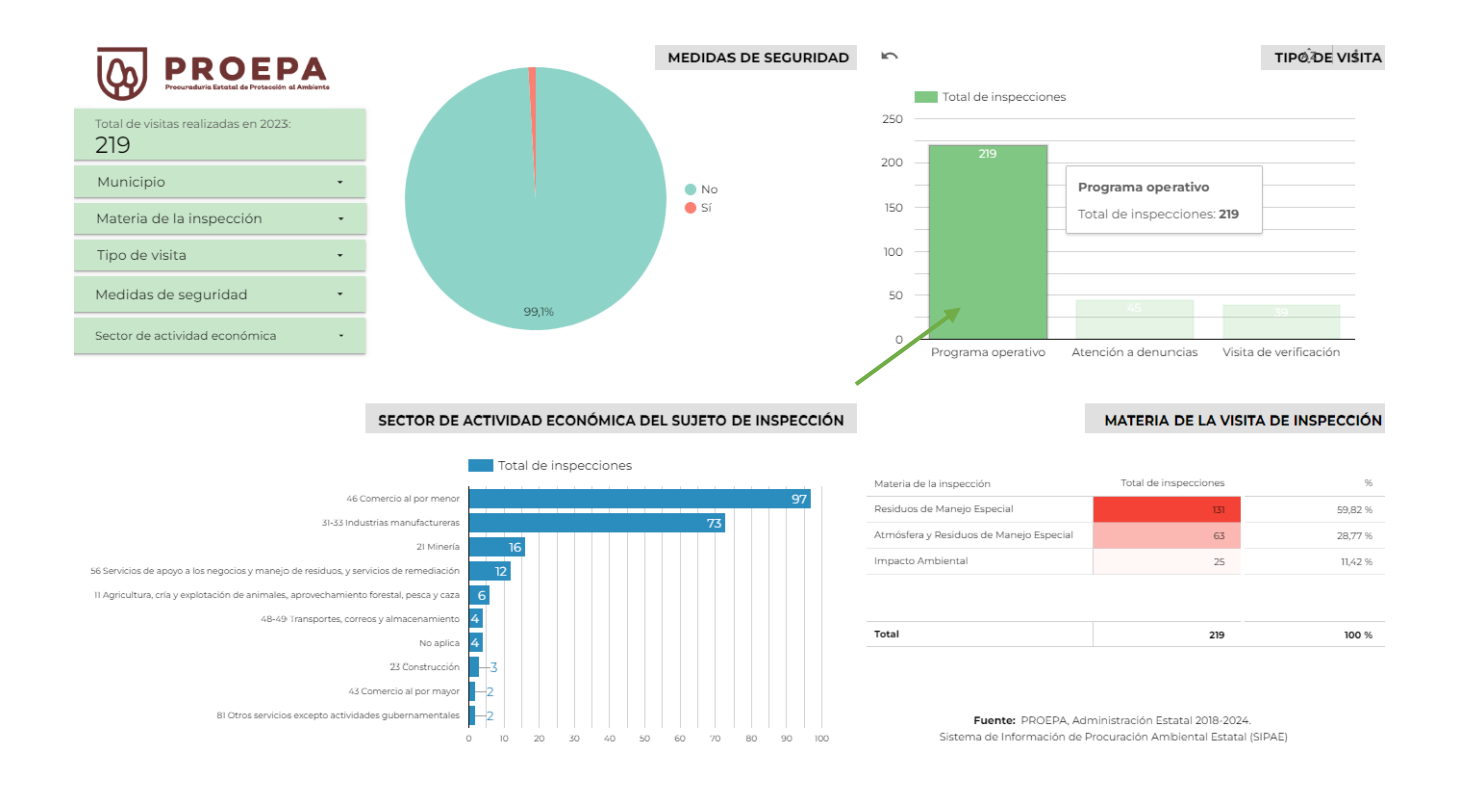

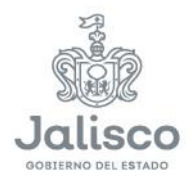

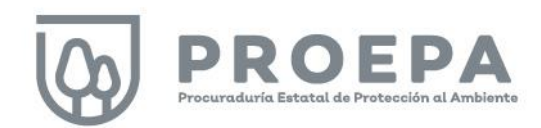

#### <span id="page-30-0"></span>Ordenar datos

En esta sección, también es posible ordenar los datos que se presentan en tablas y gráficas. Para utilizar esta función, primero haga clic derecho sobre cualquier tabla o gráfica. A continuación, haga clic en la opción *Ordenar por* (1) y, por último, seleccione la categoría a ordenar (2).

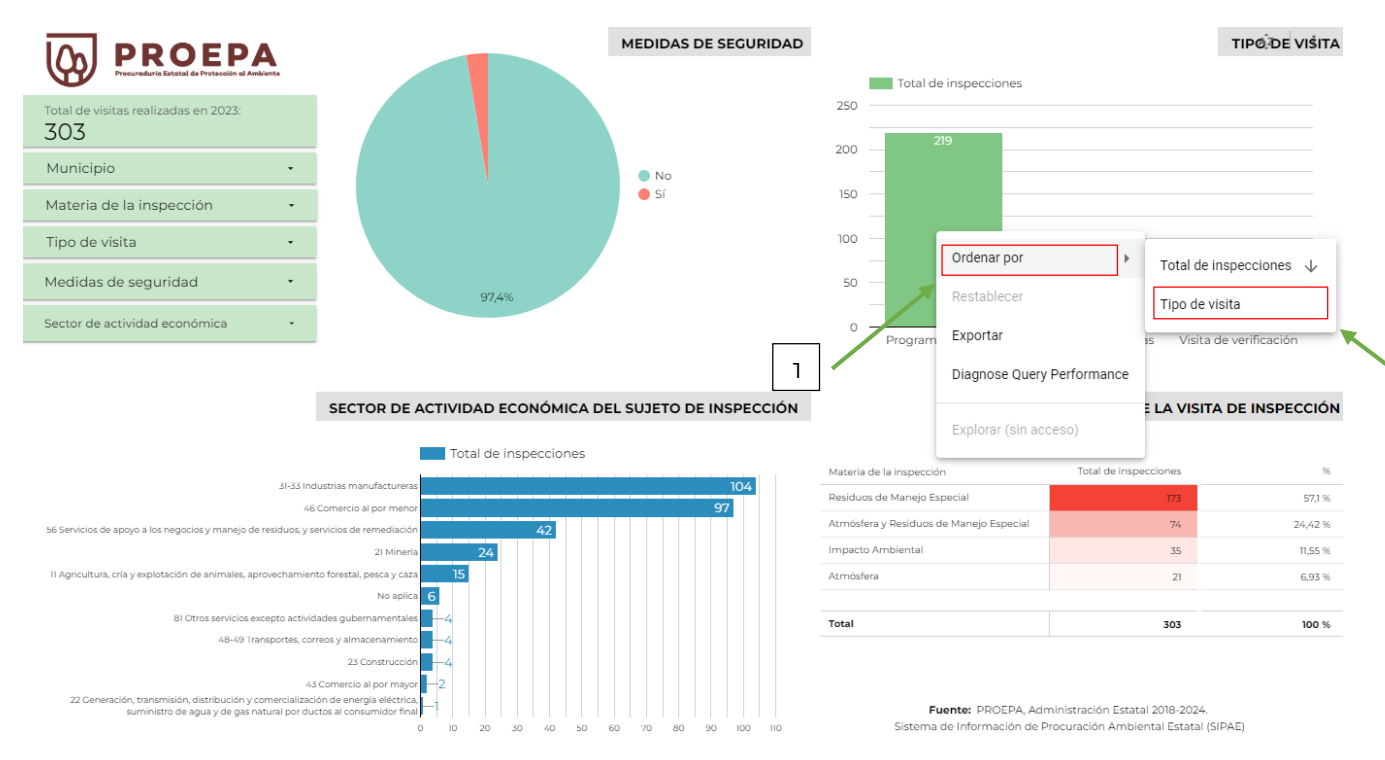

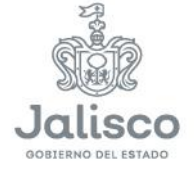

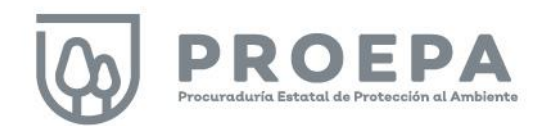

#### <span id="page-31-0"></span>Descarga de datos

En esta sección del micrositio es posible descargar las consultas realizadas. Solo haga clic derecho sobre una gráfica o tabla de consulta y seleccione la opción Exportar.

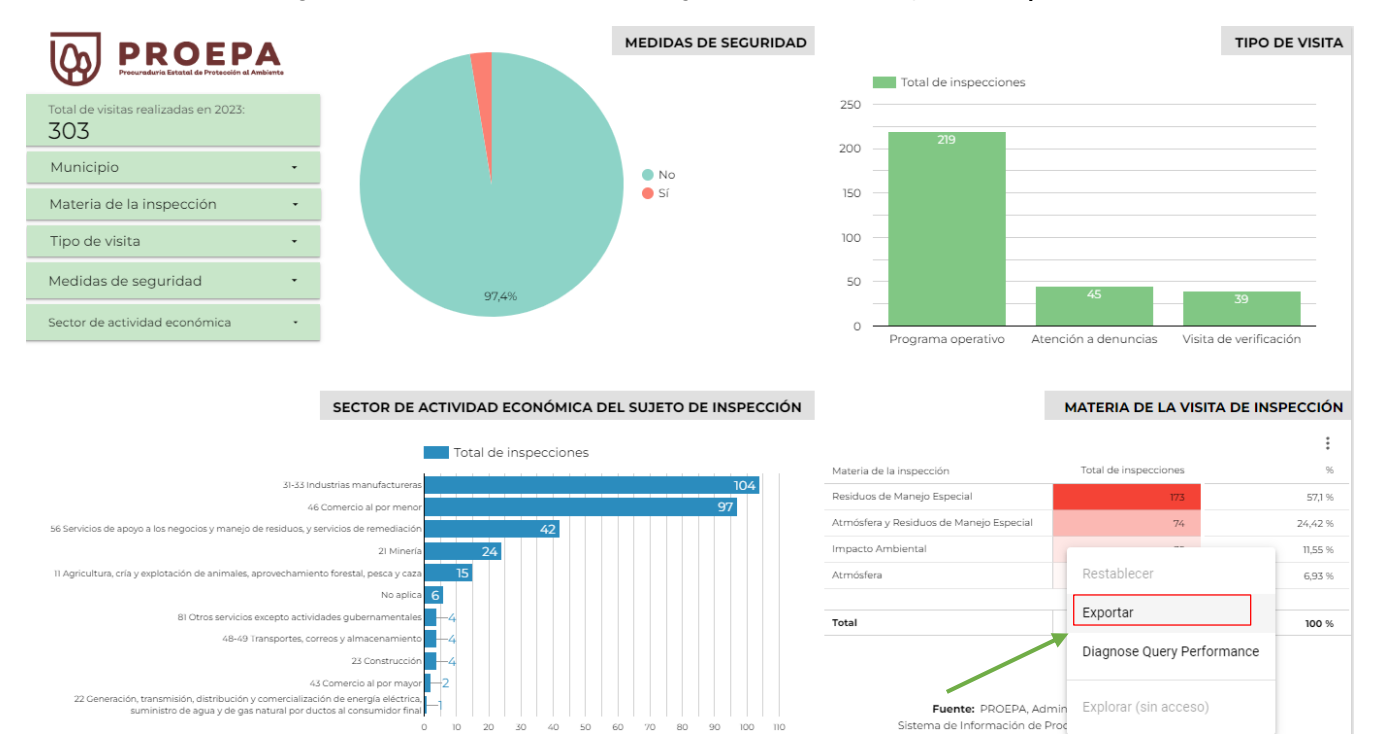

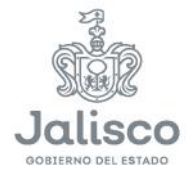

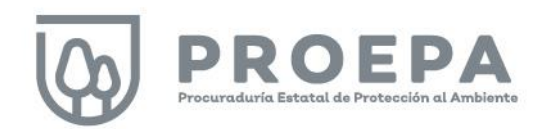

Posteriormente, asigne un nombre a la tabla (Paso 1), seleccione el formato de su preferencia (Paso 2) y haga clic en el botón Exportar (Paso 3).

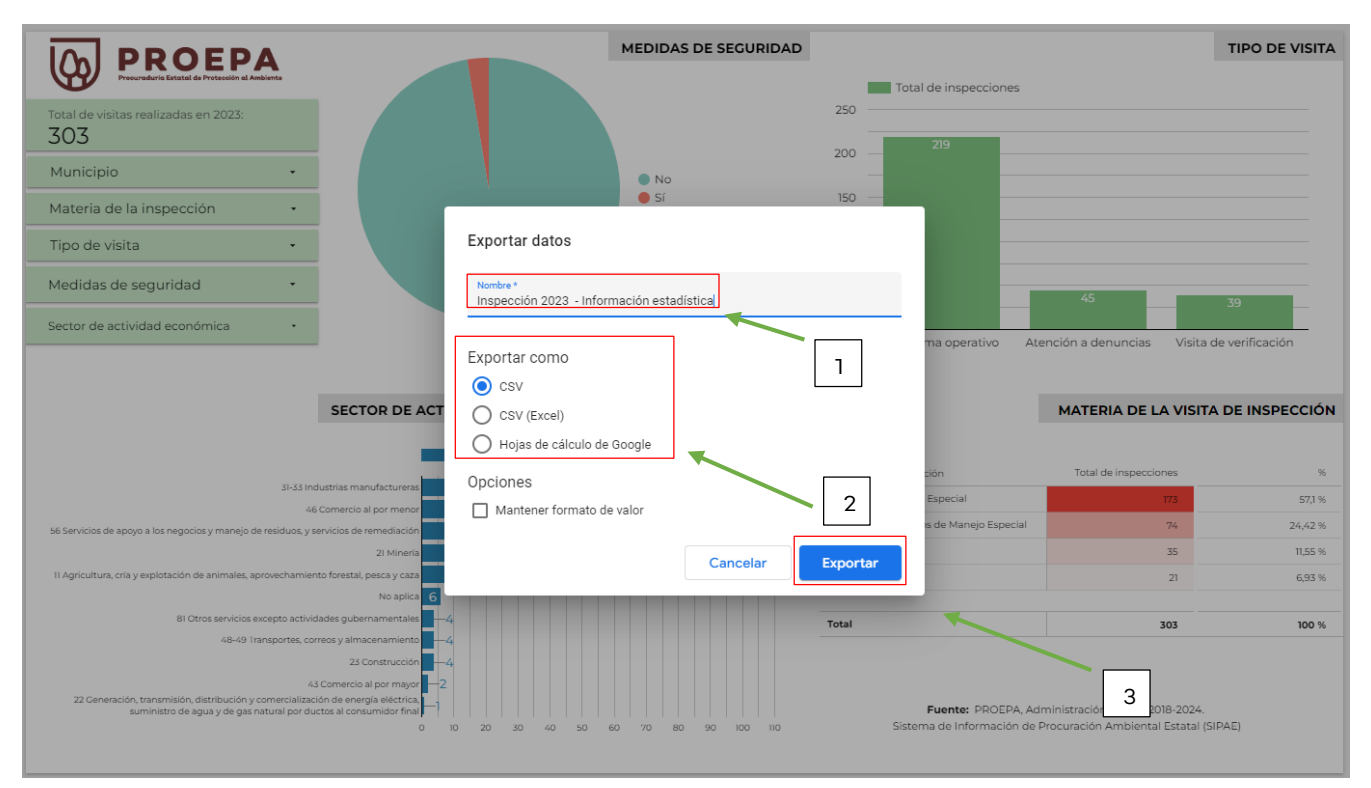

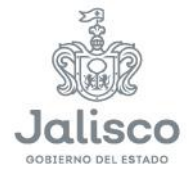

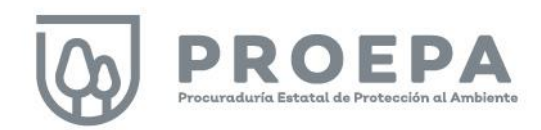

#### <span id="page-33-0"></span>Inspección - Información geográfica

Para ingresar a la sección, localice el cursor en *Inspección* en el menú principal como se muestra a continuación y elija la opción Información geográfica.

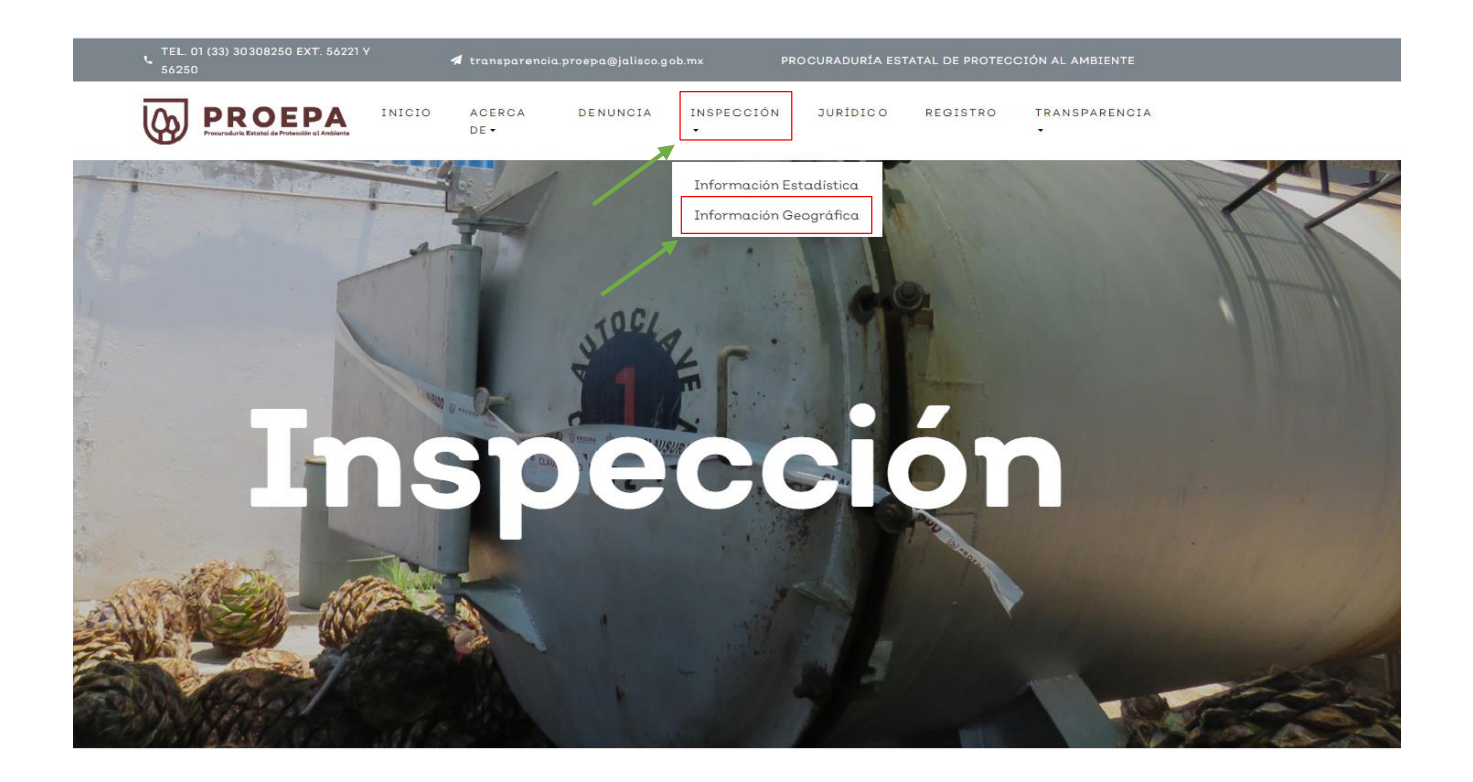

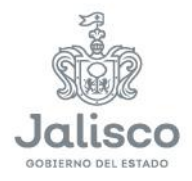

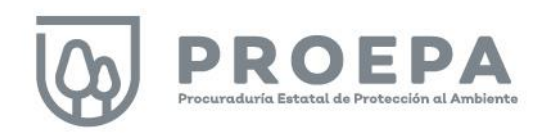

Después de hacer clic en *Información geográfica* seleccione el año a consultar, como se muestra en la siguiente imagen:

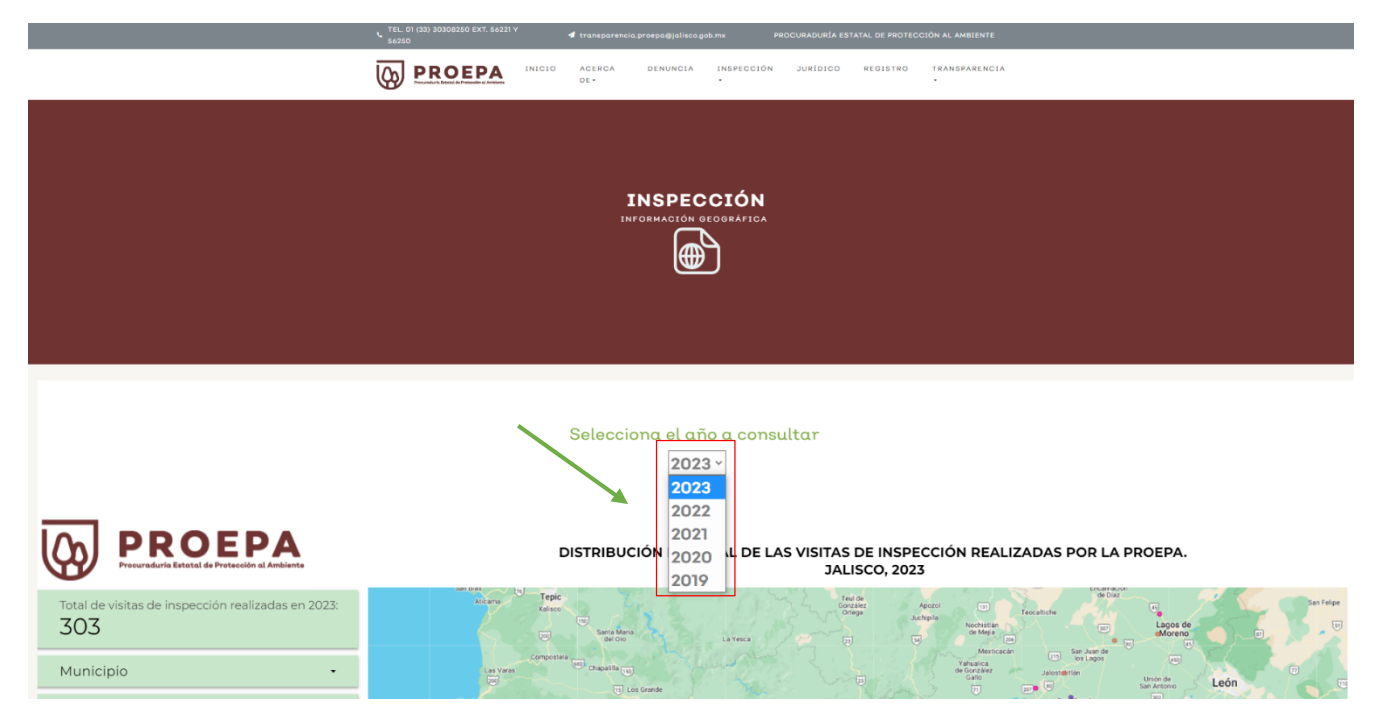

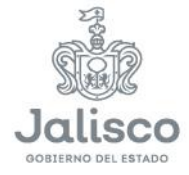

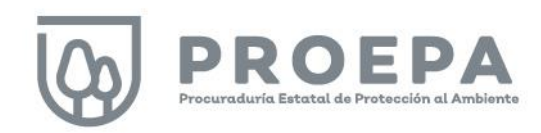

#### <span id="page-35-0"></span>Filtros de información

Barras de filtrado Después de seleccionar el año a consultar, la subsección Inspección - Información geográfica, muestra la siguiente pantalla, en la cual el sistema presenta diferentes variables. En la parte izquierda del dashboard, utilice las barras de filtrado en color verde para seleccionar la información deseada.

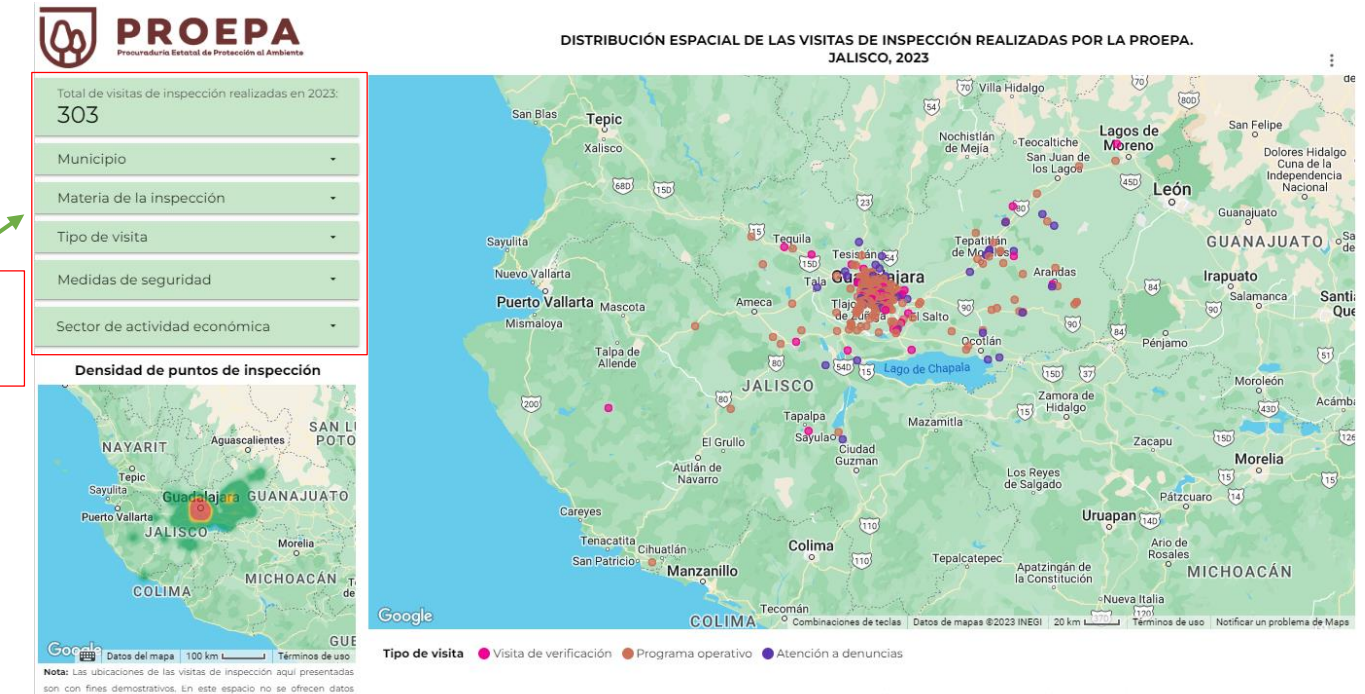

Fuente: PROEPA, Administración Estatal 2018-2024. Sistema de Información de Procuración Ambiental Estatal (SIPAE)

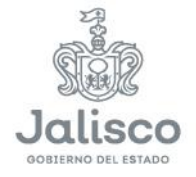

acerca de las ubicaciones exactas de las unidades económica

visitada

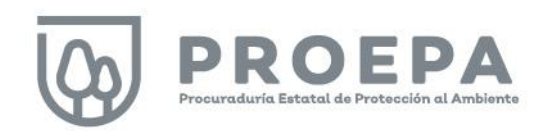

Para realizar filtros, haga clic sobre la pestaña de alguna de las barras de filtrado y seleccione la información deseada al hacer clic sobre una, varias o todas las casillas de verificación a elegir. Al finalizar su selección y para completar la acción, haga clic en cualquier parte del fondo blanco de la pantalla, teniendo cuidado que sea fuera de las barras de filtrado.

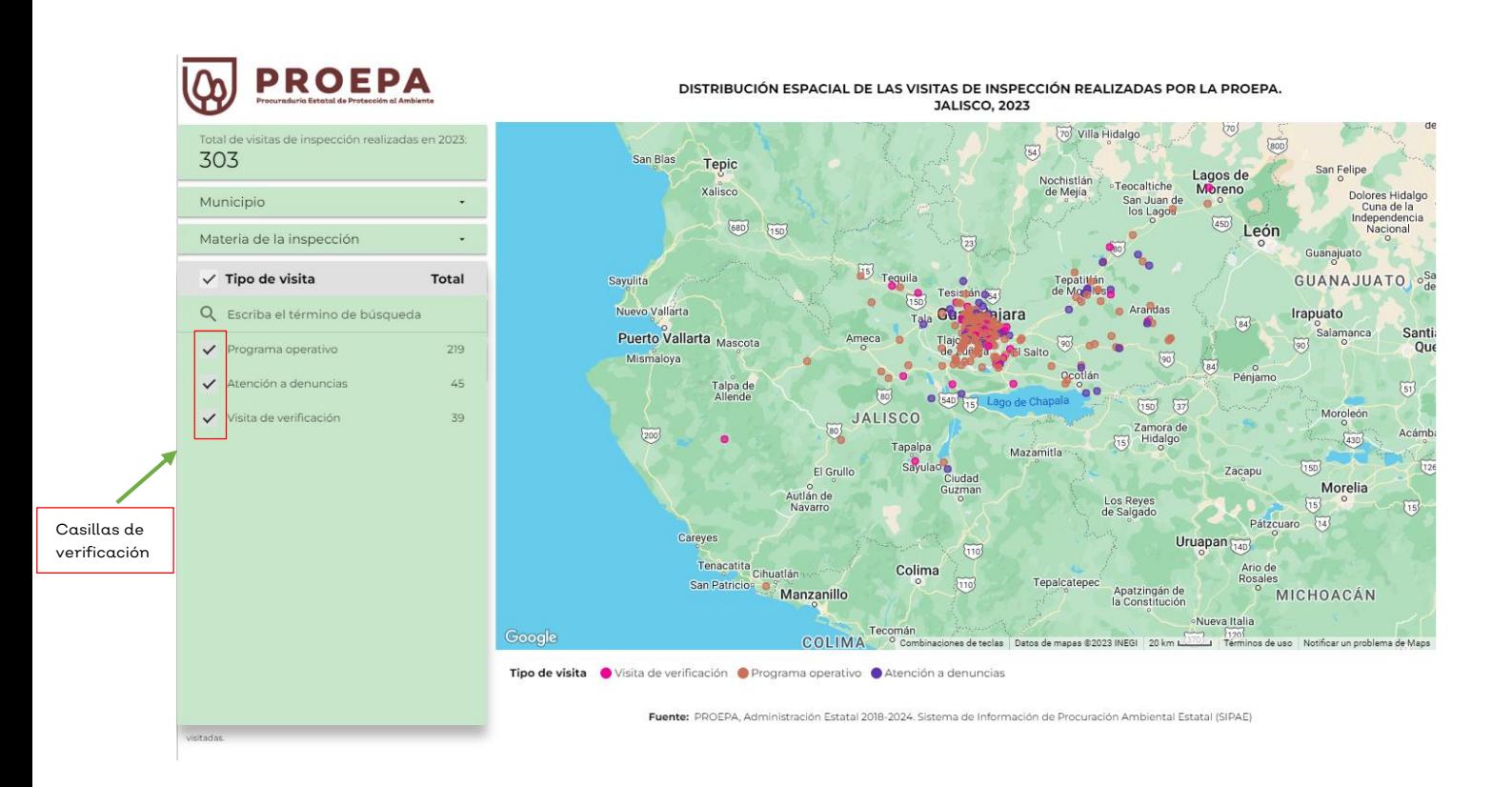

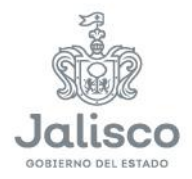

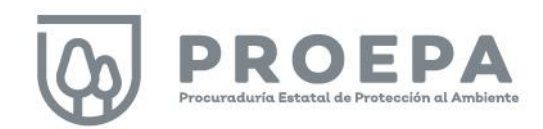

Seleccione la opción SOLAMENTE en caso de que la información de interés corresponda solamente a una casilla. Al finalizar su selección y para completar la acción, haga clic en cualquier parte del fondo blanco de la pantalla, teniendo cuidado que sea fuera de las barras de filtrado.

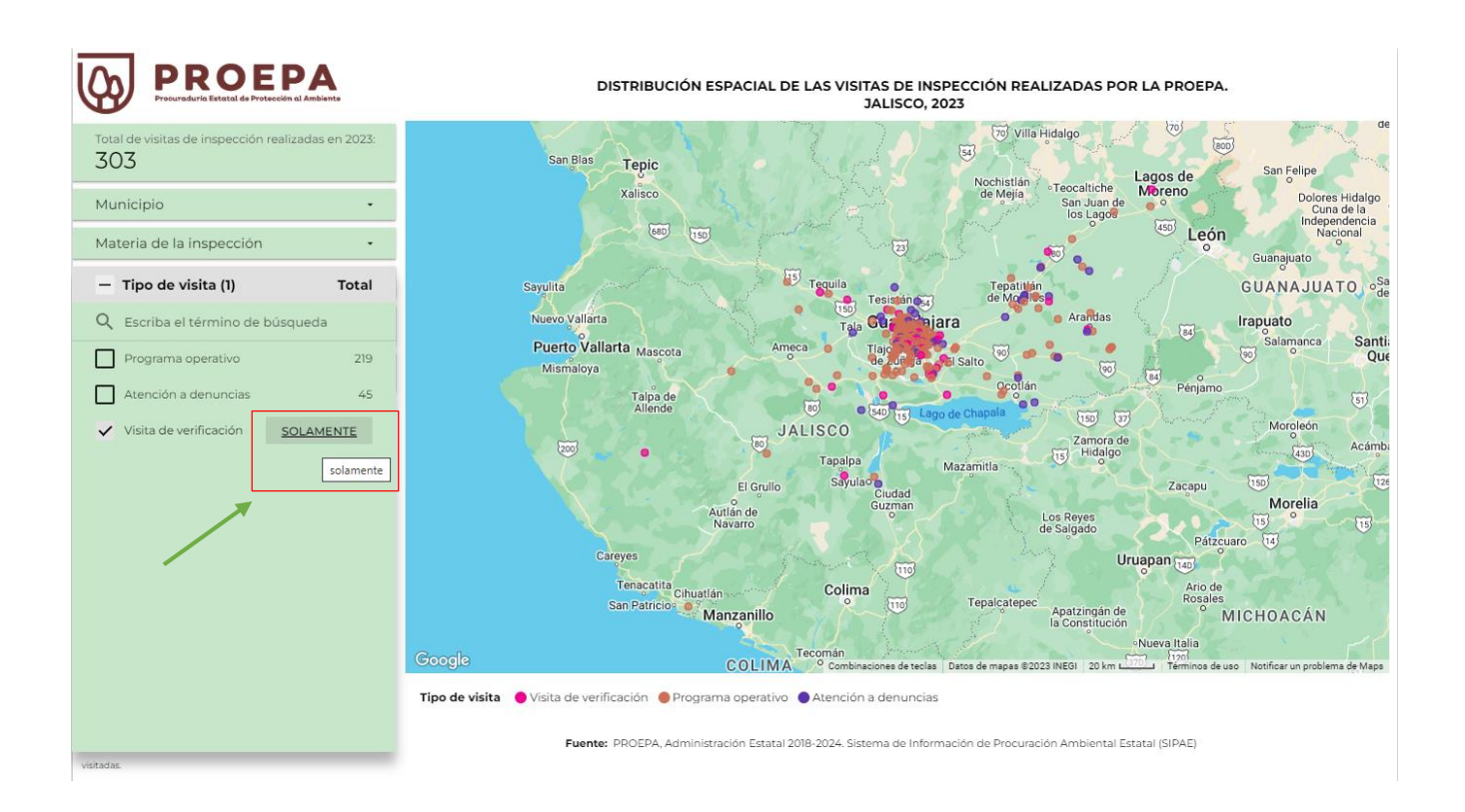

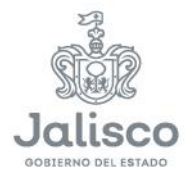

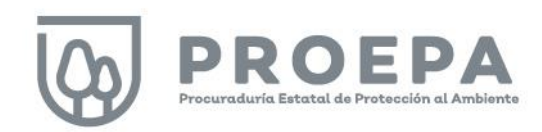

#### <span id="page-38-0"></span>Búsqueda de información

El dashboard de la subsección *Inspección - información geográfica* también permite realizar búsquedas en pantalla. Haga clic sobre las barras de filtrado para desplegar la información de cada campo e ingrese el término de búsqueda en el espacio correspondiente como se muestra en la siguiente imagen:

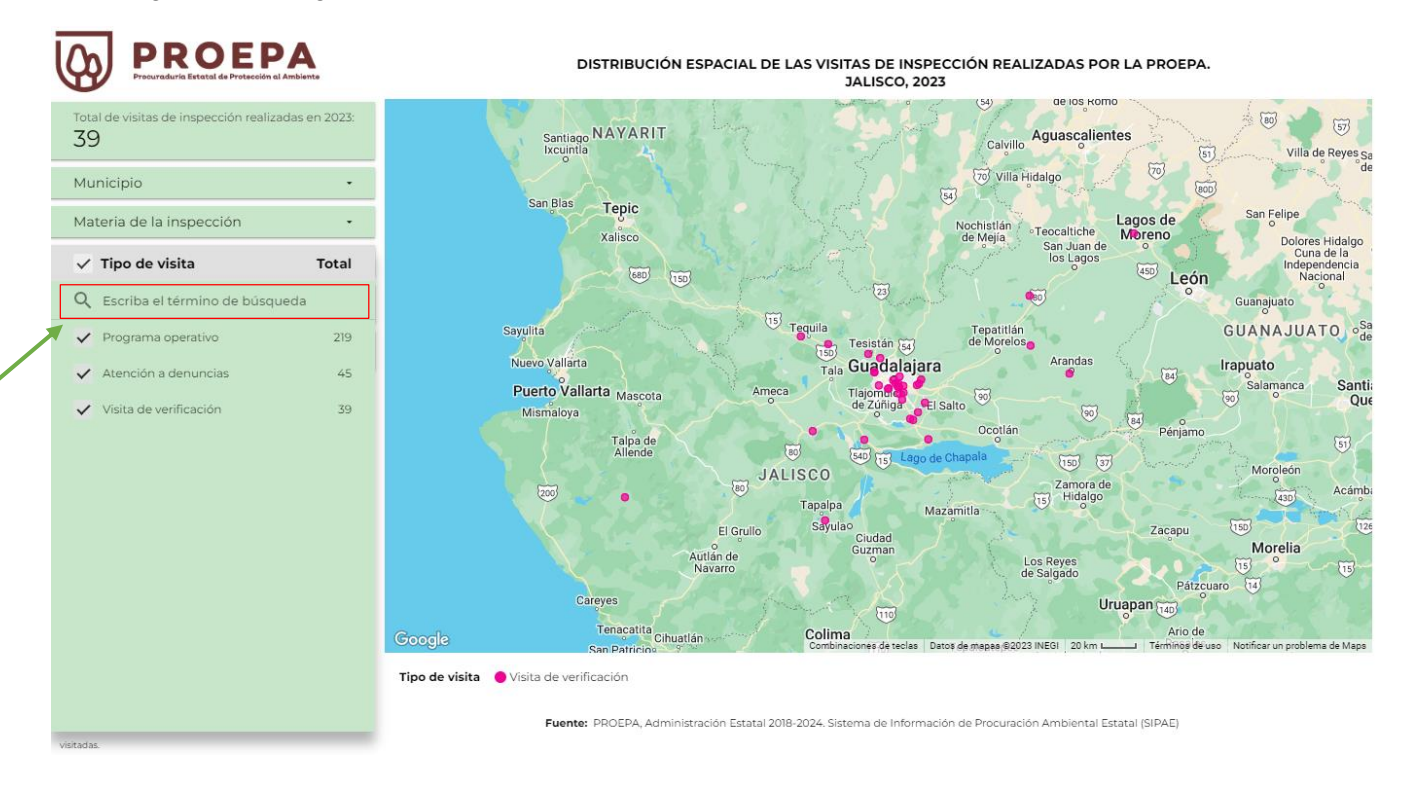

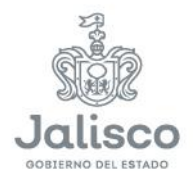

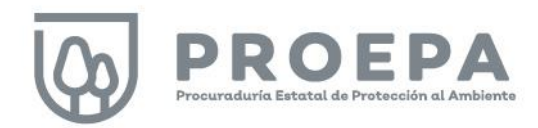

En el siguiente ejemplo, observamos los registros de visitas de inspección que resultan de la búsqueda en el campo Municipio para la palabra "Zapopan".

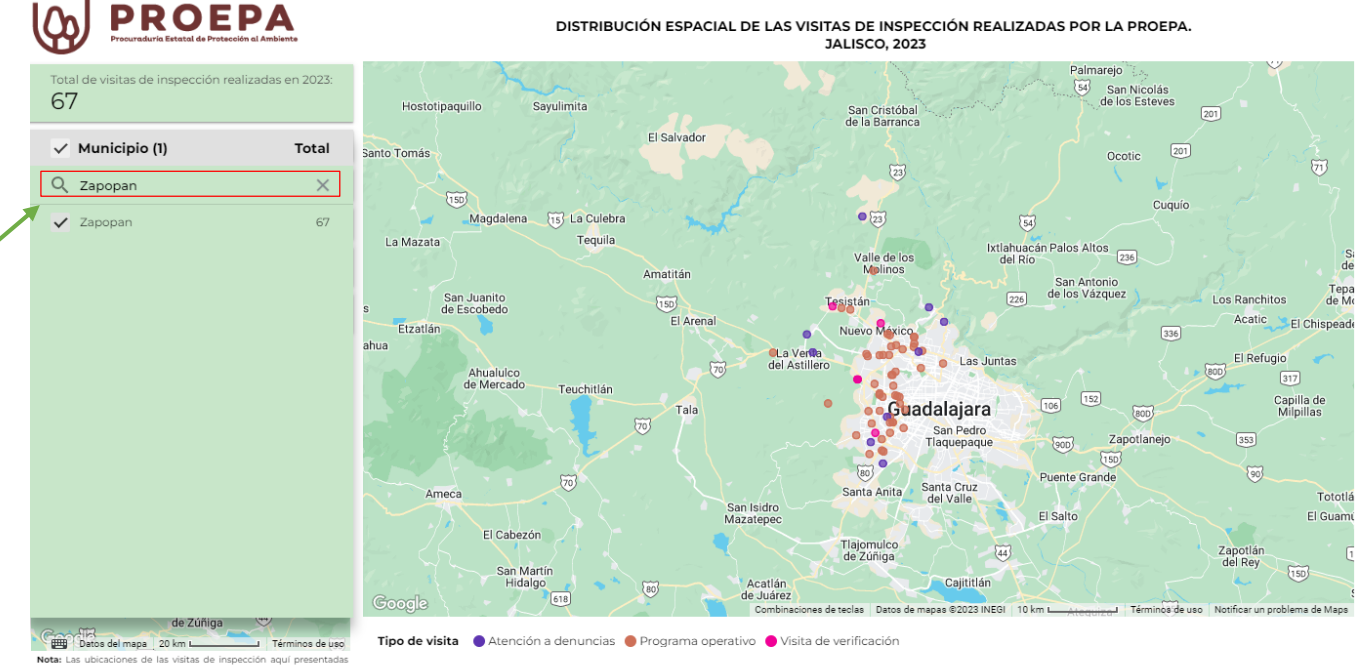

Nota: Las ubicaciones de las visitas de inspección aquí presentadas<br>son con fines demostrativos. En este espacio no se ofrecen datos acerca de las ubicaciones exactas de las unidades económica visitadas

Fuente: PROEPA, Administración Estatal 2018-2024. Sistema de Inform ación de Procuración Ambiental Estatal (SIPAE)

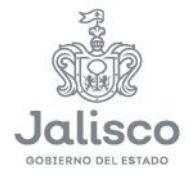

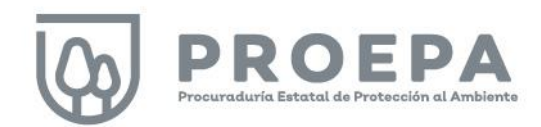

#### <span id="page-40-0"></span>Filtros interactivos

Dentro de esta sección, es posible hacer filtros interactivos haciendo clic en cualquiera de los de puntos que se despliegan en el mapa, como se muestra en la siguiente imagen:

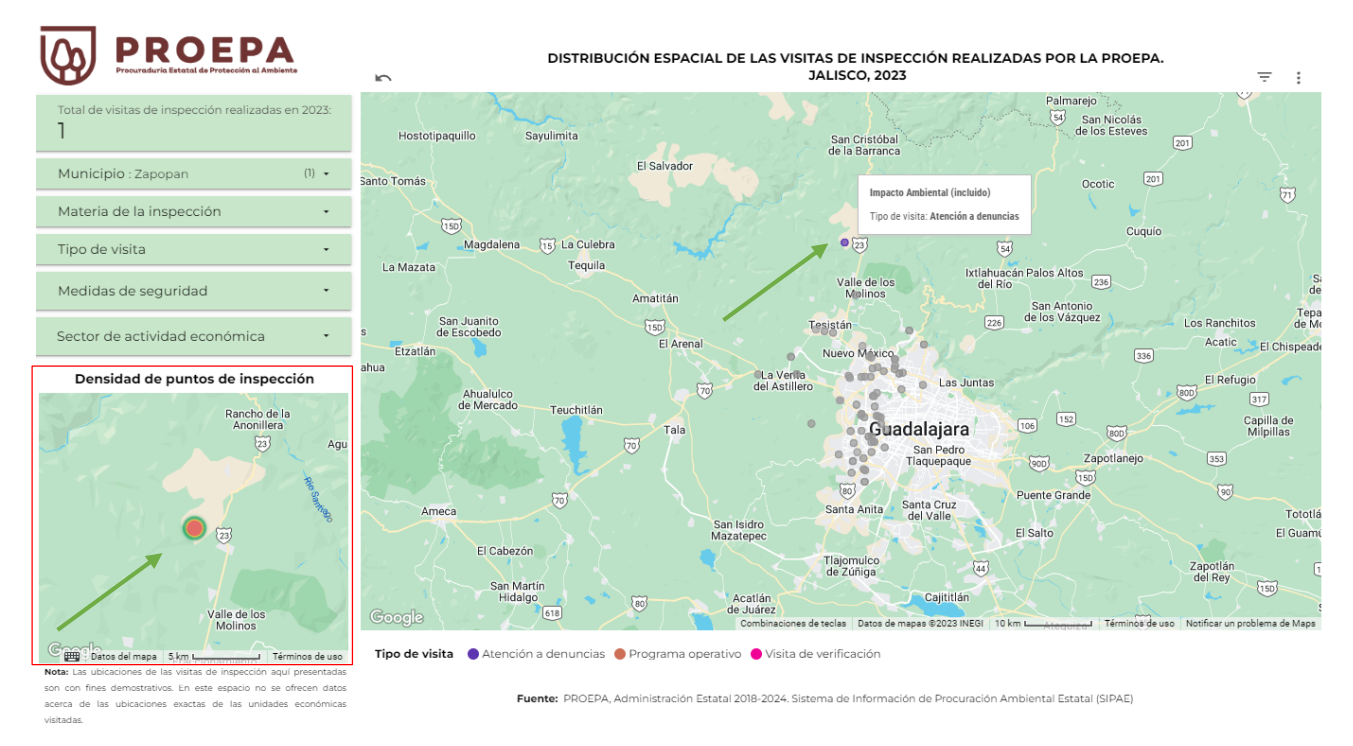

Al hacer clic en cualquiera de los puntos, se muestra información de la materia de inspección y el tipo de visita realizada. Asimismo, se hace un acercamiento a la ubicación del punto seleccionado dentro del mapa de contexto denominado Densidad de puntos de inspección.

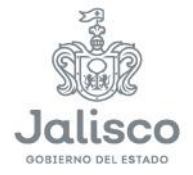

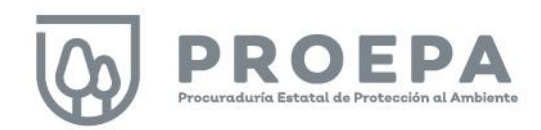

# <span id="page-41-0"></span>Sección Jurídico

Dentro del micrositio, la sección Jurídico incluye información generada por la Dirección Jurídica y de Procedimientos Ambientales de la PROEPA, misma que, entre otras cosas, se encarga de determinar la instauración de procedimientos administrativos resultantes de las visitas de inspección practicadas; determinar las posibles transgresiones a la legislación ambiental aplicable; así como de dictar las resoluciones que conforme a derecho procedan dentro de los procedimientos administrativos instaurados en contra de infractores de la normatividad ambiental, determinando las sanciones procedentes; así como la implementación de medidas correctivas que minimicen el impacto adverso al medio ambiente.

Para ingresar a la sección, haga clic en Jurídico en el menú principal como se muestra a continuación:

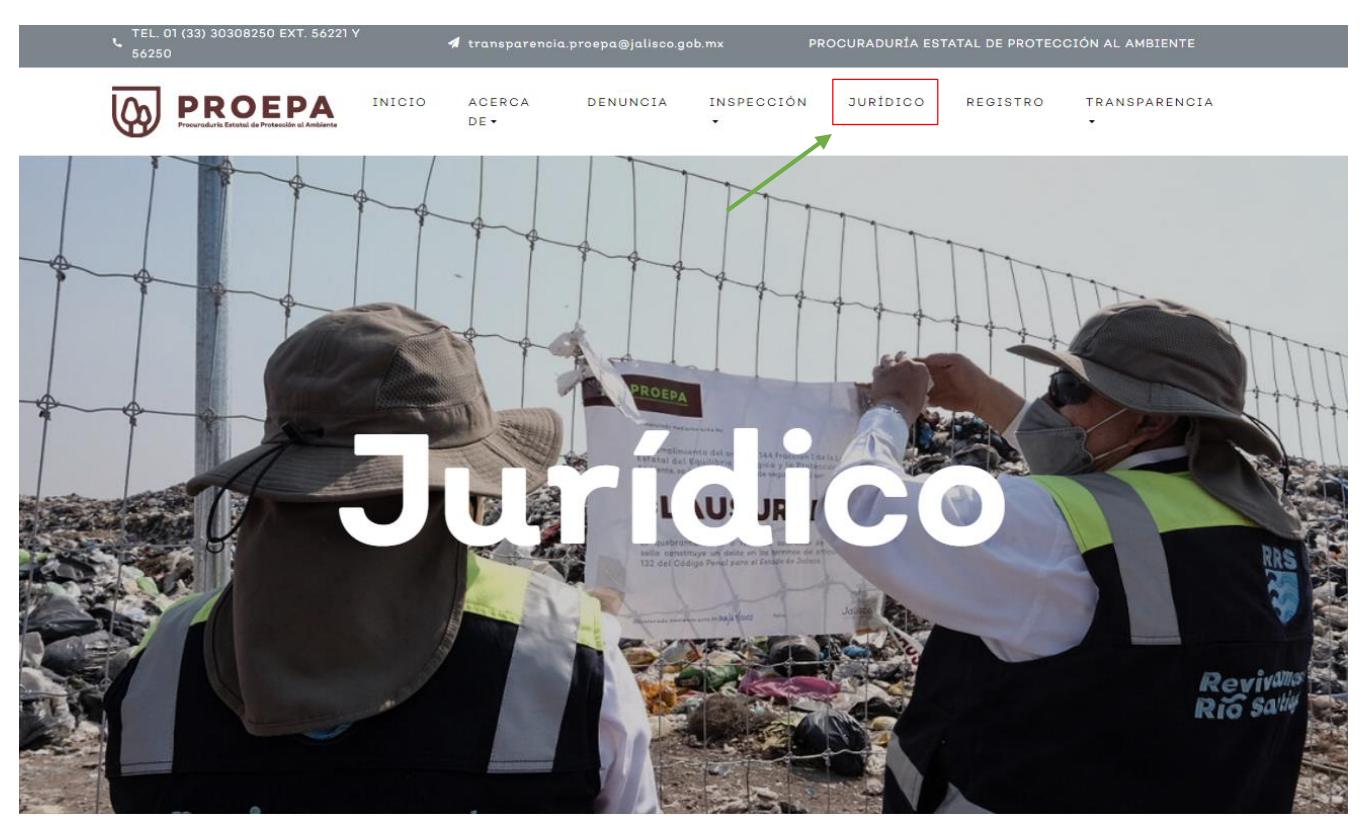

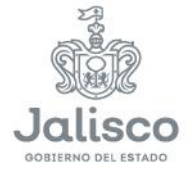

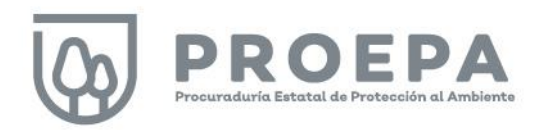

Después de hacer clic en Jurídico, seleccione el año a consultar como se muestra en la siguiente imagen:

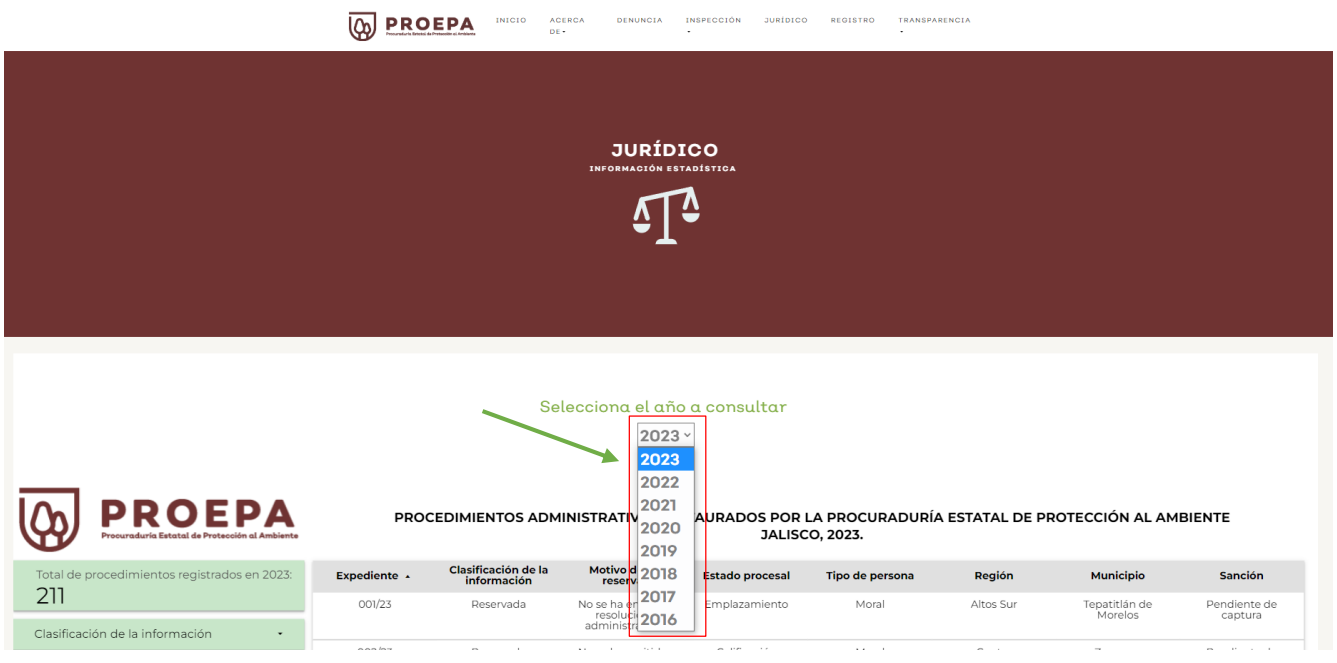

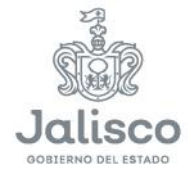

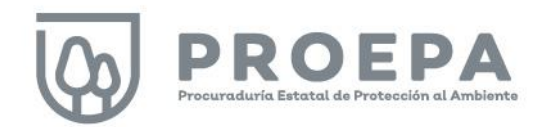

#### <span id="page-43-0"></span>Filtros de información

Barras de

Al ingresar en la sección Jurídico se muestra la siguiente pantalla, en la cual el sistema presenta diferentes variables. En la parte izquierda del *dashboard,* utilice las **barras de filtrado** en color verde para seleccionar la información deseada.

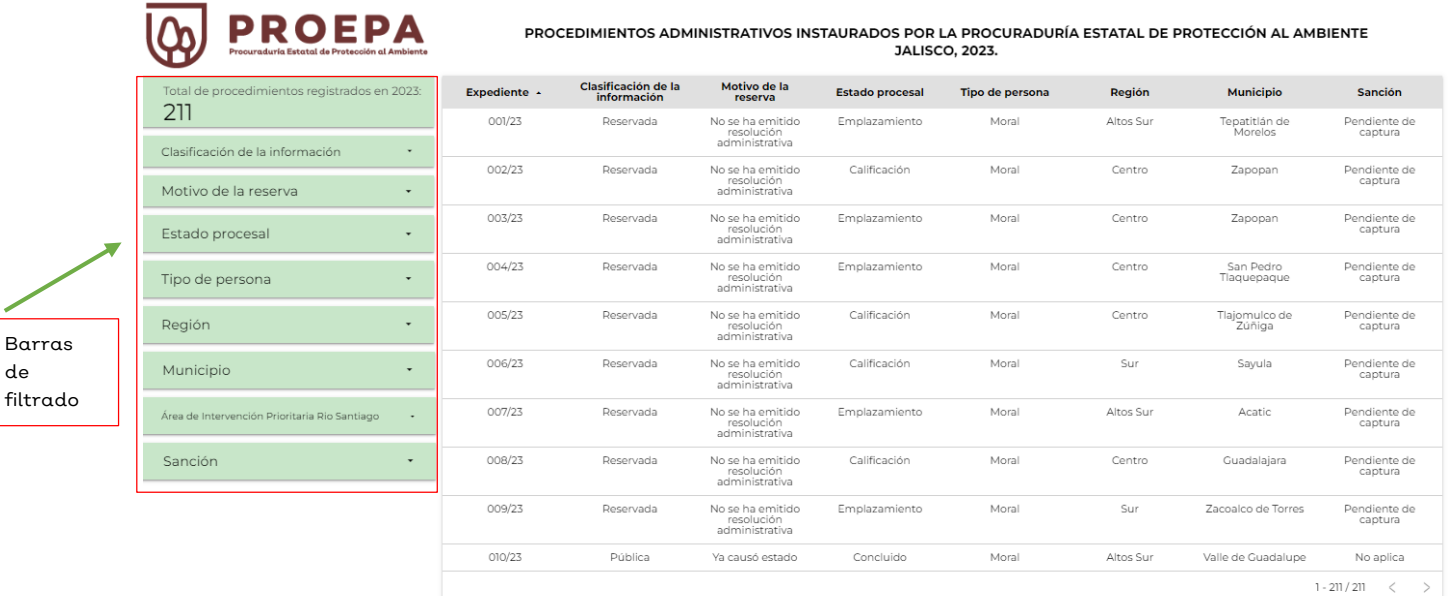

Fuente: PROEPA, Administración Estatal 2018-2024. Sistema de Información de Procuración Ambiental Estatal (SIPAE)

Nota: La clasificación de la información que se muestra como reservada, se determinó mediante sesión del Comité de Transparencia de la Procuraduría Estatal de Protección al Ambiente la cual quedó asentada en el Acta UT 02/2017, misma que puede ser consultada en el siguiente enlace: https://tinyurl.com/3sjr8n2k. Asimismo, se hace del conocimiento de los usuarios<br>que se pueden consultar todas las resolu 8 Fracción VII. Las versiones públicas de las resoluciones y laudos que emitan los sujetos obligados, en procesos o procedimientos seguidos en forma de juicio y que hayan causado estado en el siguiente enlace: https://transparencia.jalisco.gob.mx/informacion\_fundamental/231.

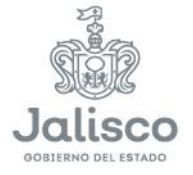

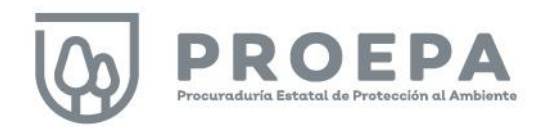

Para realizar filtros, haga clic sobre la pestaña de alguna de las barras de filtrado y seleccione la información deseada al hacer clic sobre una, varias o todas las casillas de verificación a elegir. Al finalizar su selección y para completar la acción, haga clic en cualquier parte del fondo blanco de la pantalla, teniendo cuidado que sea fuera de las barras de filtrado.

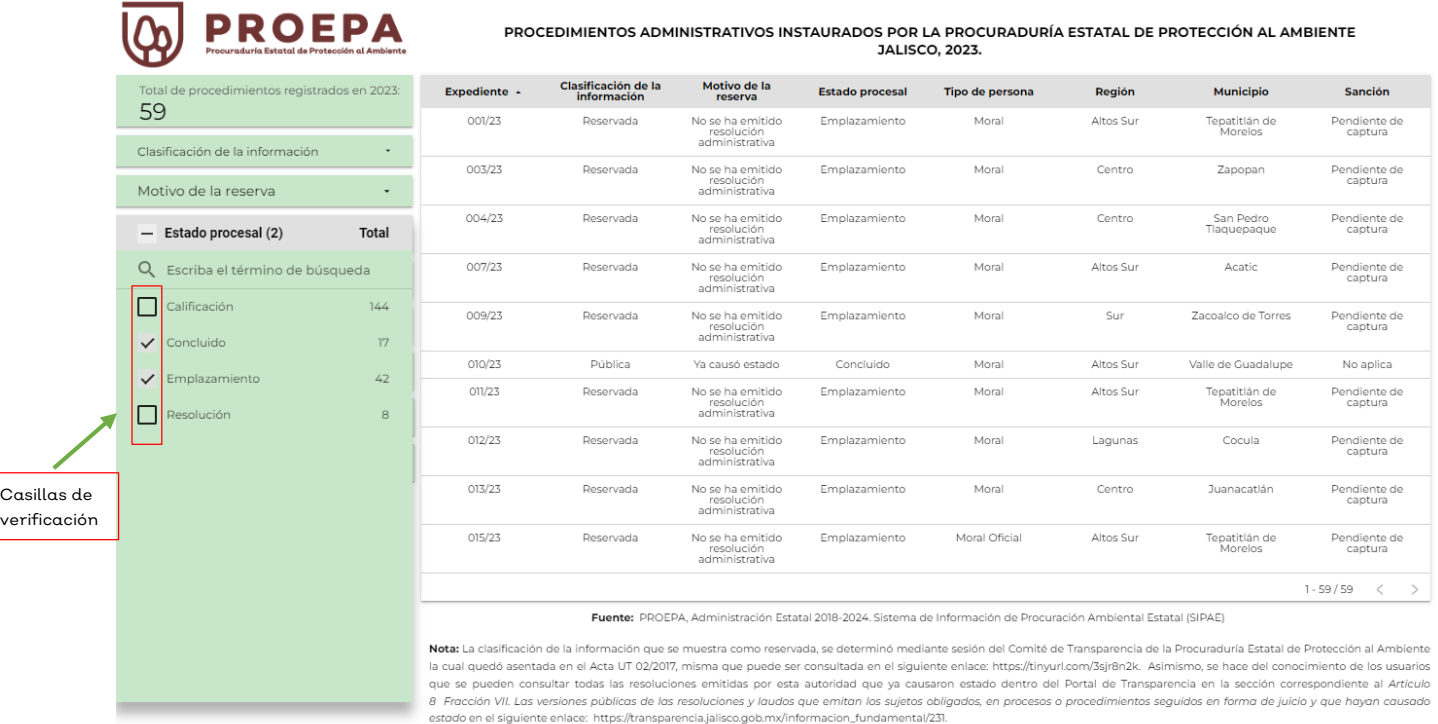

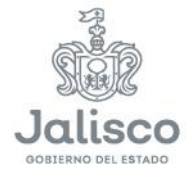

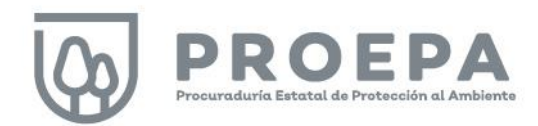

Seleccione la opción SOLAMENTE en caso de que la información de interés corresponda solamente a una casilla. Al finalizar su selección y para completar la acción, haga clic en cualquier parte del fondo blanco de la pantalla, teniendo cuidado que sea fuera de las barras de filtrado.

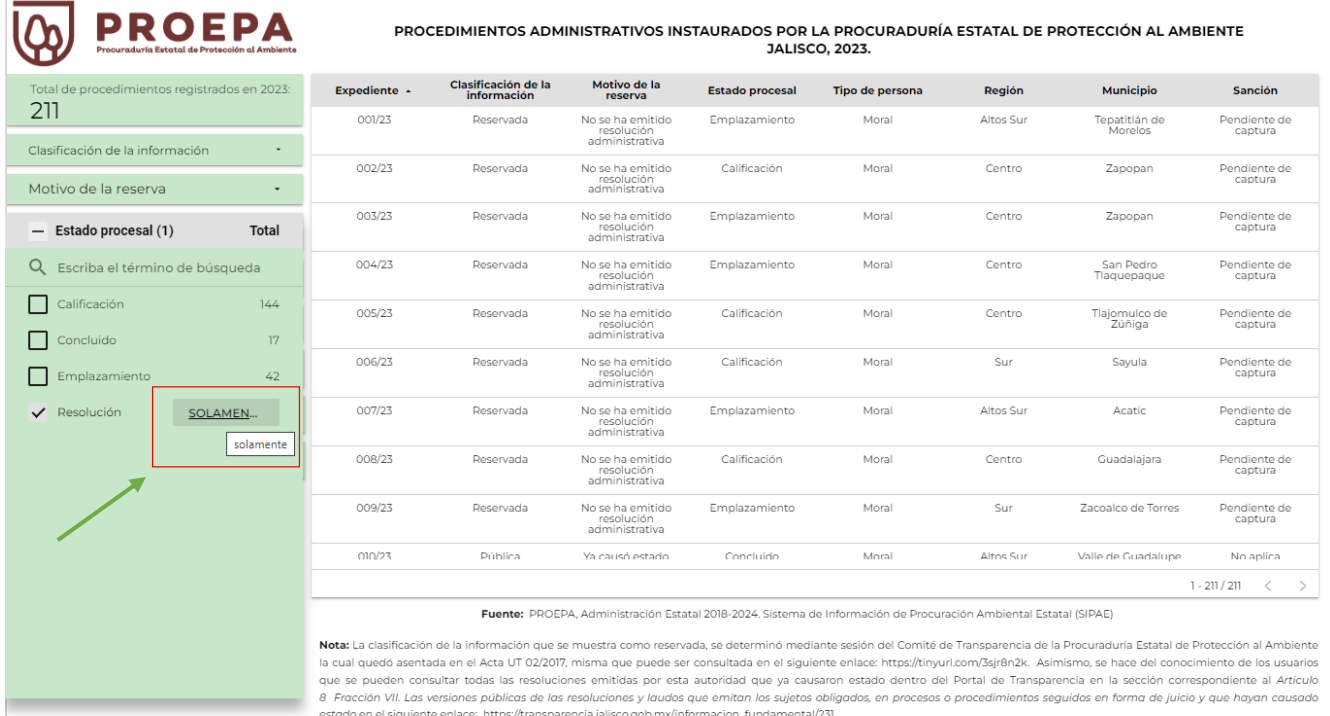

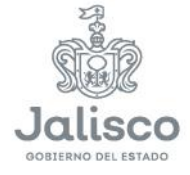

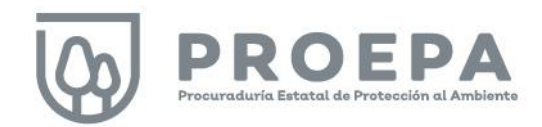

#### <span id="page-46-0"></span>Búsqueda de información

El dashboard de la sección Jurídico permite realizar búsquedas en pantalla. Haga clic sobre las barras de filtrado para desplegar la información de cada campo e ingrese el término de búsqueda en el espacio correspondiente como se muestra en la siguiente imagen:

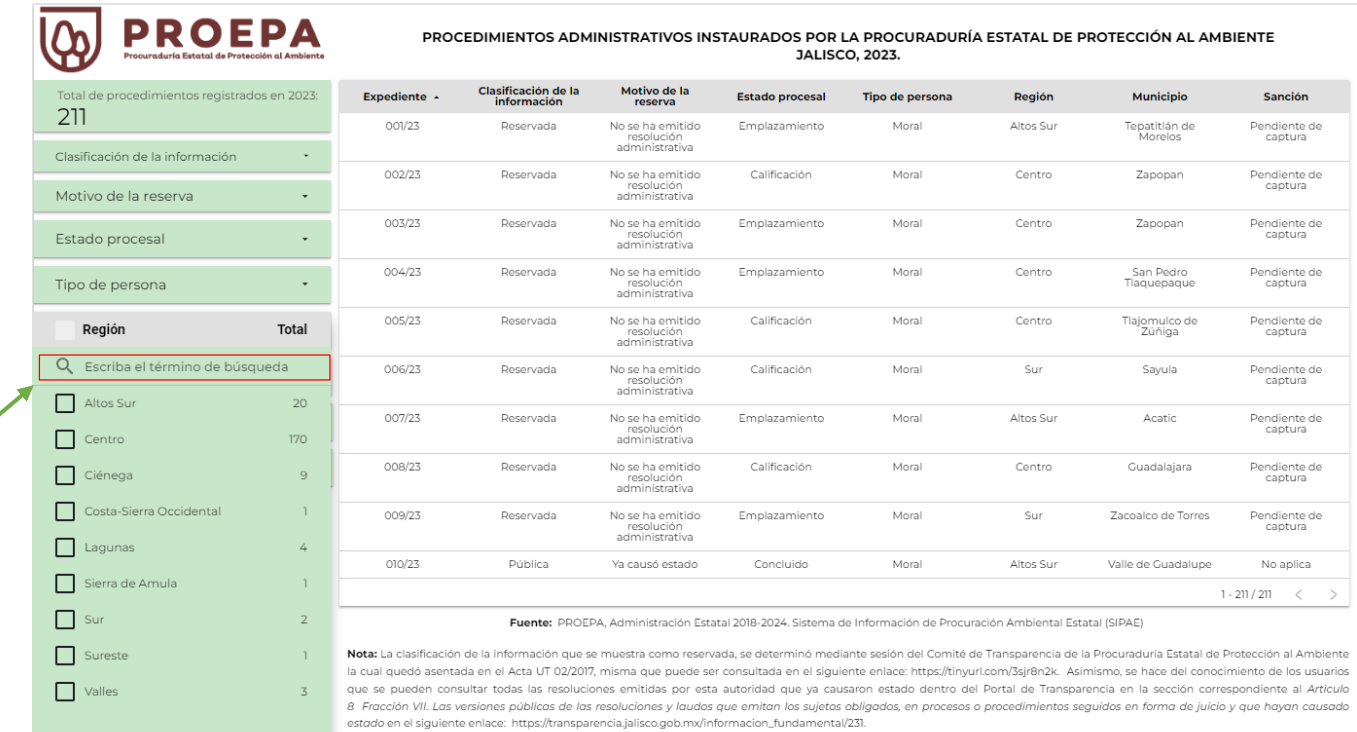

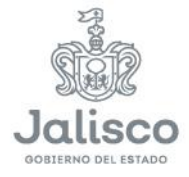

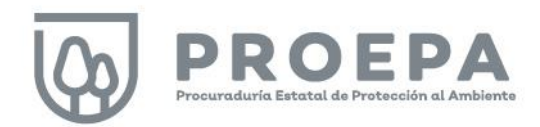

En el siguiente ejemplo, observamos los registros de procedimientos administrativos que resultan de la búsqueda en el campo Región para la palabra "Centro".

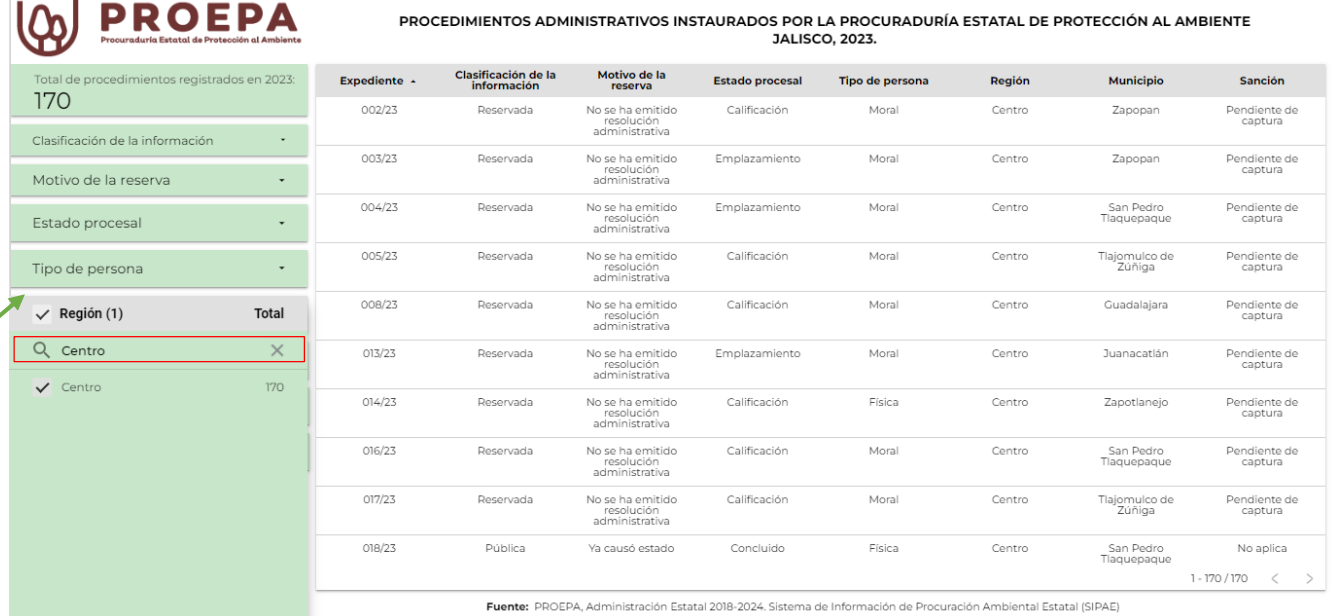

Nota: La clasificación de la información que se muestra como reservada, se determinó mediante sesión del Comité de Transparencia de la Procuraduría Estatal de Protección al Ambiente la cual quedó asentada en el Acta UT 02/2017, misma que puede ser consultada en el siguiente enlace: https://tinyurl.com/3sjr8n2k. Asimismo, se hace del conocimiento de los usuarios<br>que se pueden consultar todas las resolu 8 Fracción VII. Las versiones públicas de las resoluciones y laudos que emitan los sujetos obligados, en procesos o procedimientos seguidos en forma de juicio y que hayan causado<br>estado en el siguiente enlace: https://tran

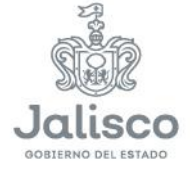

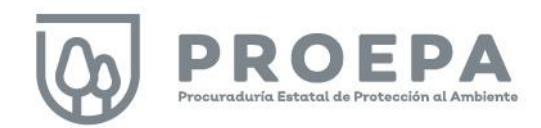

#### <span id="page-48-0"></span>Filtros interactivos

Dentro de esta sección, es posible hacer filtros interactivos haciendo clic en cualquiera de las filas de la tabla de procedimientos administrativos como se muestra en la siguiente imagen:

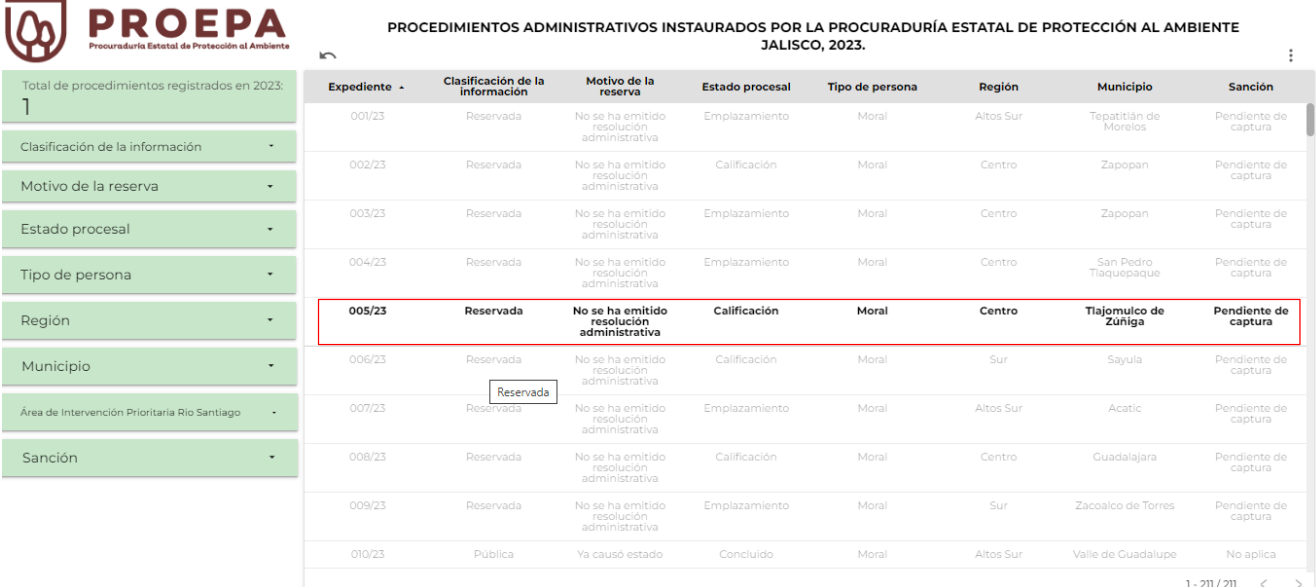

Fuente: PROEPA, Administración Estatal 2018-2024. Sistema de Información de Procuración Ambiental Estatal (SIPAE)

Nota: La clasificación de la información que se muestra como reservada, se determinó mediante sesión del Comité de Transparencia de la Procuraduría Estatal de Protección al Ambiente is cual quedó asentada en el Acta UT 02/2017, misma que puede ser consultada en el siguiente enlace intres//tinyurl.com/3sj/8n2k. Asimismo, se hace del conocimiento de los usuarios<br>que se pueden consultar todas las resoluc 8 Fracción VII. Las versiones públicas de las resoluciones y laudos que emitan los sujetos obligados, en procesos o procedimientos seguidos en forma de juicio y que hayan causado<br>estado en el siguiente enlace: https://tran

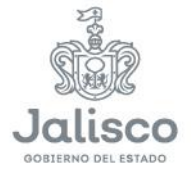

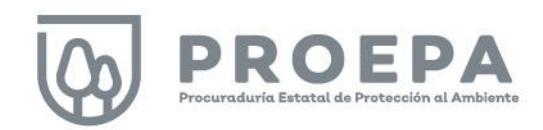

 $\lambda$ E)

#### <span id="page-49-0"></span>Ordenar datos

En esta sección, también es posible ordenar los datos que se presentan en tablas y gráficas. Para utilizar esta función, primero haga clic derecho sobre la tabla. A continuación, haga clic en la opción Ordenar por (1) y, por último, seleccione la categoría a ordenar (2).

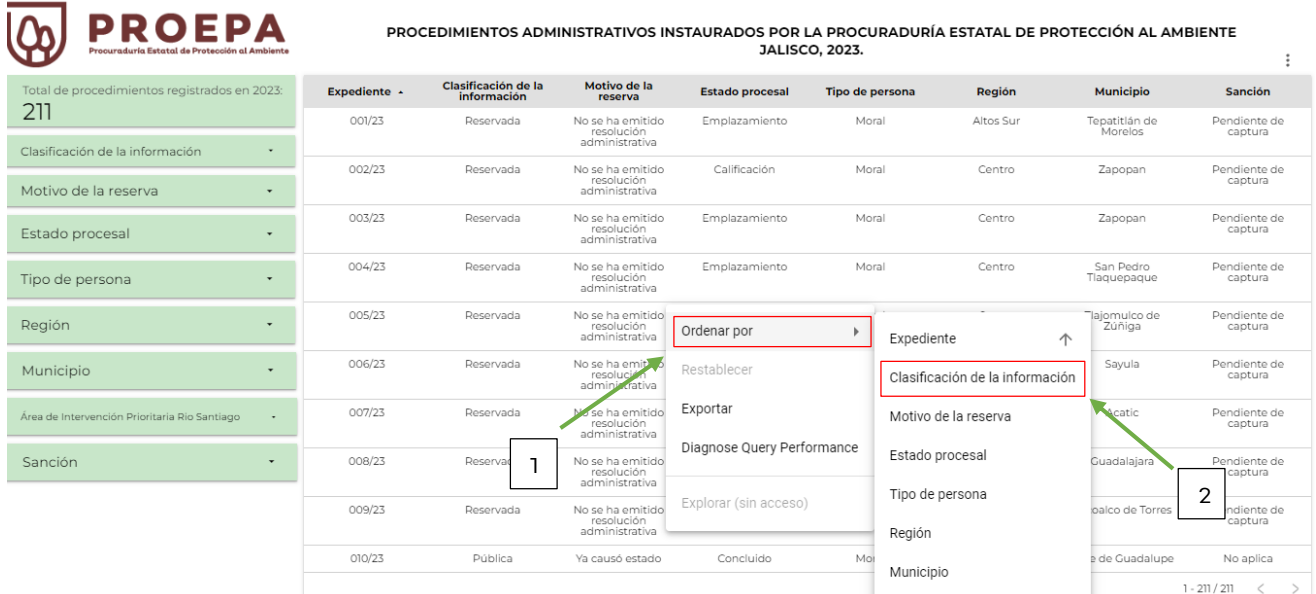

Fuente: PROEPA, Administración Estatal 2018-2024. Sistema de Informacio Sanción

Nota: La clasificación de la información que se muestra como reservada, se determinó mediante sesión del Comité de Transparencia de la Procuraduría Estatal de Protección al Ambiente la cual quedó asentada en el Acta UT 02/2017, misma que puede ser consultada en el siguiente enlace: https://tinyurl.com/3sjr8n2k. Asimismo, se hace del conocimiento de los usuarios que se pueden consultar todas las resoluciones emitidas por esta autoridad que ya causaron estado dentro del Portal de Transparencia en la sección correspondiente al Articulo er ración VII. Las versiones públicas de las resoluciones y laudos que emitan los sujetos obligados, en procesos o procedim<br>El Fracción VII. Las versiones públicas de las resoluciones y laudos que emitan los sujetos obliga iansparencia en la sección conespondiente al Anticalo<br>Intos seguidos en forma de juicio y que hayan causado

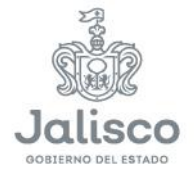

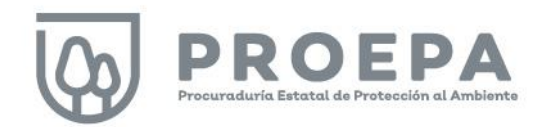

#### <span id="page-50-0"></span>Descarga de datos

En esta sección del micrositio también es posible descargar las consultas realizadas. Solo haga clic derecho sobre una tabla de consulta y seleccione la opción Exportar.

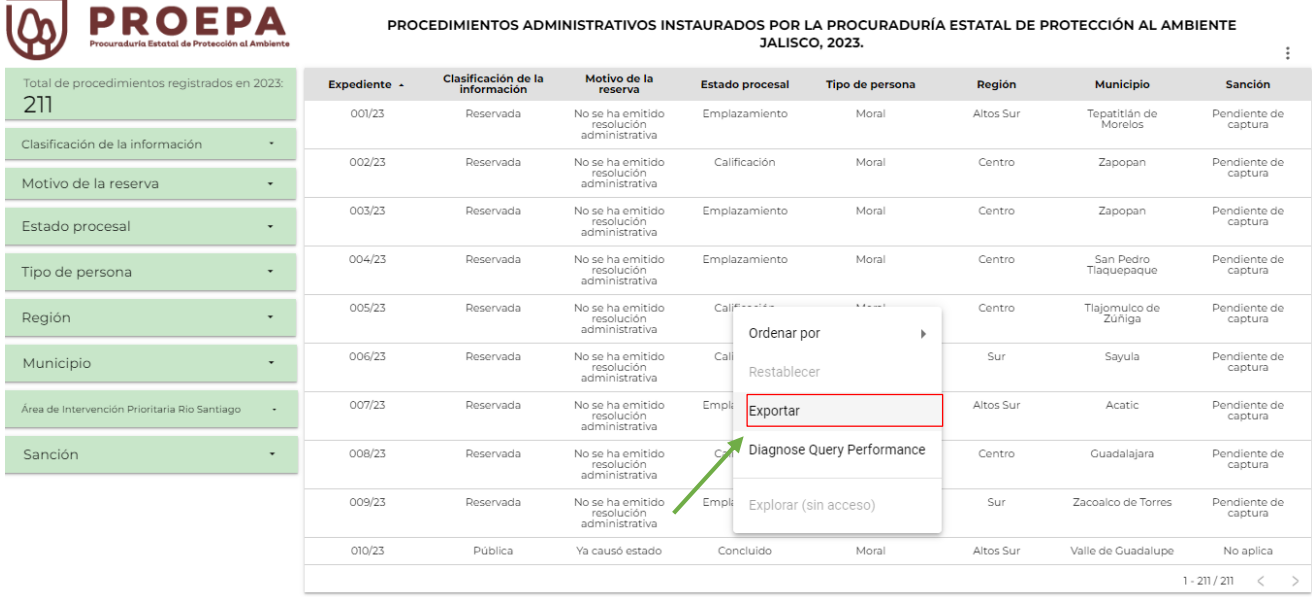

Fuente: PROEPA, Administración Estatal 2018-2024. Sistema de Información de Procuración Ambiental Estatal (SIPAE)

Nota: La clasificación de la información que se muestra como reservada, se determinó mediante sesión del Comité de Transparencia de la Procuraduría Estatal de Protección al Ambiente la cual quedó asentada en el Acta UT 02/2017, misma que puede ser consultada en el siguiente enlace: https://tinyurl.com/3sjr8n2k. Asimismo, se hace del conocimiento de los usuarios<br>que se pueden consultar todas las resolu e Fracción VII. Las versiones públicas de las resoluciones y laudos que emitan los sujetos obligados, en procesos o procedimientos seguidos en forma de juicio y que hayan causado<br>estado en el siguiente enlace: https://tran

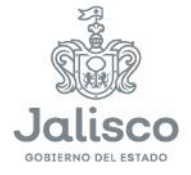

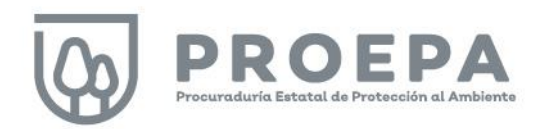

Posteriormente, asigne un nombre a la tabla (Paso 1), seleccione el formato de su preferencia (Paso 2) y, por último, haga clic en el botón Exportar (Paso 3).

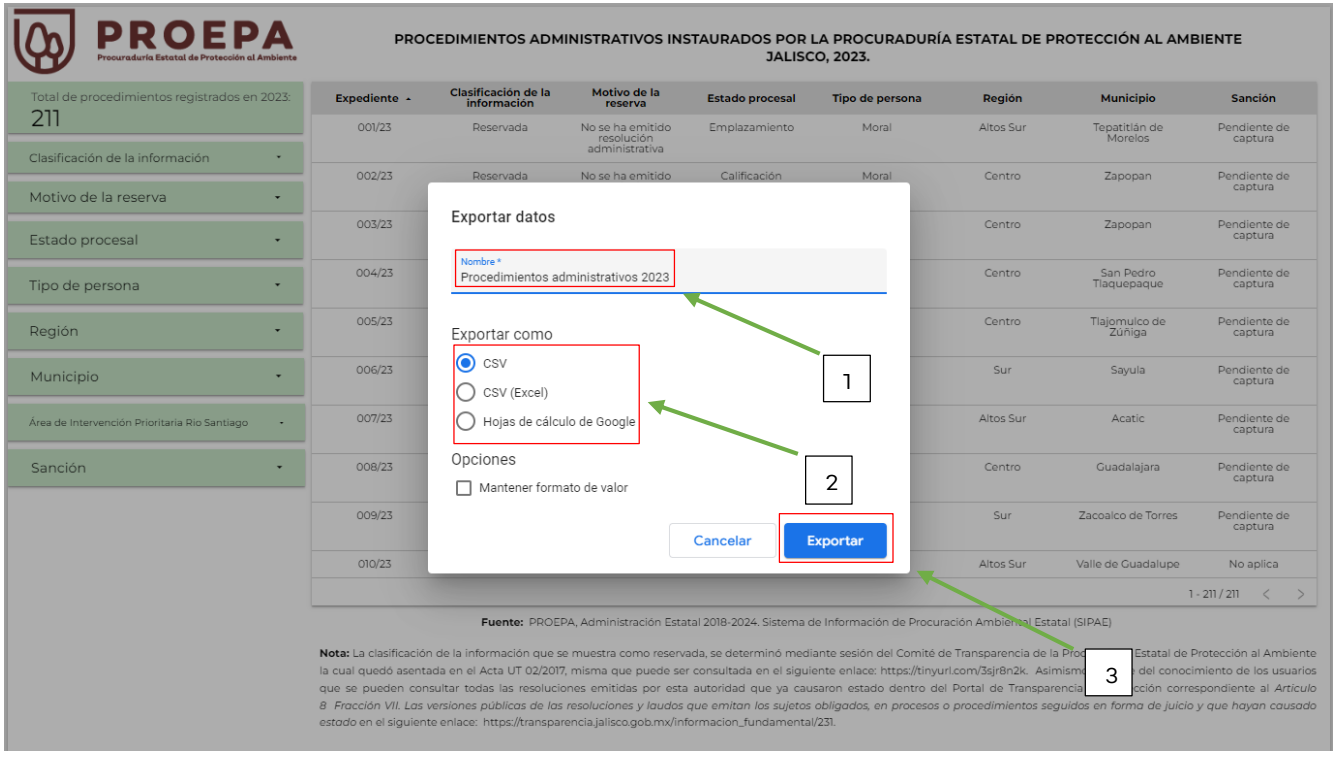

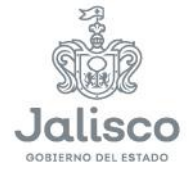

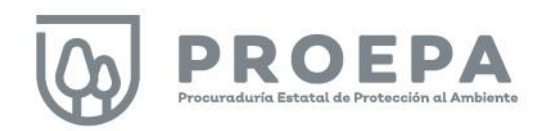

# <span id="page-52-0"></span>Sección Registro

Para ingresar a la sección Registro, haga clic en Registro en el menú principal como se muestra a continuación:

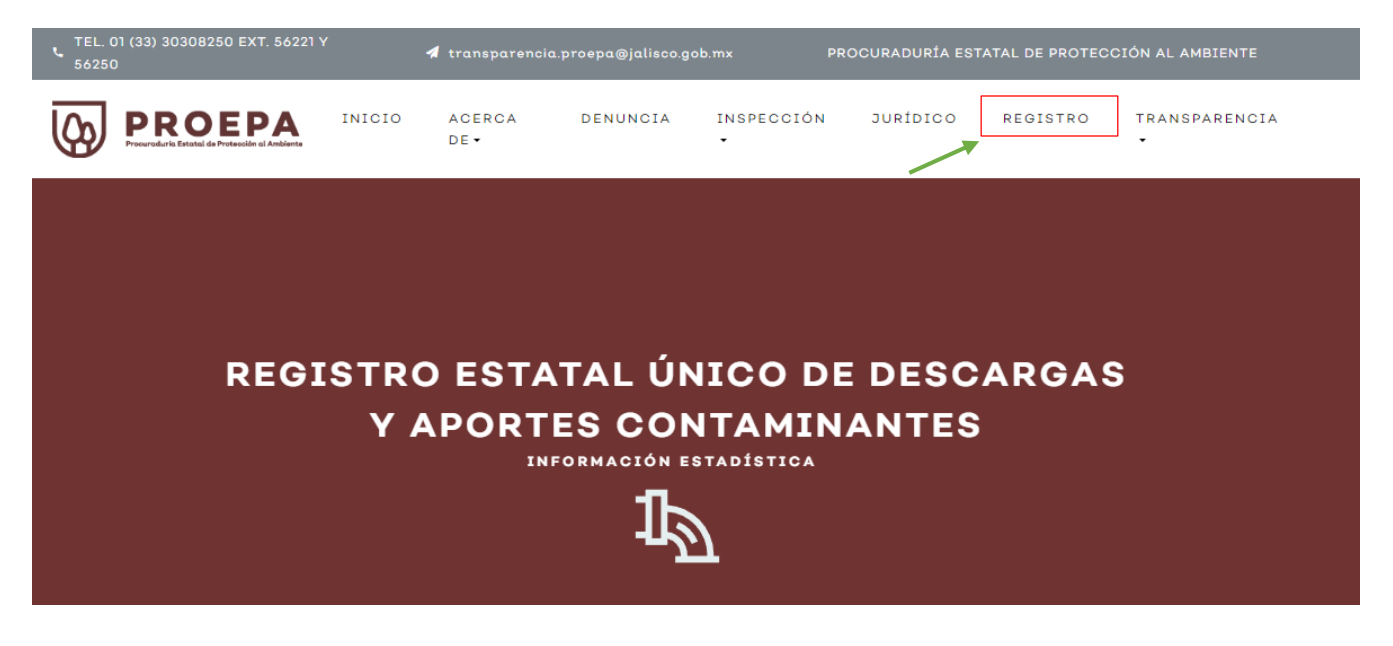

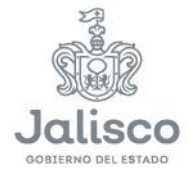

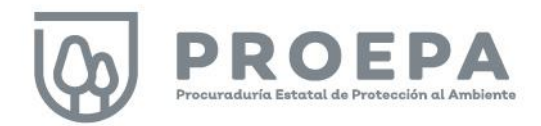

Posteriormente, deslice el *scroll* del mouse hacia abajo para visualizar la presentación del proyecto estadístico:

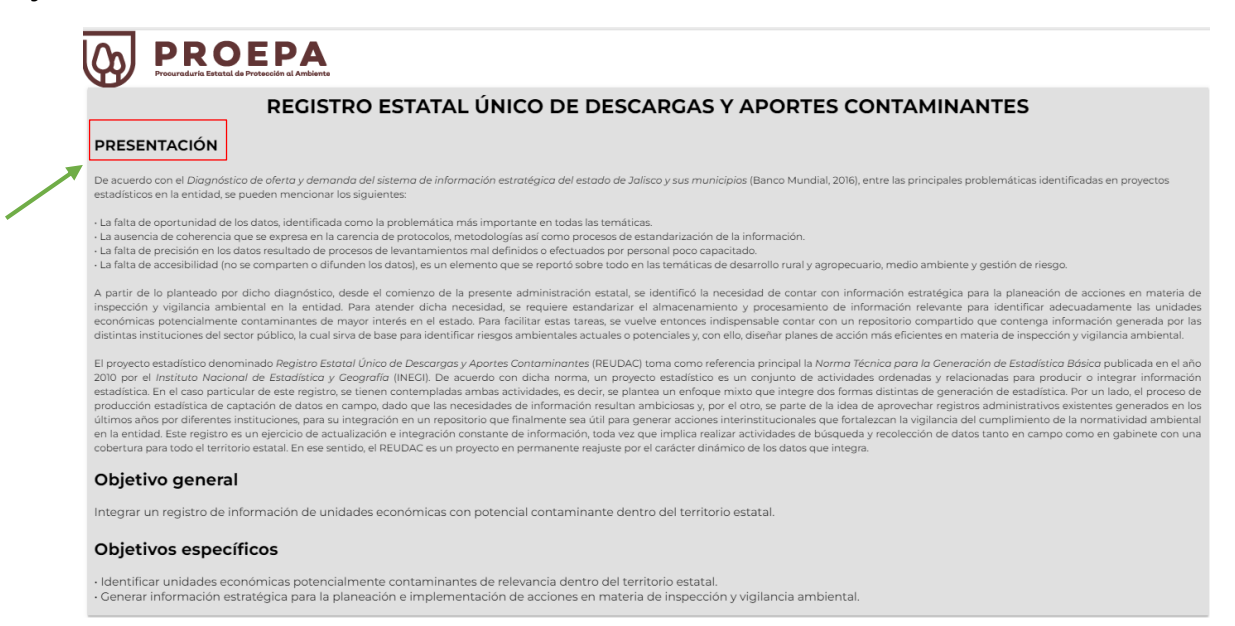

#### <span id="page-53-0"></span>Navegación

Para navegar por cada una de las diapositivas de la sección Registro, haga clic en Página siguiente, en la parte inferior izquierda de la pantalla:

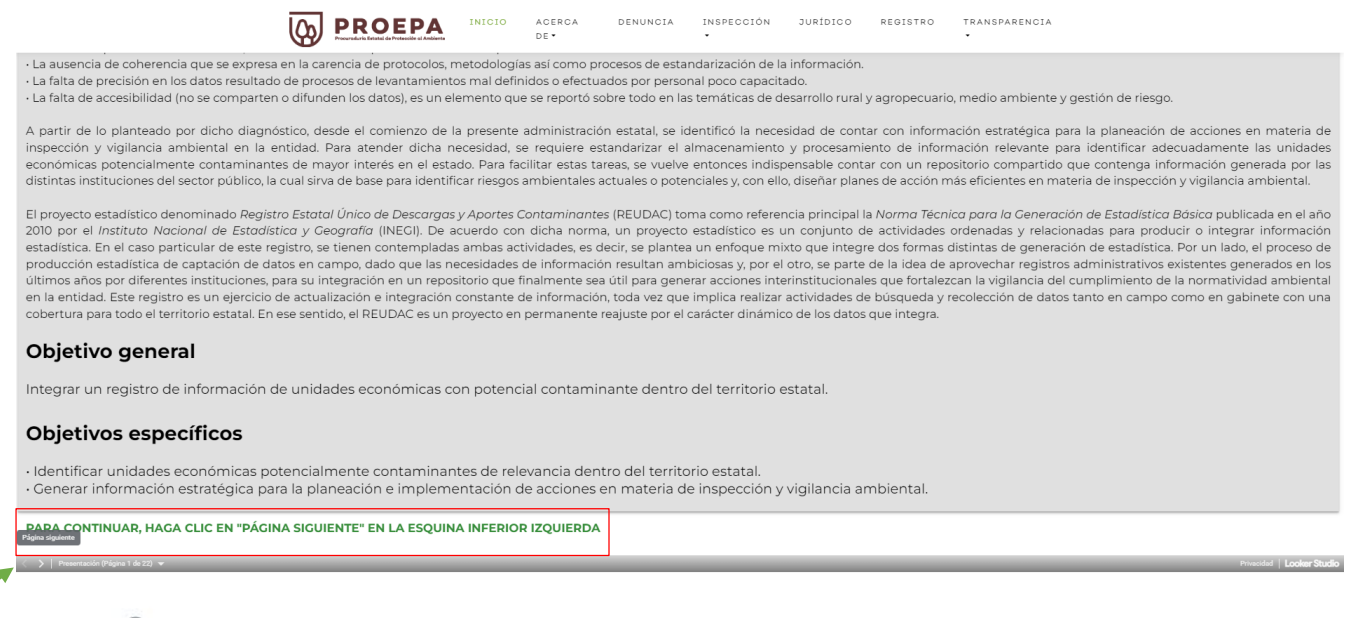

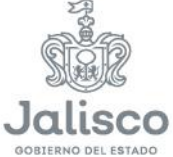

Micrositio de Transparencia Proactiva de la PROEPA Jalisco - Manual de Usuario | **53**

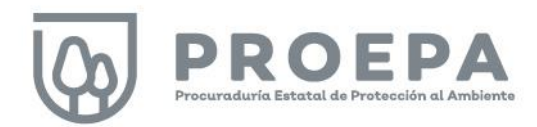

Utilice la tabla de contenido para acceder a cada una de fuentes de información de manera directa:

> **PROEPA** INICIO ACERCA DENUNCIA INSPECCIÓN JURÍDICO REGISTRO TRANSPARENCIA DE -

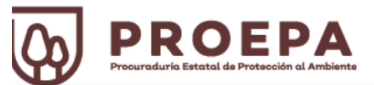

#### REGISTRO ESTATAL ÚNICO DE DESCARGAS Y APORTES CONTAMINANTES

#### CONTENIDO - Parte 1 (Seleccione la fuente de información a consultar)

Sistema de Información Empresarial Mexicano

Registro Público de Derechos de Agua (REPDA) - Descargas residuales

Registro Público de Derechos de Agua (REPDA) - Aprovechamientos superficiales

Registro Público de Derechos de Agua (REPDA) - Aprovechamientos subterráneos

Registro de Emisiones y Transferencia de Contaminantes (RETC) - Establecimientos

Registro de Emisiones y Transferencia de Contaminantes (RETC) - Emisiones

Registro de Emisiones y Transferencia de Contaminantes (RETC) - Transferencias

Directorio Estadístico Nacional de Unidades Económicas (DENUE) - 0 a 5 empleados

Directorio Estadístico Nacional de Unidades Económicas (DENUE) - 6 y más empleados

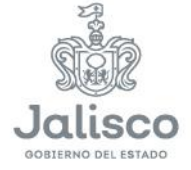

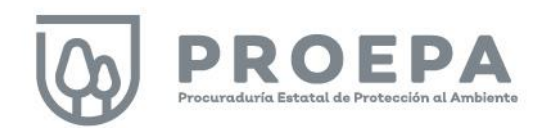

#### <span id="page-55-0"></span>Funciones

Las diapositivas de esta sección están habilitadas con las mismas funciones (búsqueda, filtrado, orden y descarga de datos) descritas para cada una de las secciones del micrositio. Utilícelas de la misma forma.

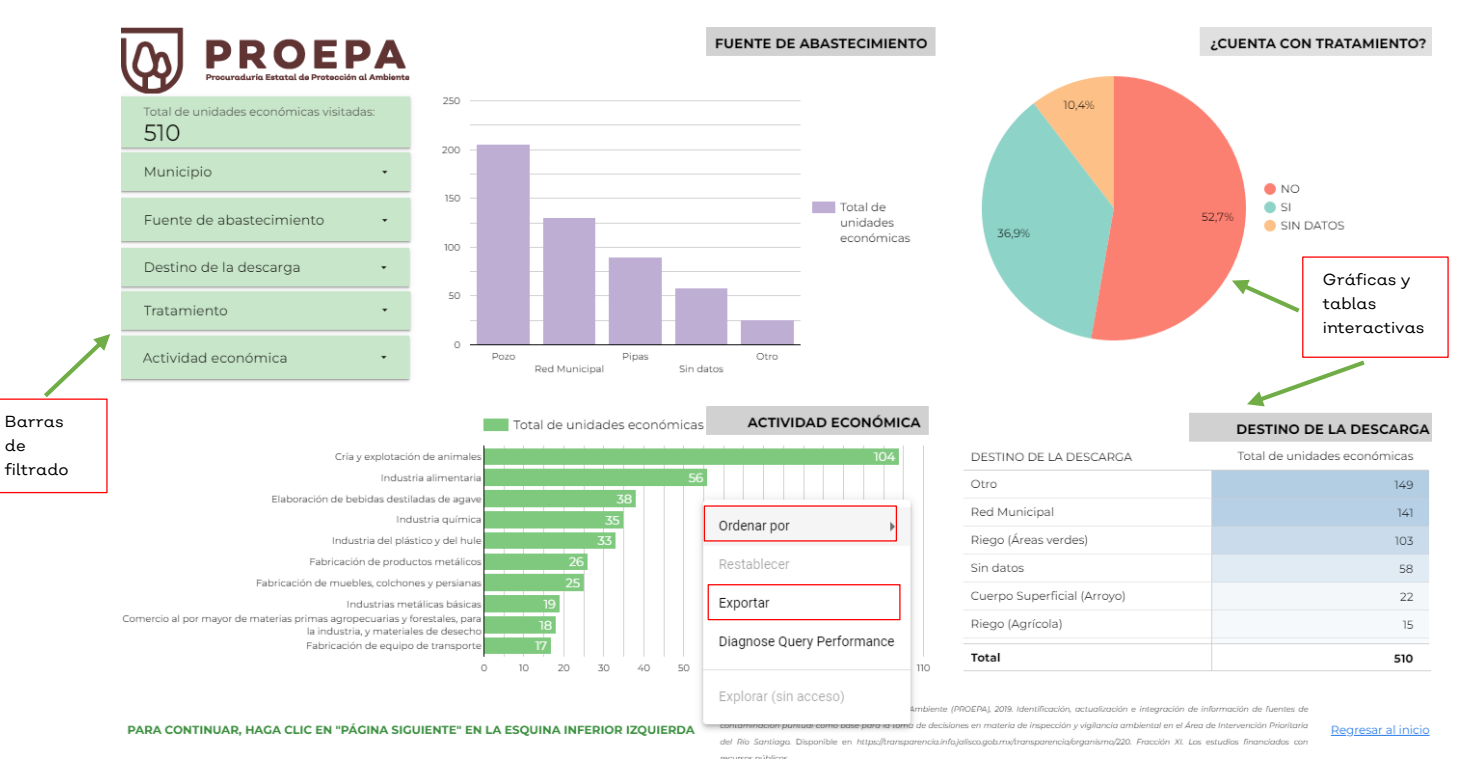

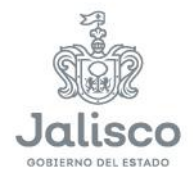

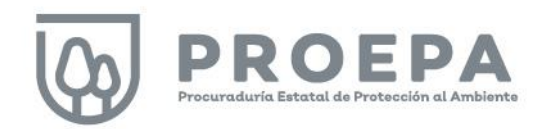

## <span id="page-56-0"></span>Sección Transparencia

Localice dentro del menú principal la sección *Transparencia* y posicione el cursor para desplegar los elementos que la componen. Esta sección se conforma de dos elementos, como se muestra a continuación:

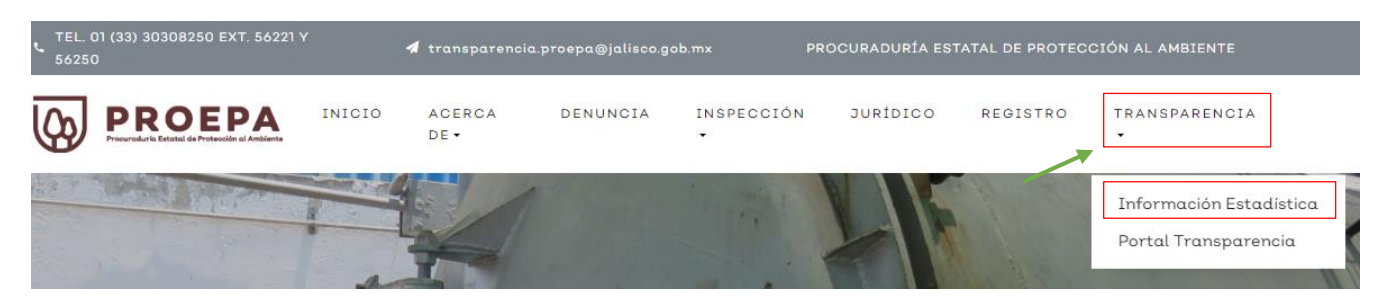

Haga clic en la opción *Información Estadística*. Después, seleccione el año a consultar, como se muestra en la siguiente imagen:

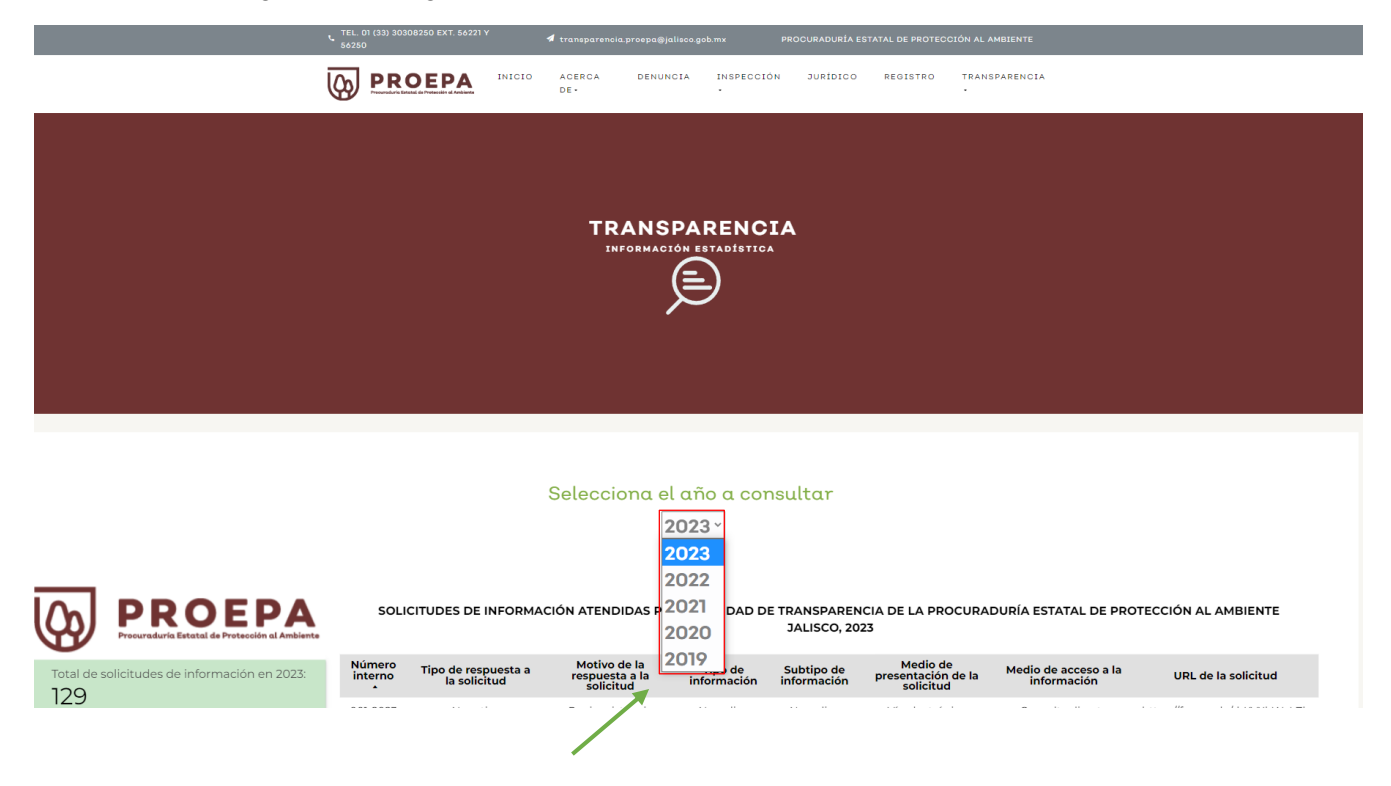

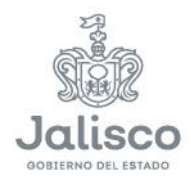

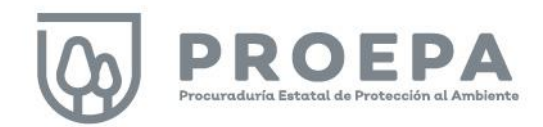

#### <span id="page-57-0"></span>Filtros de información

 $\overline{10}$  pporns

Al ingresar en la sección *Transparencia* se muestra la siguiente pantalla, en la cual el sistema presenta diferentes variables. En la parte izquierda del Dashboard, utilice las barras de filtrado en color verde para seleccionar la información deseada.

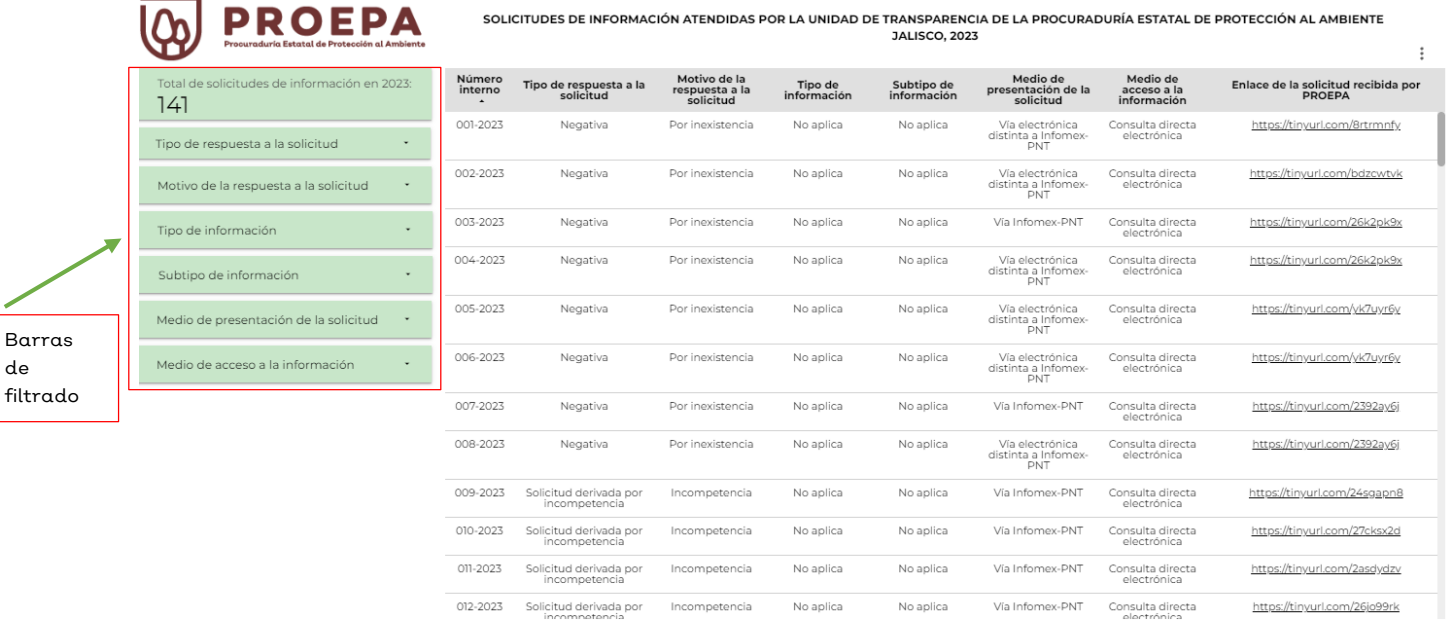

 $1 - 141/141 \leq$ 

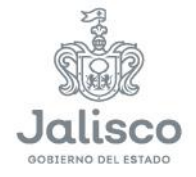

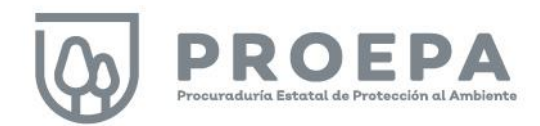

Para realizar filtros, haga clic sobre la pestaña de alguna de las barras de filtrado y seleccione la información deseada al hacer clic sobre una, varias o todas las casillas de verificación a elegir. Al finalizar su selección y para completar la acción, haga clic en cualquier parte del fondo blanco de la pantalla, teniendo cuidado que sea fuera de las barras de filtrado.

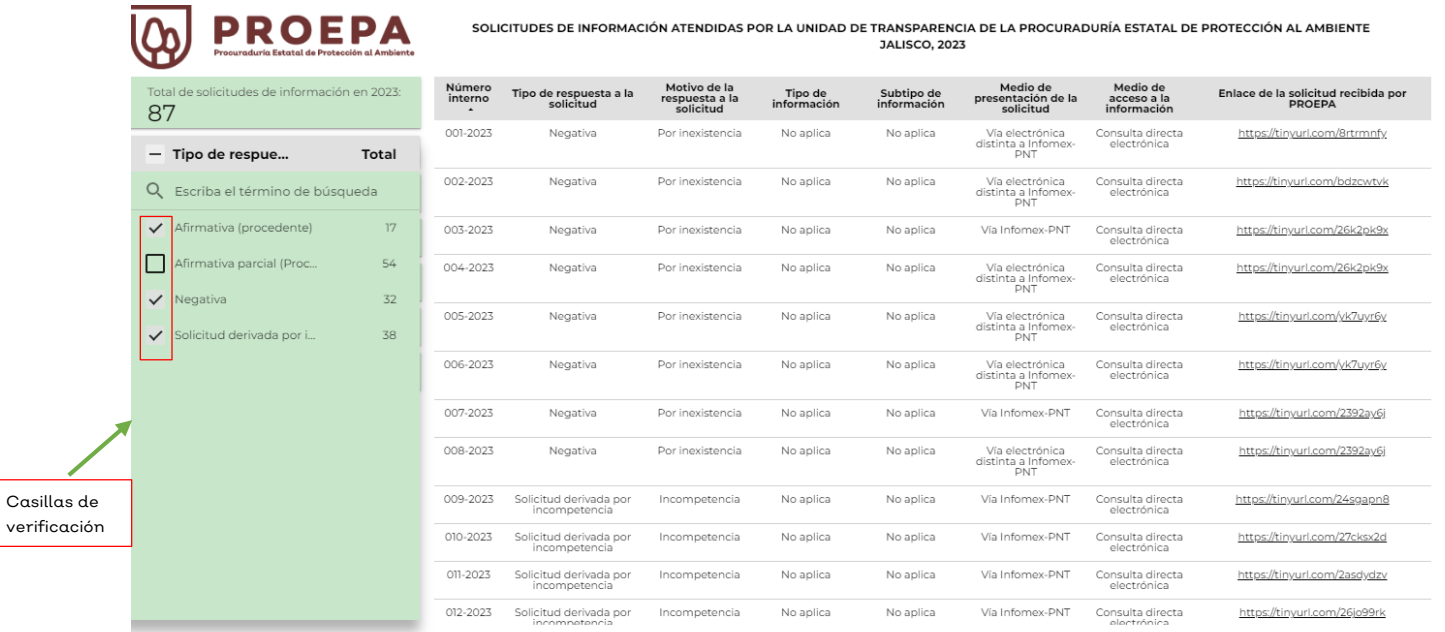

 $1 - 87 / 87$   $\langle$   $>$ 

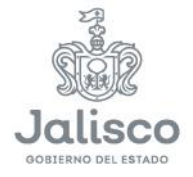

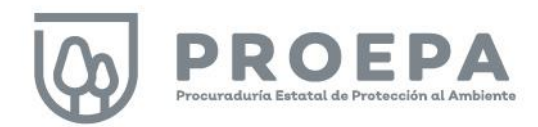

Seleccione la opción SOLAMENTE en caso de que la información de interés corresponda solamente a una casilla. Al finalizar su selección y para completar la acción, haga clic en cualquier parte del fondo blanco de la pantalla, teniendo cuidado que sea fuera de las barras de filtrado.

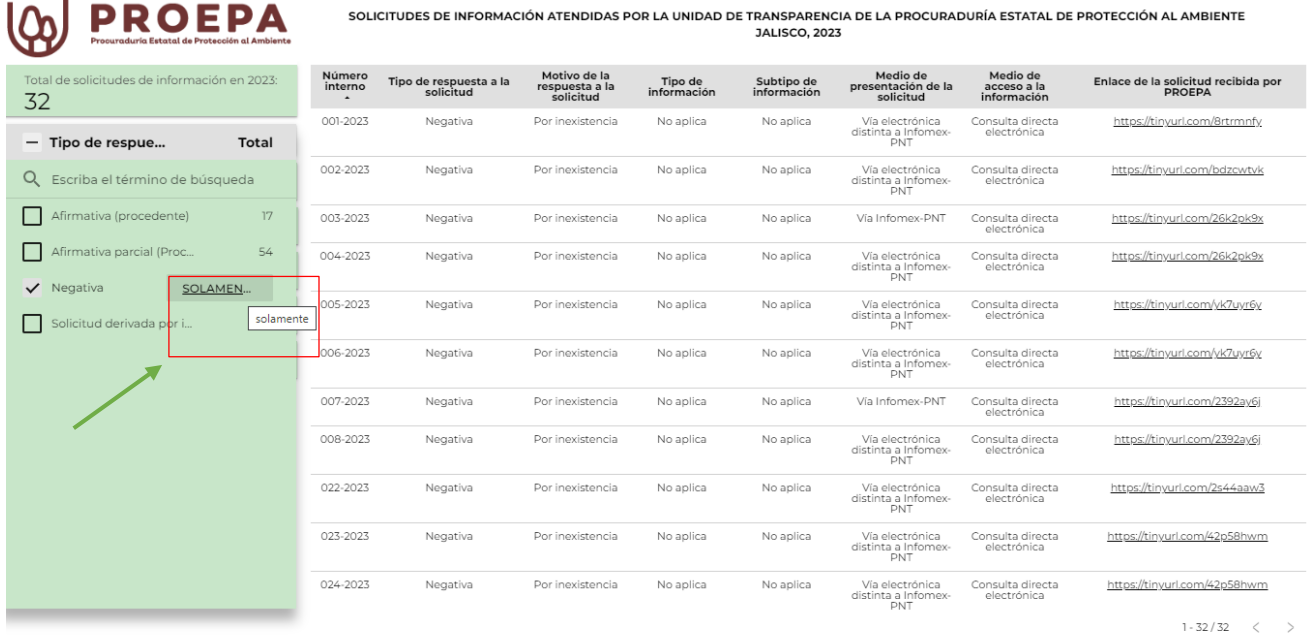

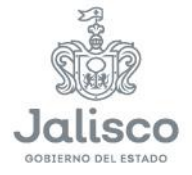

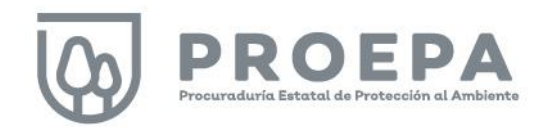

#### <span id="page-60-0"></span>Búsqueda de información

÷.

El dashboard de la sección Transparencia permite realizar búsquedas en pantalla. Haga clic sobre las barras de filtrado para desplegar la información de cada campo e ingrese el término de búsqueda en el espacio correspondiente como se muestra en la siguiente imagen:

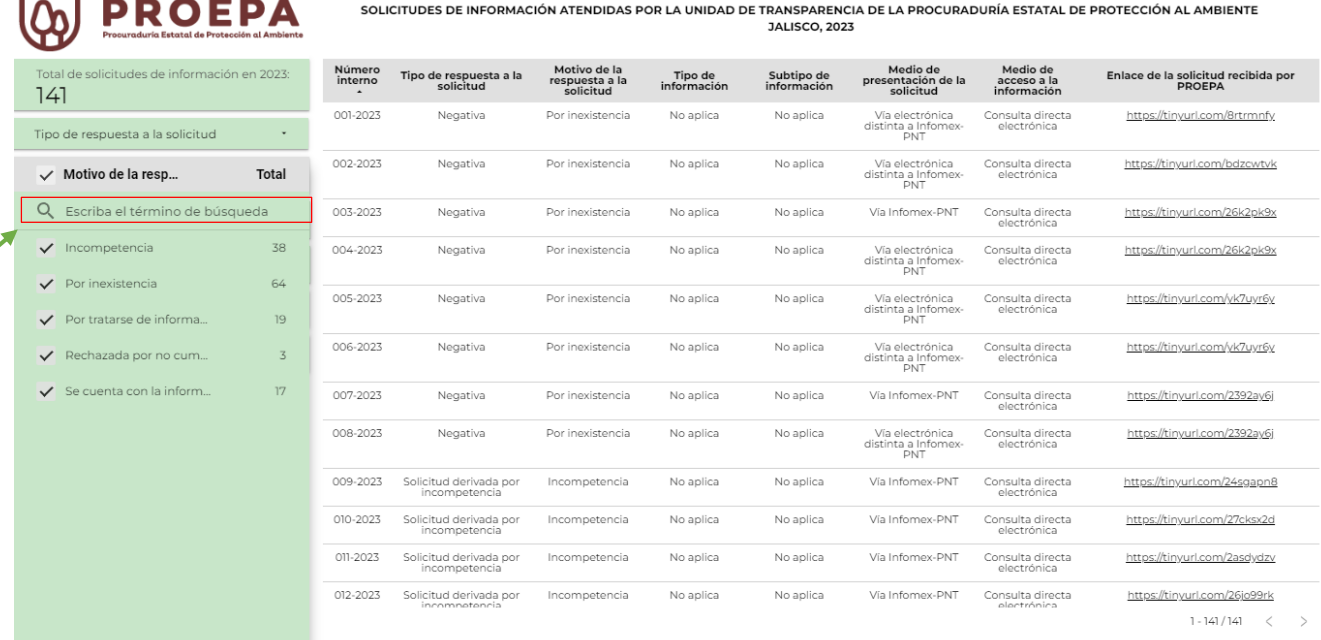

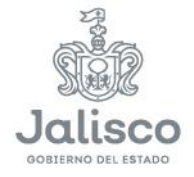

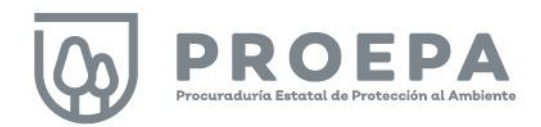

En el siguiente ejemplo, observamos los registros de solicitudes de información que resultan de la búsqueda en el campo Tipo de respuesta a la solicitud para la palabra "Negativa".

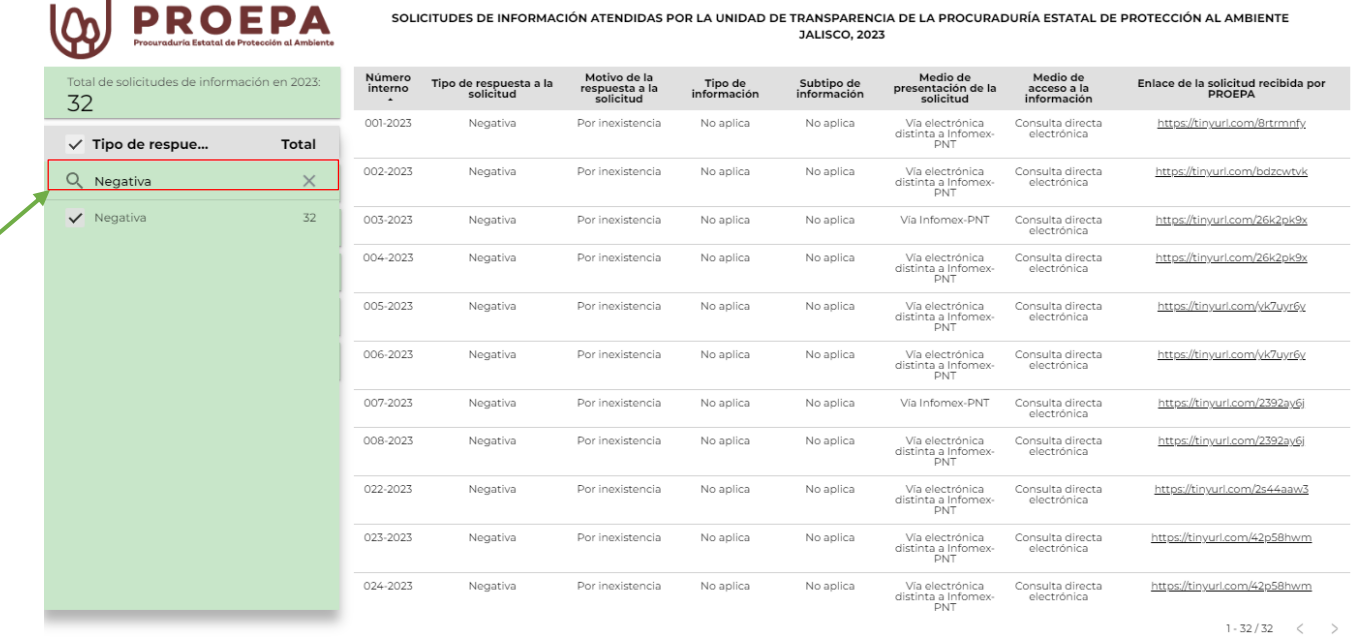

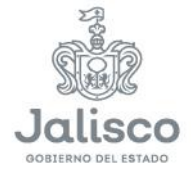

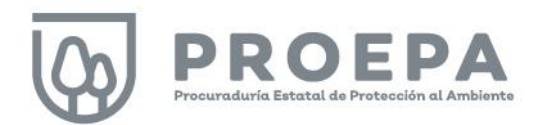

#### <span id="page-62-0"></span>Filtros interactivos

Dentro de esta sección, es posible hacer filtros interactivos haciendo clic en cualquiera de las filas de la tabla de solicitudes de información atendidas, como se muestra en la siguiente imagen:

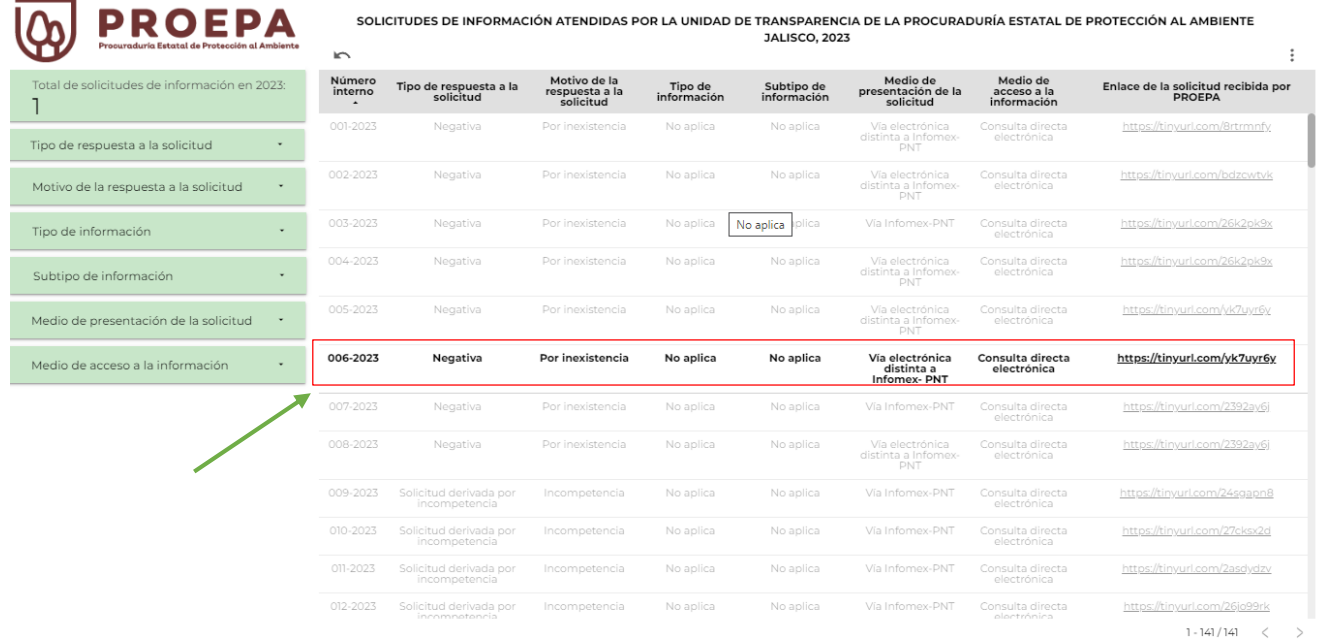

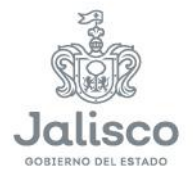

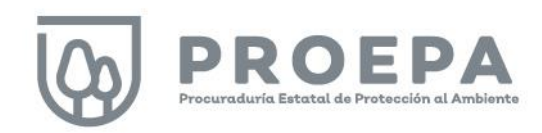

#### <span id="page-63-0"></span>Ordenar datos

En esta sección, también es posible ordenar los datos que se presentan en tablas y gráficas. Para utilizar esta función, primero haga clic derecho sobre cualquier tabla o gráfica. A continuación, haga clic en la opción *Ordenar por* (1) y, por último, seleccione la categoría a ordenar (2).

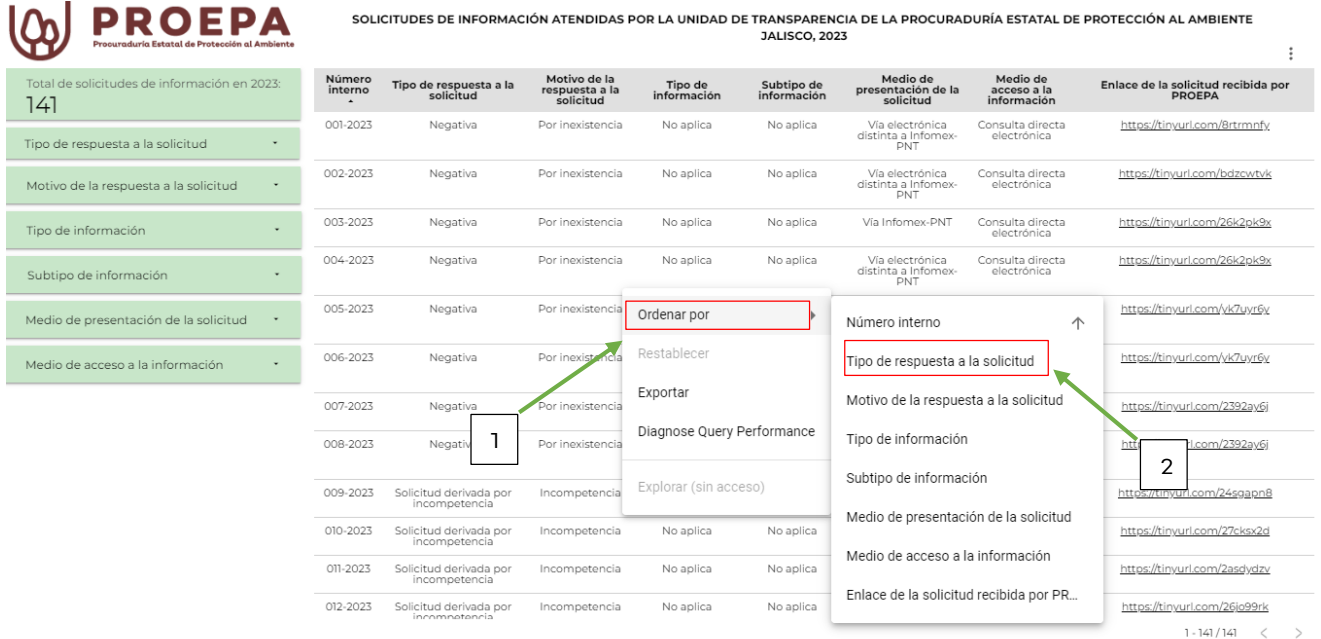

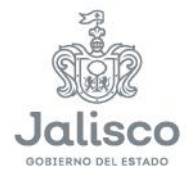

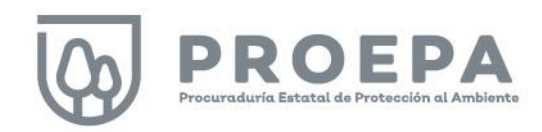

#### <span id="page-64-0"></span>Descarga de datos

En esta sección del micrositio es posible descargar las consultas realizadas. Solo haga clic derecho sobre una gráfica o tabla de consulta y seleccione la opción Exportar.

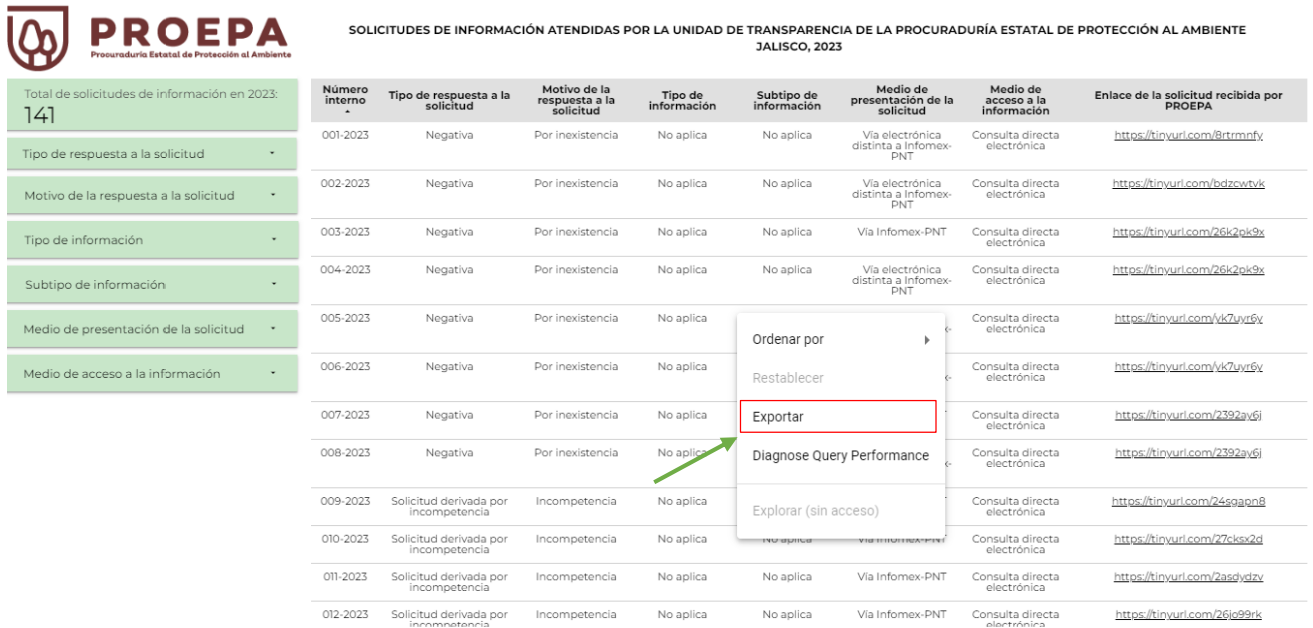

 $1 - 141/141$   $\langle$   $\rangle$ 

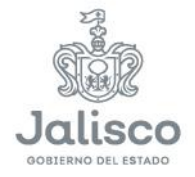

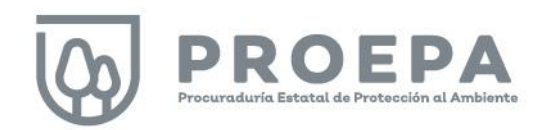

Posteriormente, asigne un nombre a la tabla (Paso 1), seleccione el formato de su preferencia (Paso 2) y haga clic en el botón Exportar (Paso 3).

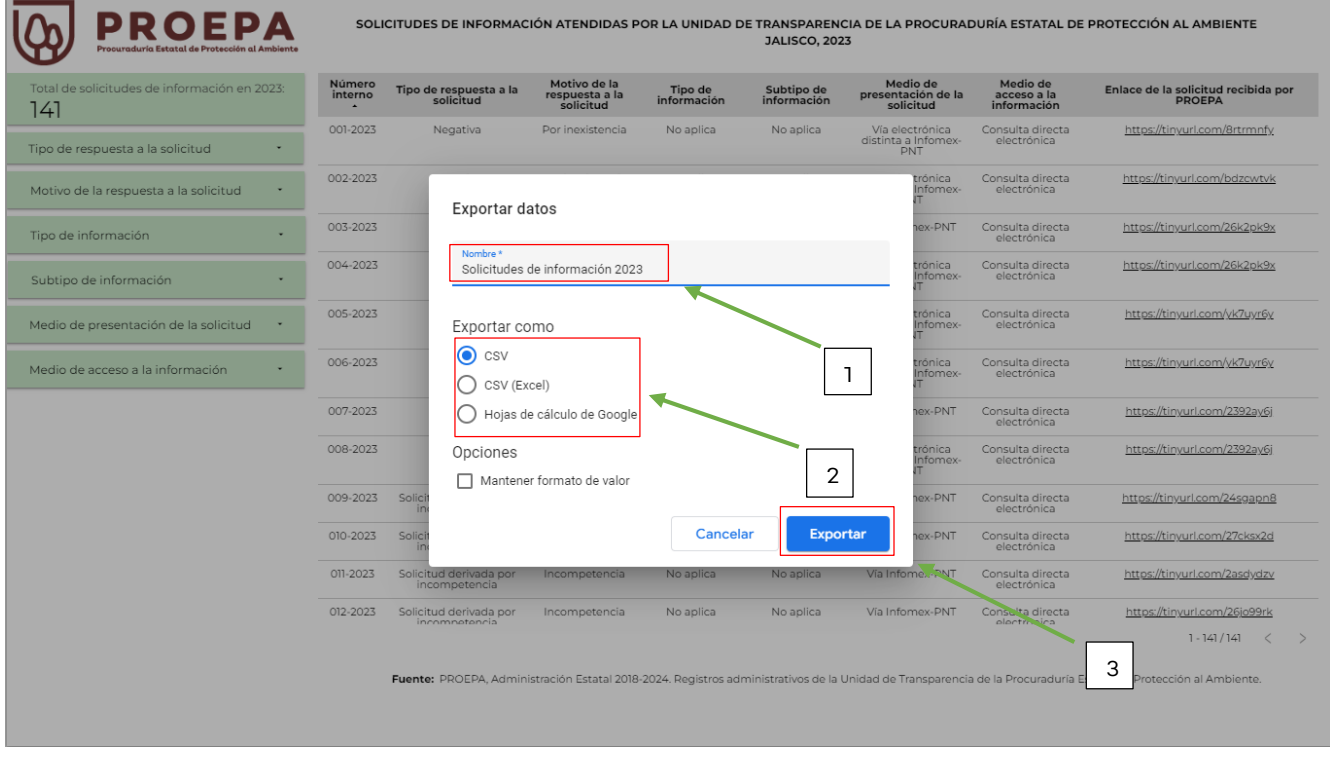

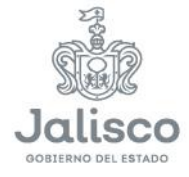

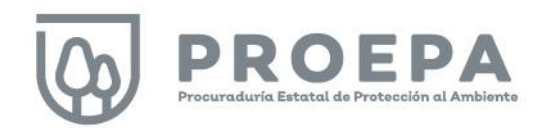

#### <span id="page-66-0"></span>Detalle de las solicitudes de información

En aras de que el ciudadano conozca con mayor detalle el tipo de información que puede solicitar a esta Procuraduría, la sección Transparencia incluye un enlace para cada una de las solicitudes de información ingresadas, con lo que es posible conocer el sentido de las mismas. Cada enlace se vincula, de manera individual, con la Plataforma Nacional de Transparencia cuando la solicitud de información se ingresó por esa vía o, en su caso, con un servidor interno para su descarga cuando la solicitud se ingresó por cualquier otra vía.

Para acceder a esa información, haga clic en alguna de las enlaces de las solicitudes de información en la columna Enlace de la solicitud recibida por PROEPA, como se muestra a continuación:

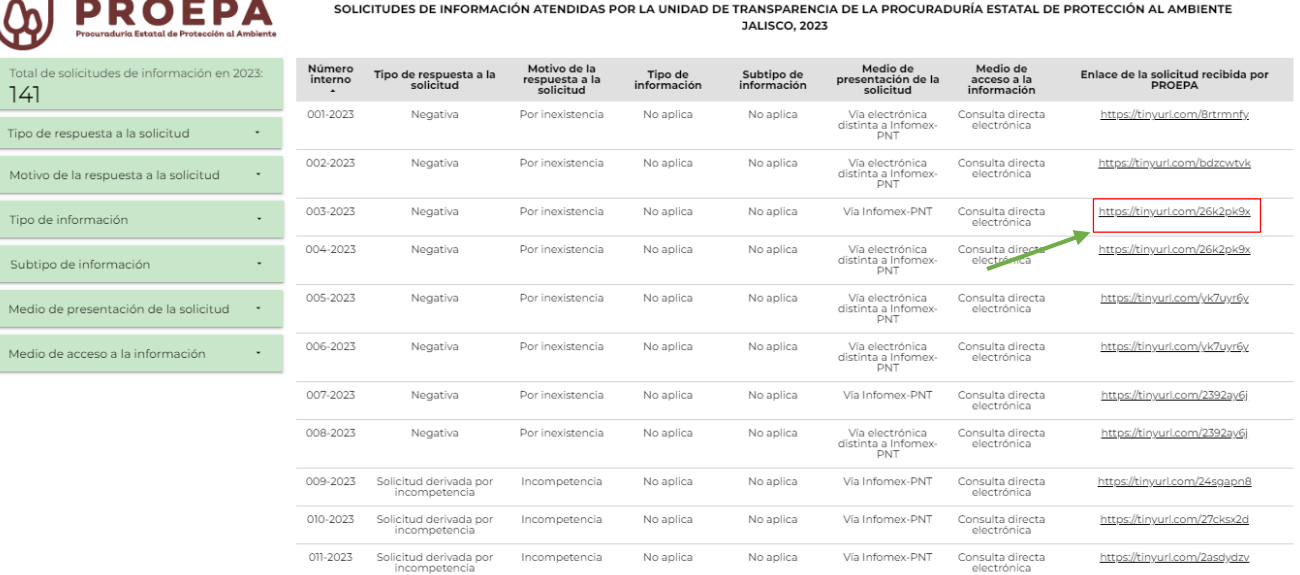

No aplica

012-2023 Solicitud derivada por

Incompetencia

 $1 - 141/141 \qquad \ \ < \qquad \ \ >$ 

https://tinyurl.com/26jo99rk

Fuente: PROEPA, Administración Estatal 2018-2024, Registros administrativos de la Unidad de Transparencia de la Procuraduría Estatal de Protección al Ambiente.

Via Informex-PNT Consulta directa

No aplica

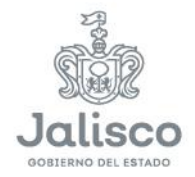

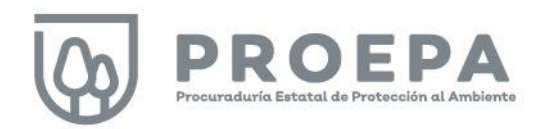

Al hacer clic en alguno de los enlaces, el micrositio lo rediccionará a la Plataforma Nacional de Transparencia o, en su caso, al servidor interno de la dependencia, donde podrá observar el detalle de la solicitud, como se muestra en la siguiente imagen:

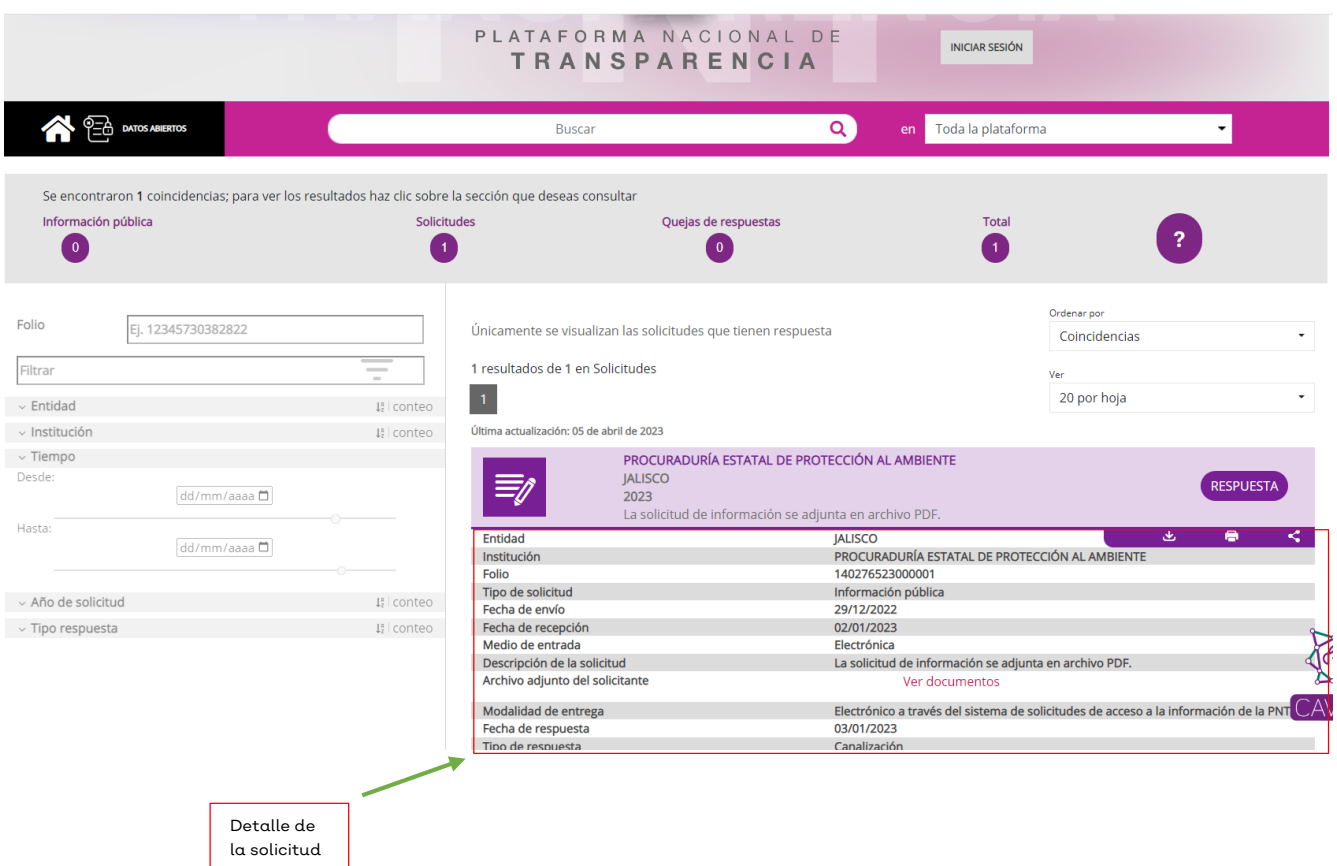

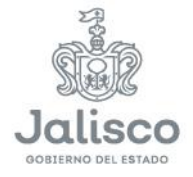

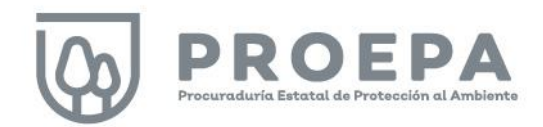

#### <span id="page-68-0"></span>Portal de Transparencia

Como último elemento de la sección Transparencia, haga clic en Portal Transparencia para acceder a la información fundamental de este sujeto obligado.

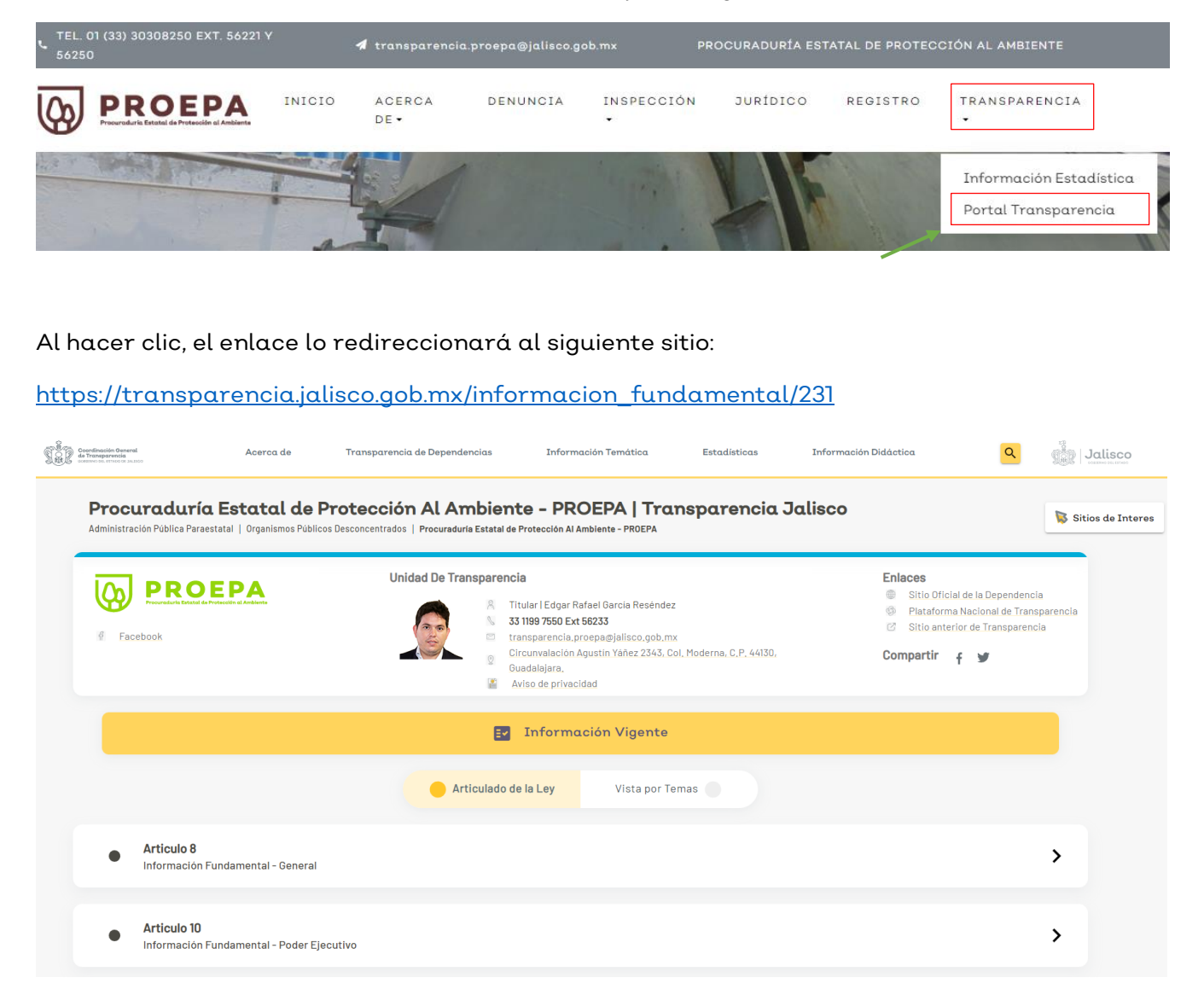

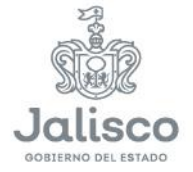

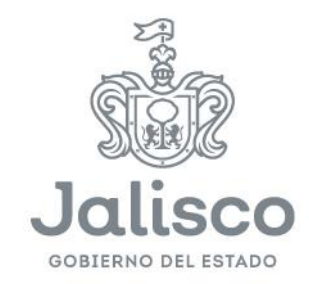

# $\overline{\phantom{a}}$

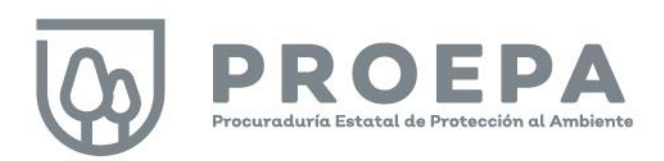

https://proepa.jalisco.gob.mx/

Av. Circunvalación Agustín Yáñez No. 2343<br>(esquina, Av. Niños Héroes), Colonia Moderna, Guadalajara, Jalisco.